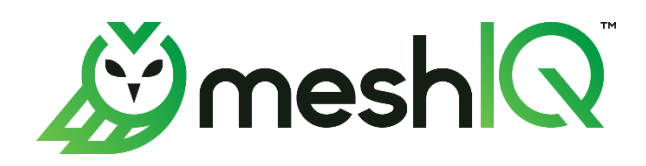

# **Single Sign On** Setup Guide

Version 1.0

Document Number: SSOSG 100.005

**© 2023 meshIQ. All rights reserved.**

#### **Document Title:** Single Sign On Setup Guide **Document Release Date:** October 2023 **Document Number:** SSOSG 100.005

**Published by:** Research & Development meshIQ 88 Sunnyside Blvd, Suite 101 Plainview, NY 11803

Copyright **©** 2023 meshIQ. All rights reserved. No part of the contents of this document may be produced or transmitted in any form, or by any means without the written permission of meshIQ.

**Confidentiality Statement:** The information within this media is proprietary in nature and is the sole property of meshIQ. All products and information developed by meshIQ are intended for limited distribution to authorized meshIQ employees, licensed clients, and authorized users. This information (including software, electronic and printed media) is not to be copied or distributed in any form without the expressed written permission from meshIQ.

**Acknowledgements:** The following terms are trademarks of meshIQ in the United States or other countries or both: AutoPilot, AutoPilot M6, M6 Web Server, M6 Web Console, M6 for WMQ, MQControl, Navigator, XRay.

The following terms are trademarks of the IBM Corporation in the United States or other countries or both: IBM, MQ, WebSphere MQ, WIN-OS/2, AS/400, OS/2, DB2, Informix, AIX, and z/OS.

Java, J2EE, and the Java Logos are trademarks of Sun Microsystems Inc. in the United States or other countries, or both.

InstallAnywhere is a trademark or registered trademark of Flexera Software, Inc.

This product includes software developed by the Apache Software Foundation (*<http://www.apache.org/>*), including Derby Database Server. The Jakarta Project" and "Tomcat" and the associated logos are registered trademarks of the Apache Software Foundation.

Intel, Pentium and Intel486 are trademarks or registered trademarks of Intel Corporation in the United States, or other countries, or both.

Microsoft, Windows, Windows NT, Windows XP, the Windows logos, Microsoft SQL Server, and Microsoft Visual SourceSafe are registered trademarks of the Microsoft Corporation.

UNIX is a registered trademark in the United States and other countries licensed exclusively through X/Open Company Limited.

Mac, Mac OS, and Macintosh are trademarks of Apple Computer, Inc., registered in the U.S. and other countries.

"Linux" and the Linux Logos are registered trademarks of Linus Torvalds, the original author of the Linux kernel. All other titles, applications, products, and so forth are copyrighted and/or trademarked by their respective authors.

Oracle, Java, and MySQL are registered trademarks of Oracle and/or its affiliates.

Other company, product, and service names may be trademarks or service marks of others.

# **Contents**

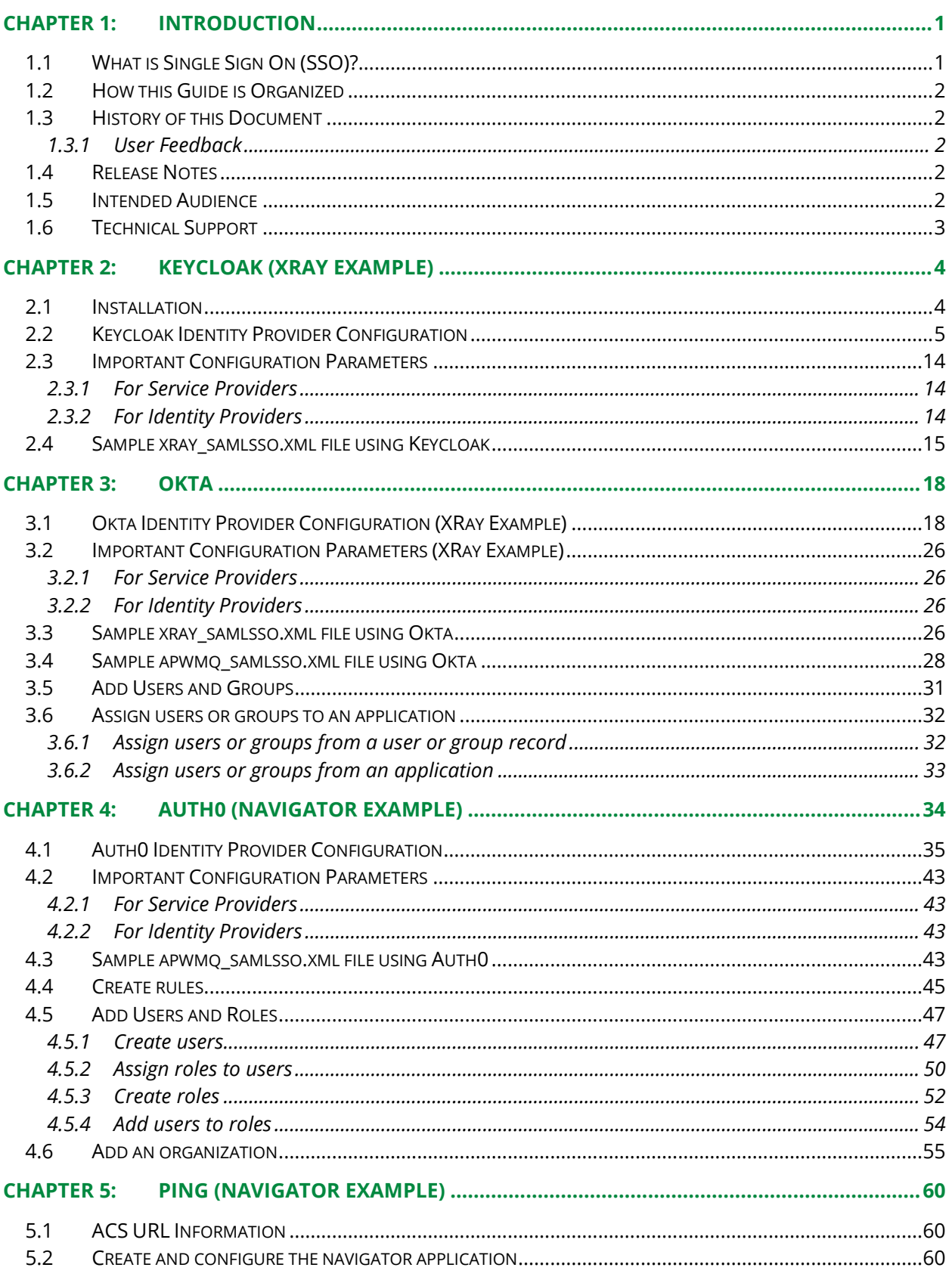

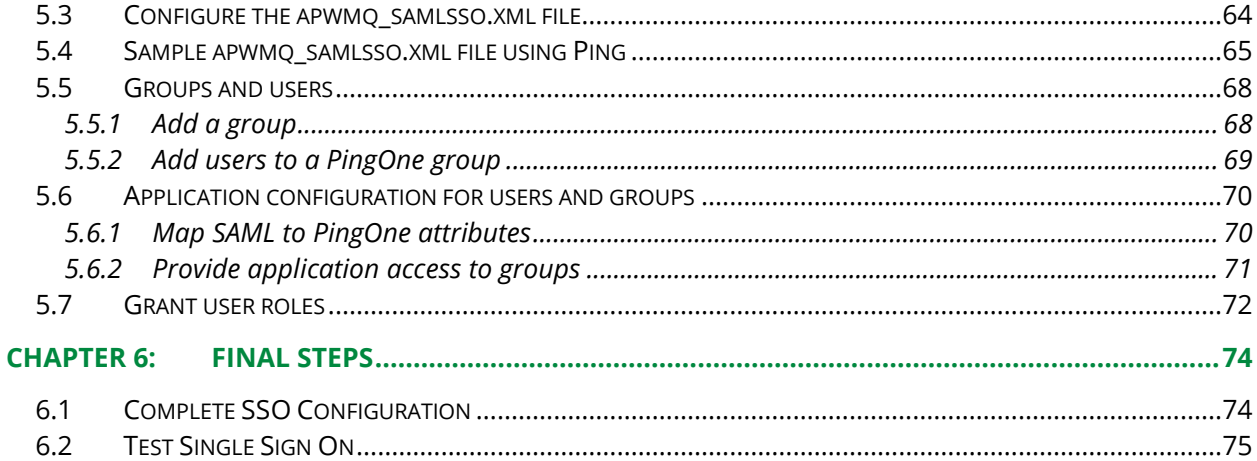

# <span id="page-4-0"></span>**Chapter 1: Introduction**

# <span id="page-4-1"></span>**1.1 What is Single Sign On (SSO)?**

Single sign-on (SSO) is an authentication method that allows users to securely sign on to several software systems with one set of credentials.

Single Sign-On requires two entities to be defined:

- Service Provider: This is the provider of the service, or application, to which users are signing on. (In this case, the provider is meshIQ.)
- Identity Provider: This is the provider that is responsible for authenticating users for the sign-on process. In this document, Identity Providers are Keycloak, Okta, Auth0, and Ping Identity.

The name of the XML configuration file that stores settings for these entities is as follows:

- The xray\_samlsso.xml configuration file stores XRay SSO configuration settings.
- The apwmq\_samlsso.xml configuration file stores Navigator SSO configuration settings.

### **Multiple Identity Providers**

A single login page can include multiple buttons, so that users can choose which identity providers they want to use to sign on. When this is the case, the Tomcat samlsso configuration file includes more than one <config> element; each one represents a different button on the login page.

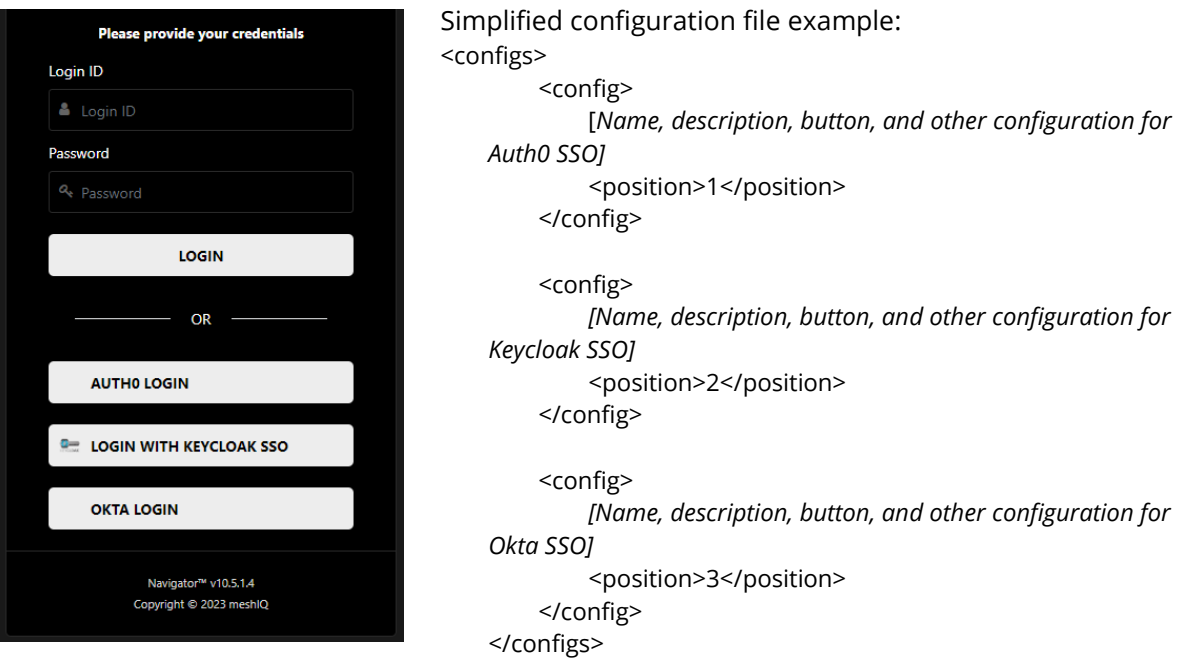

The image above shows a login page with a button for three identity providers: Auth0, Keycloak, and Okta.

# <span id="page-5-0"></span>**1.2 How this Guide is Organized**

- *[Chapter 1:](#page-4-0)* Introduction and document information
- *[Chapter](#page-7-0) 2:* Contains setup and configuration information for the Keycloak identity provider.
- *[Chapter 3:](#page-21-0)* Contains setup and configuration information for the Okta identity provider.
- *[Chapter 4:](#page-37-0)* Contains setup and configuration information for the Auth0 identity provider.
- *[Chapter 5:](#page-63-0)* Contains setup and configuration information for the Ping Identity provider.
- *[Chapter 6:](#page-77-0)* Contains instructions for where to place the SSO configuration file and how to point to it.

## <span id="page-5-1"></span>**1.3 History of this Document**

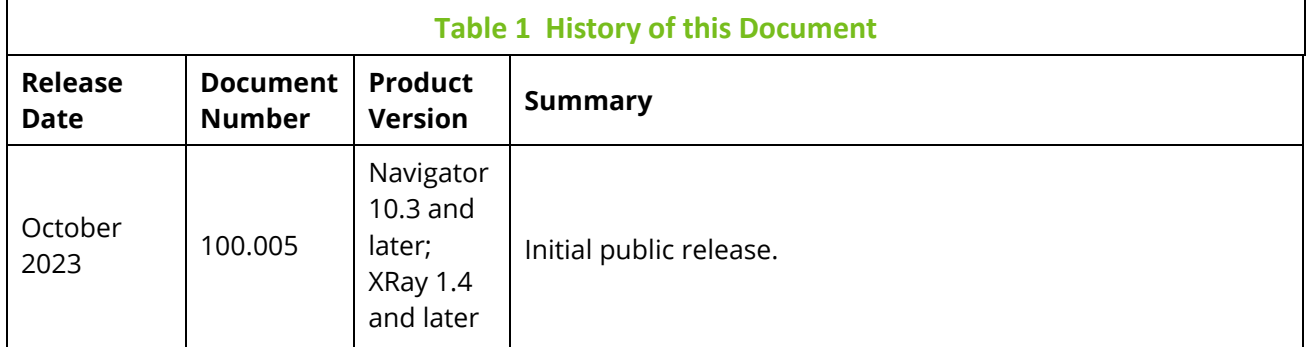

### <span id="page-5-2"></span>**1.3.1 User Feedback**

meshIQ encourages all users and administrators to submit comments, suggestions, corrections, and recommendations for improvement of all documentation. Please send your comments via e-mail to: [support@meshiq.com.](mailto:support@meshiq.com) You will receive a response, along with status of any proposed change, update, or correction.

# <span id="page-5-3"></span>**1.4 Release Notes**

See the online release notes in the meshIQ Resource Center at *<https://customers.meshiq.com/hc/en-us>*.

# <span id="page-5-4"></span>**1.5 Intended Audience**

This guide is intended for administrators.

# <span id="page-6-0"></span>**1.6 Technical Support**

If you need additional technical support, you can contact meshIQ by telephone or by email. To contact technical support by telephone, call 800-963-9822 ext. 1, if you are calling from outside the United States dial 001-516-801-2100. To contact meshIQ technical support by e-mail, send a message to *[mysupport@meshiq.com](mailto:mysupport@meshiq.com)*. To access the meshIQ automated support system (user ID and password required), go to *<https://mysupport.meshiq.com/>*. Contact your local administrator for further information.

# <span id="page-7-0"></span>**Chapter 2: Keycloak (XRay Example)**

# <span id="page-7-1"></span>**2.1 Installation**

<https://hub.docker.com/r/jboss/keycloak>

<https://github.com/keycloak/keycloak-containers/blob/14.0.0/server/README.md>

download image of Keycloak (latest version)

docker pull jboss/keycloak

Start keycloak server instance.

docker run --name keycloak01 --restart unless-stopped -e KEYCLOAK\_USER=admin -e KEYCLOAK\_PASSWORD=admin -p 8880:8080 -d jboss/keycloak

Start keycloak server instance.

docker ps -a

docker logs keycloak01

Upgrade process:

If there is a new version of Keycloak, stop the current version and remove it.

docker stop keycloak01

docker rm keycloak01

To install the new version, repeat the installation commands above.

# <span id="page-8-0"></span>**2.2 Keycloak Identity Provider Configuration**

After installing Keycloak, the next step is to set it up as an Identity Provider. In this document, Keycloak is the first of three Identity Providers that will be covered. Okta and Auth0 are discussed in later chapters.

Access the Keycloak Administration Console.

- If you are running Keycloak locally, open a browser and go to [http://localhost:8880/auth/admin/.](http://localhost:8880/auth/admin/)
- Otherwise, go to http://[*ip address*]:[*port*]/.

You will be redirected to the Keycloak login page.

### Click **Administration Console**.

Log in with the admin username and password you created in the previous section.

The Keycloak Admin Console opens, as shown below. Use the following steps to set up a realm and client, export the Client Signing Key, add client roles, create groups, and create users.

- 1. Create a new Realm (For example "Nastel").
	- a. Move the mouse over ("hover" over) the current realm name (probably "Master").

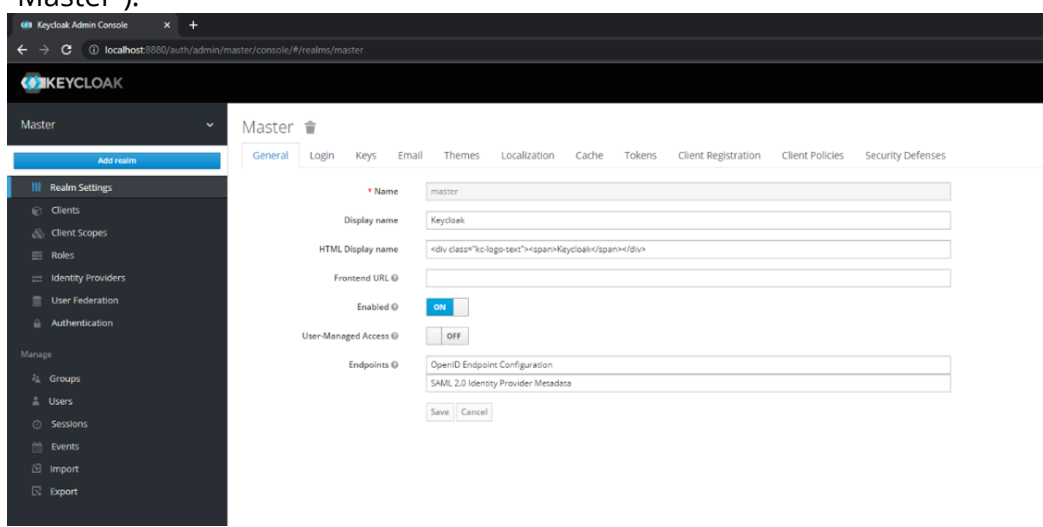

- b. Click **Add realm**.
- c. Enter the name of the new realm ("Nastel").

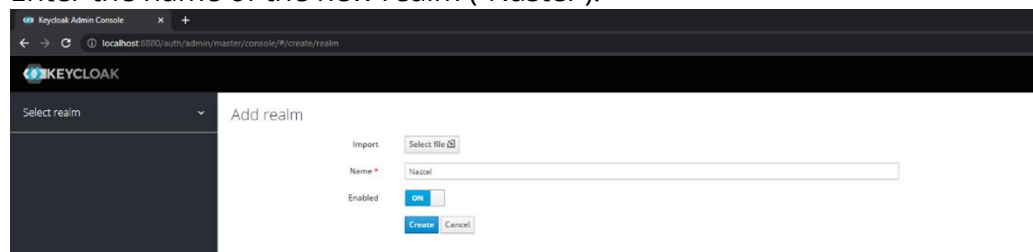

- d. Click **Create**.
- 2. Create a new Client (for example, "nastel-XRay").
	- a. Click **Clients** on the Configure menu on the left.

#### b. Click **Create** in the upper-right corner of the table.

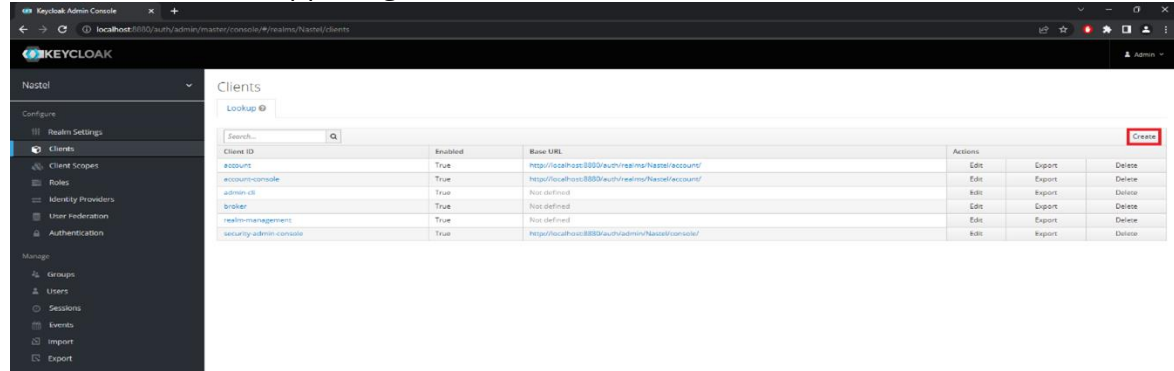

c. Enter a **Client ID** ("nastel-XRay") and select **saml** from the **Client Protocol** list.

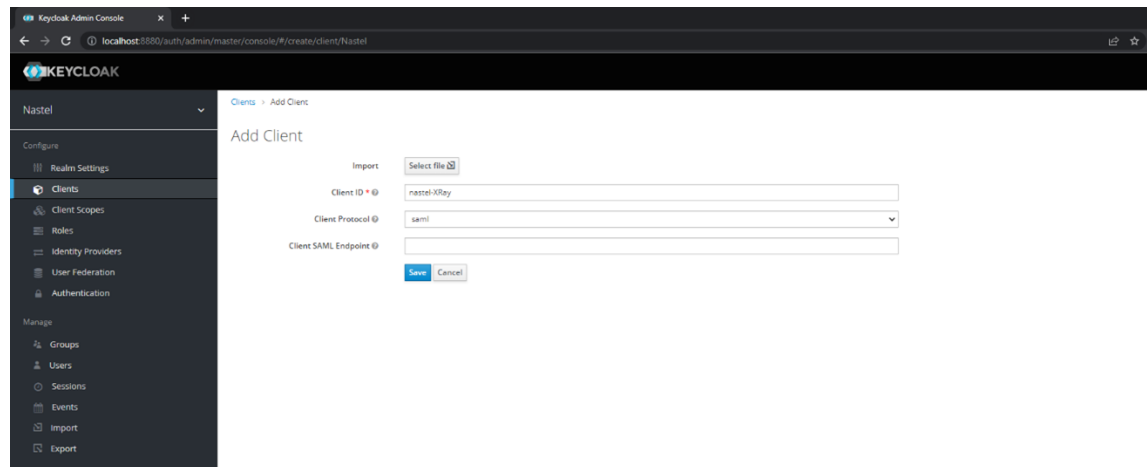

d. Click **Save**.

e. Enter "\*" in the **Valid Redirect URIs** field.

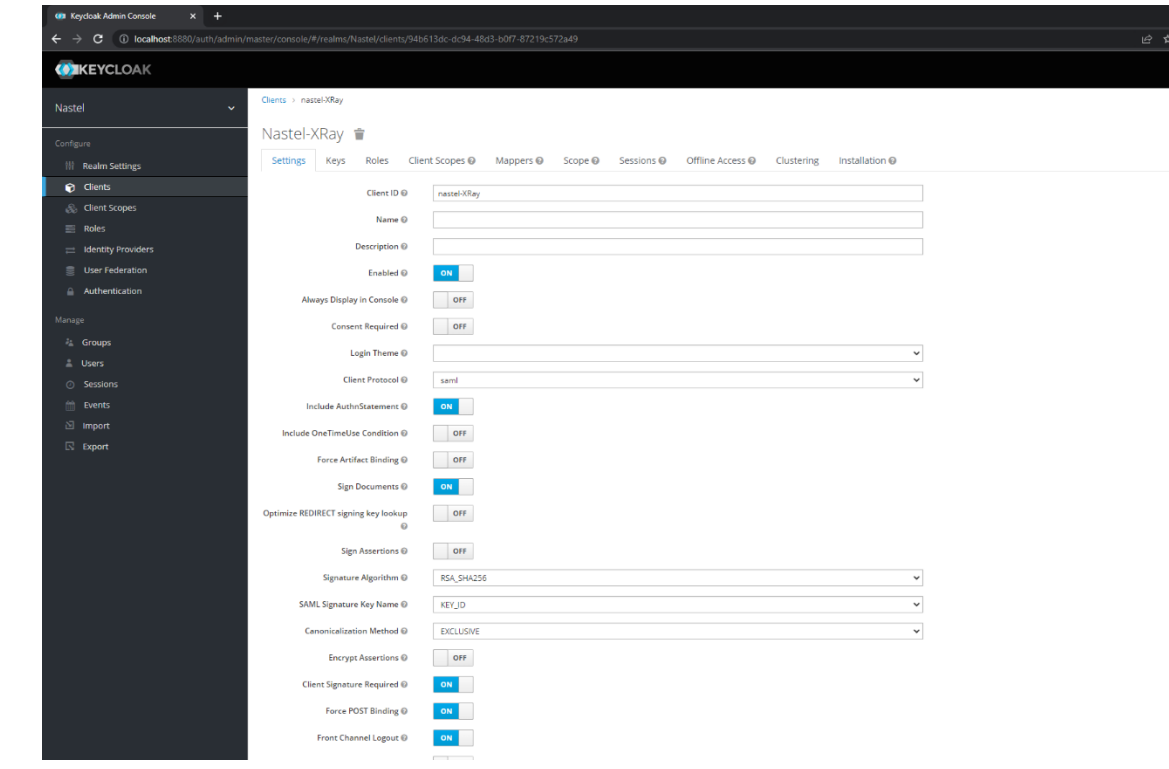

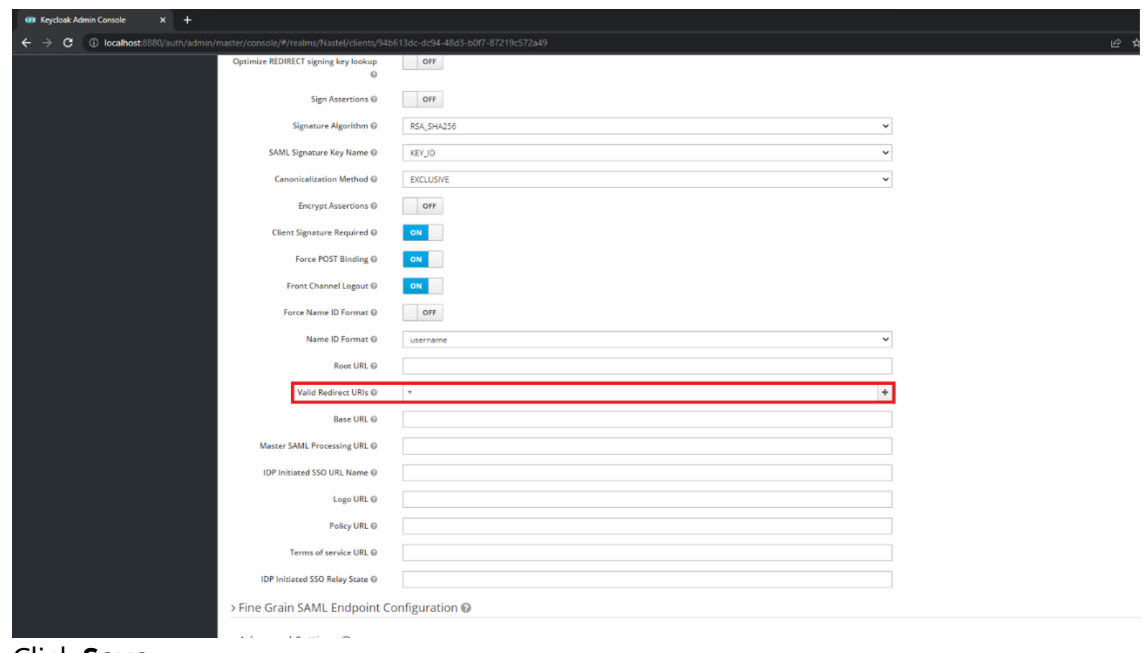

- f. Click **Save**.
- 3. Export the Client Signing Key:
	- a. Click **Clients** on the Configure menu on the left.
	- b. Open the recently created Client ("nastel-XRay").

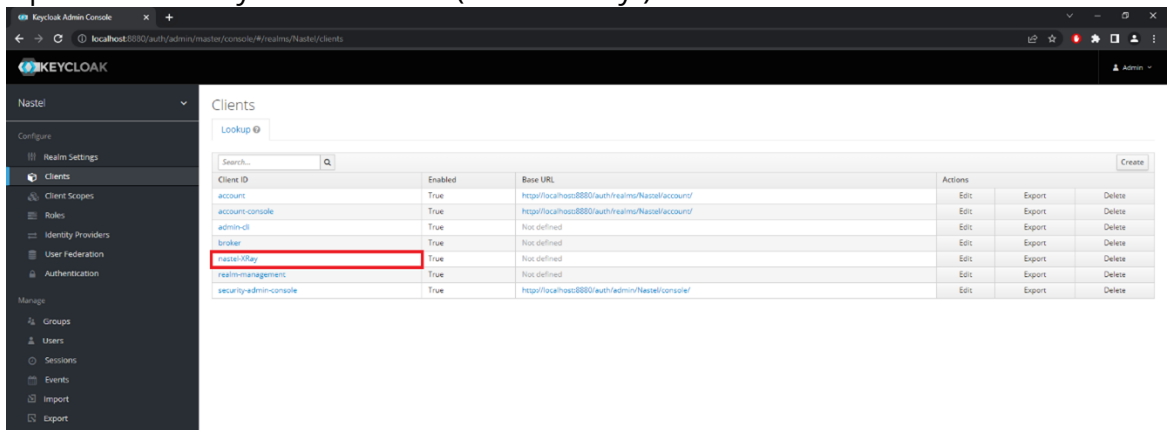

- c. Open the **Keys** tab.
- d. Click **Export**.

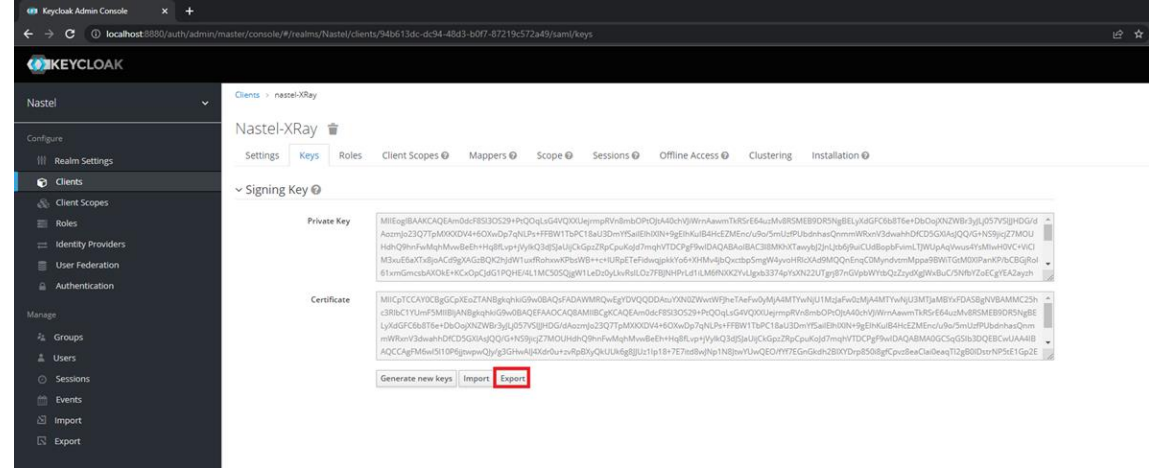

### e. Add a **Key Password** and a **Store Password**.  $x +$  $\rightarrow$  C  $\circ$  localho **ON EYCLOAK** XRay > Keys > SAML Sign **Nastel** Export SAML Key Nastel-XRay  ${\bf Archive\; Format\; } @ \qquad \qquad {\sf JKS}$ nastel-XRay Key Alias © Key Pas Nastel

- f. Click **Download**.
- 4. Add Client Roles. Roles names should correspond to Team names in XRay.
	- a. Click **Clients** on the Configure menu on the left.
	- b. Open the Client you created in step 2 ("nastel-XRay").
	- c. Open the **Roles** tab.
	- d. Click **Add Role**.

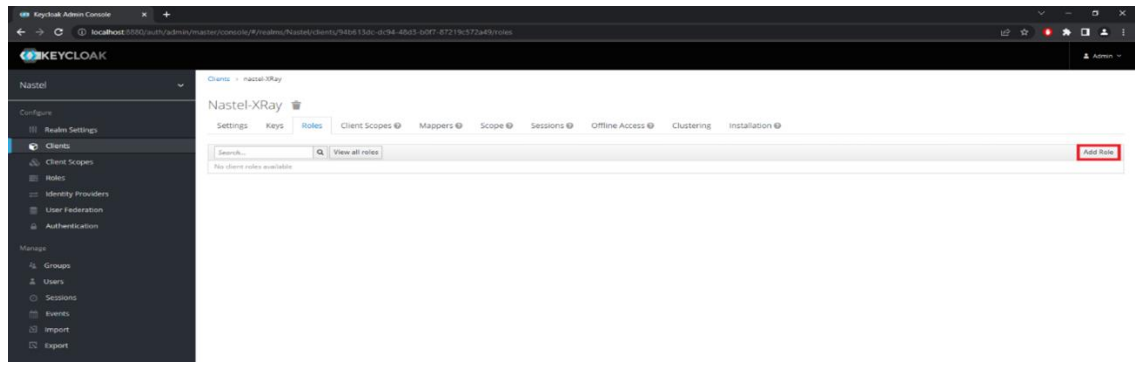

e. Enter a **Role Name** (for example, "Administrators").

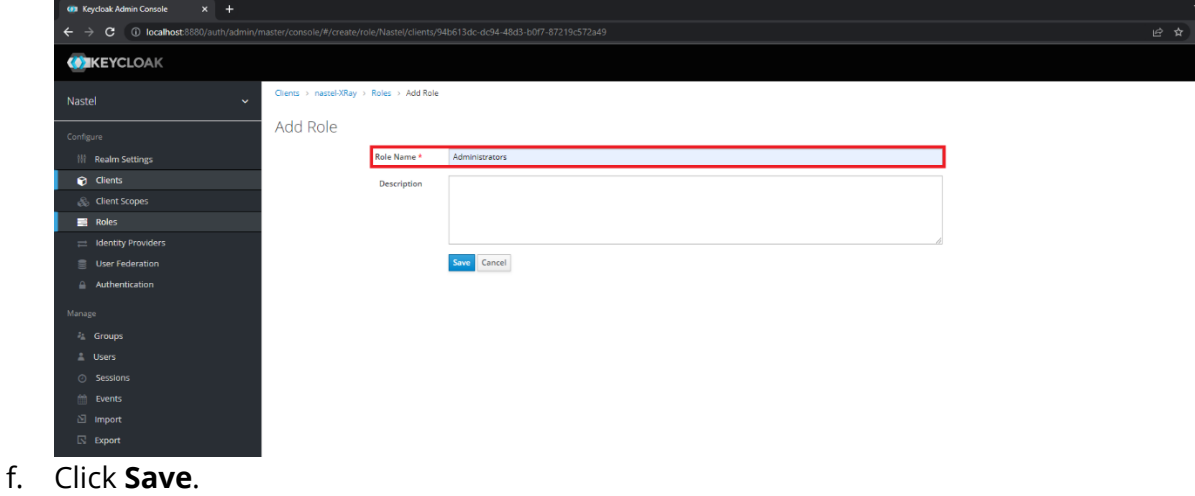

g. Repeat steps a-f for other Roles. Create a Role for each XRay Team, with the same name as the Team.

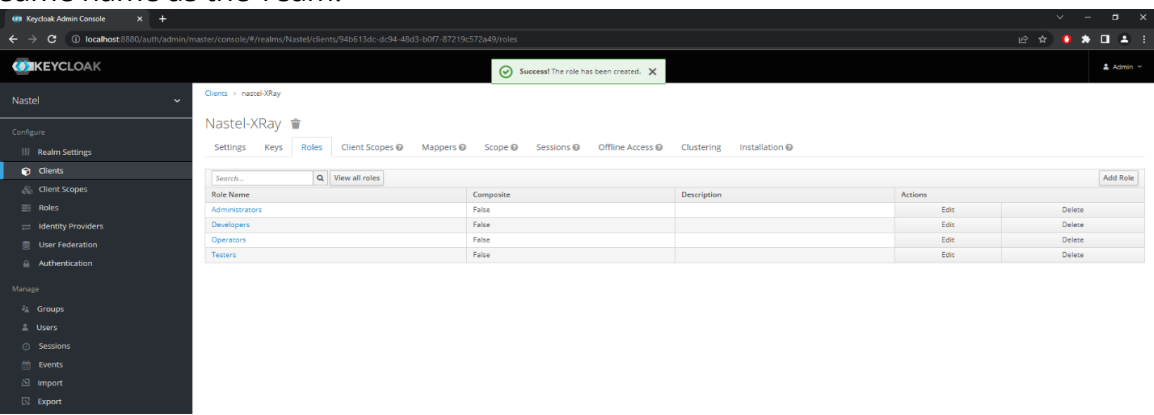

- 5. Create Groups. Group names should also correspond to Team names in XRay.
	- Create a Group for each XRay Team, with the same name as the Team.
		- a. Click **Groups** on the Manage menu on the left.
		- b. Click **New**.

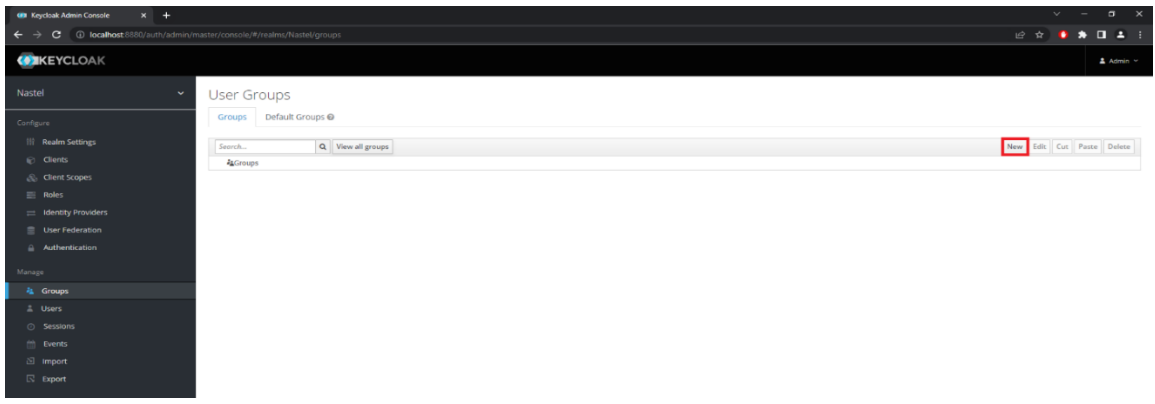

#### c. Enter a **Name** ("Administrators").

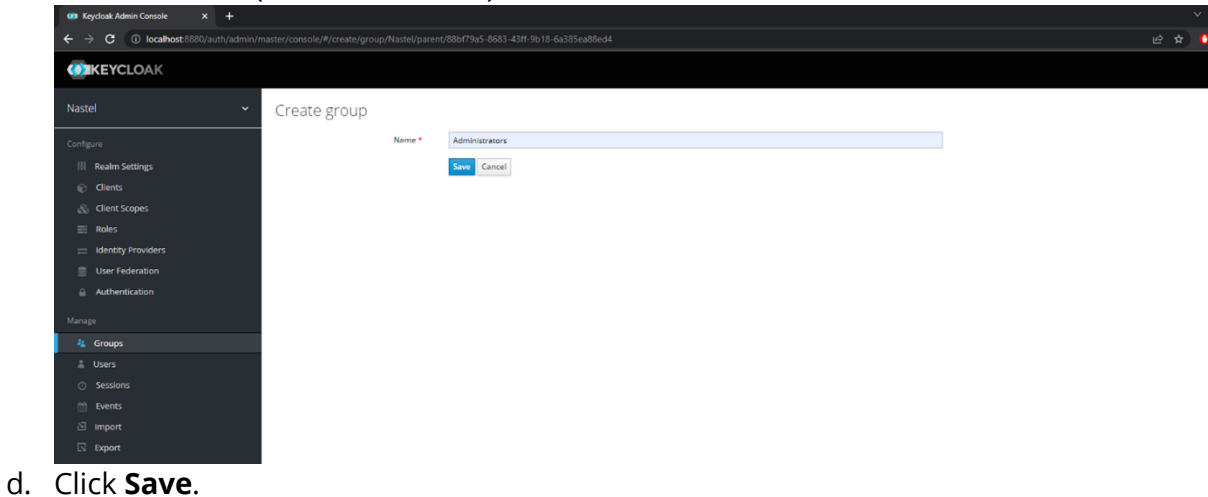

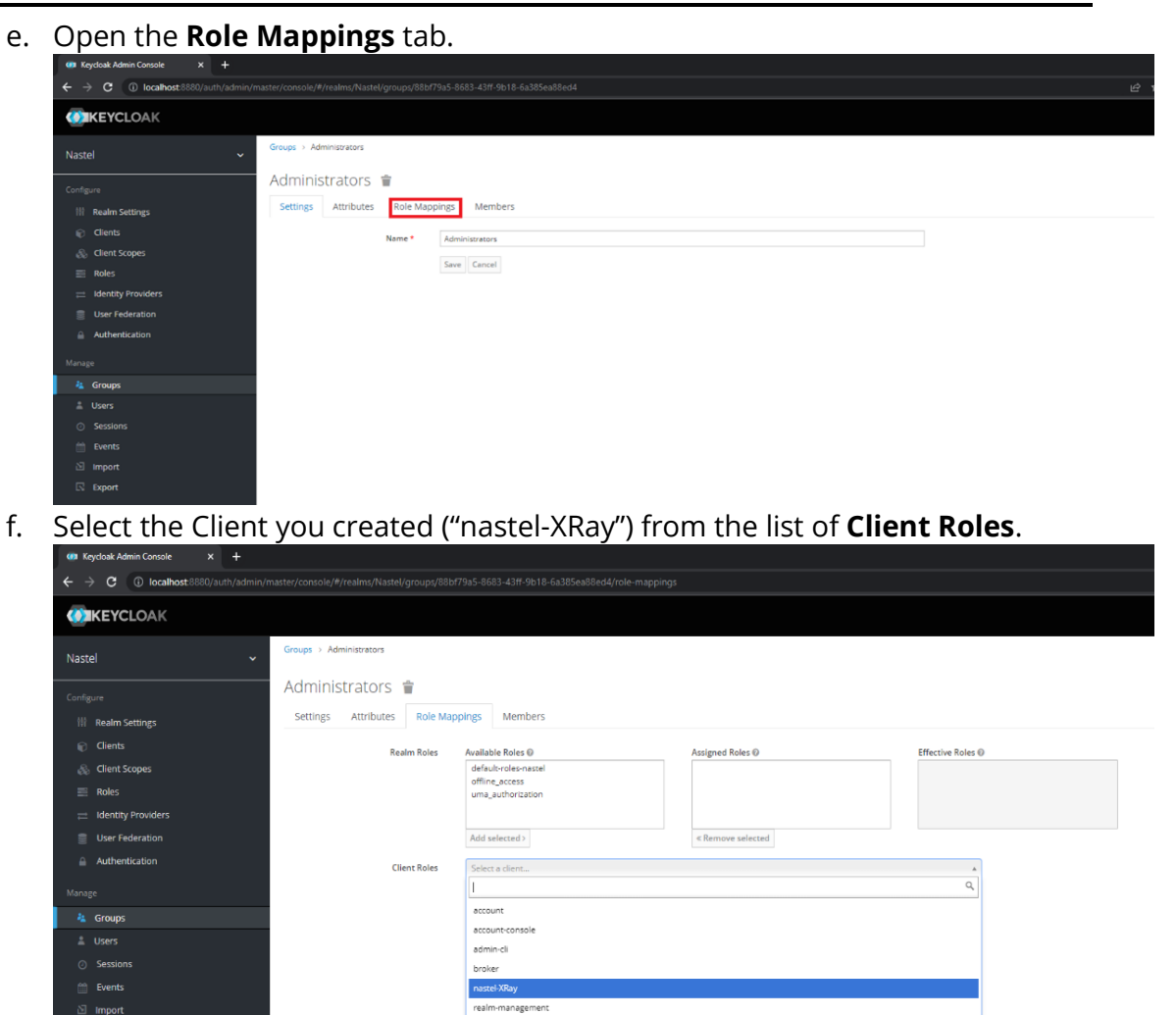

g. Add Roles:

 $\mathbb{R}$  Export

i. Select one or more roles from the list of **Available Roles**.

security-admin-console

ii. Click **Add selected**.

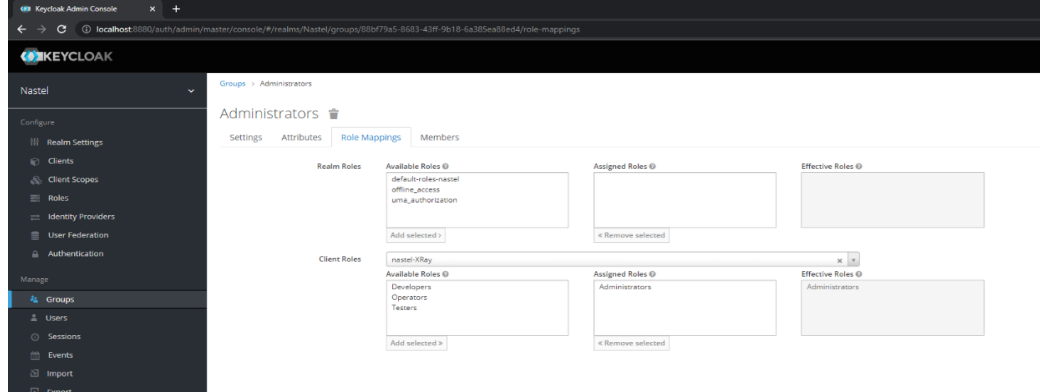

h. Repeat steps a-g for other Groups. Groups names should also correspond to team names in XRay. If the group you're adding corresponds to an XRay team that itself belongs to another XRay team, then add both roles in Keycloak. For example, if the Developers team belongs to the Administrators team, then when you are creating the Developers group in step 5g, add both Roles:

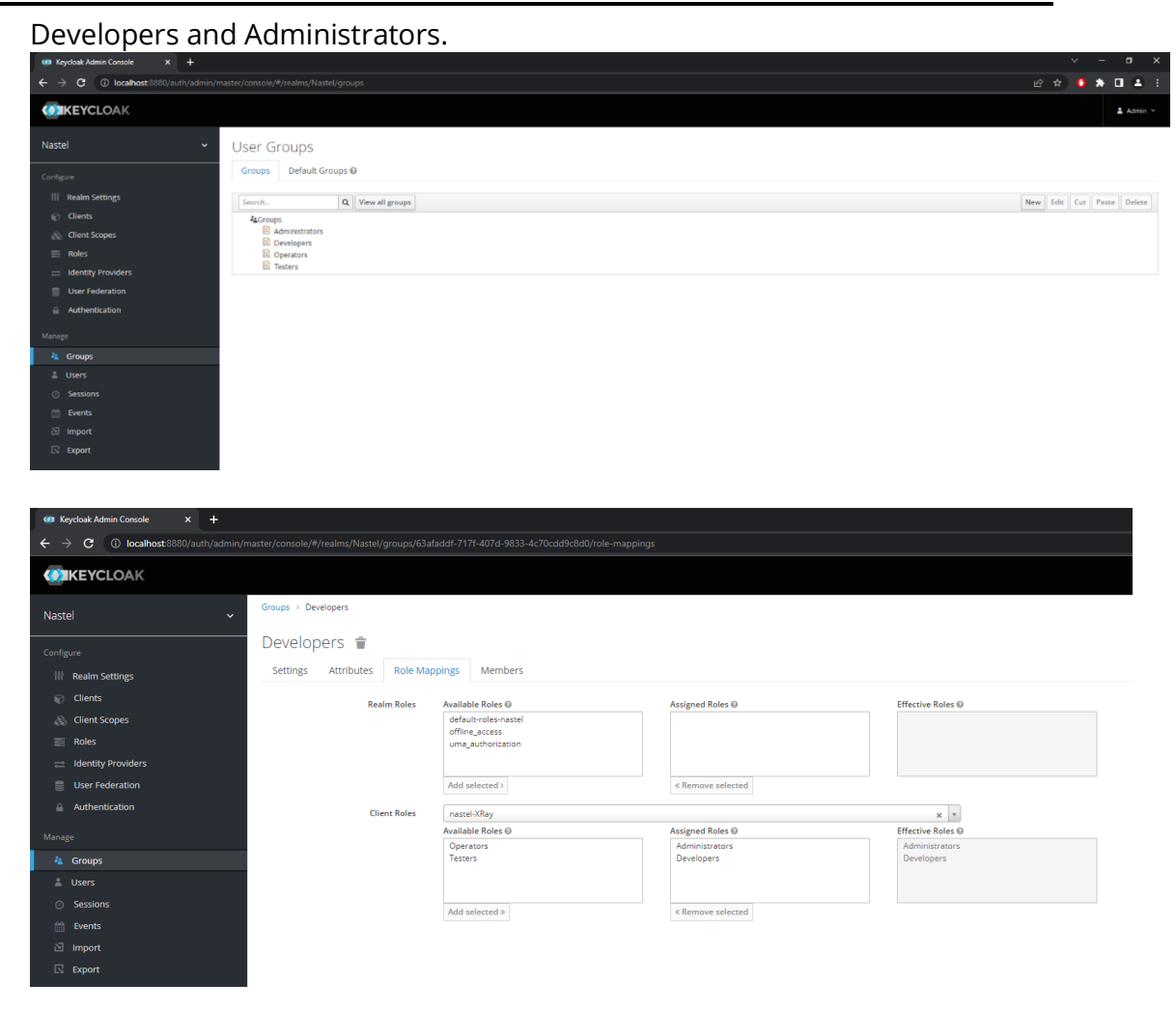

- 6. Create Users.
	- a. Click **Users** on the Manage menu on the left.
	- b. Click **Add user**.

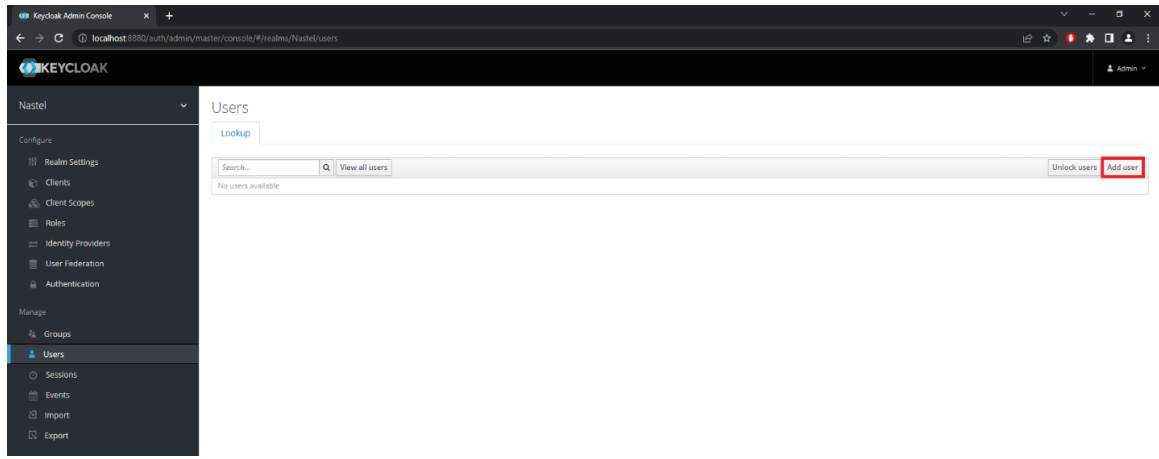

- c. Enter a **Username** and use the **Groups** list to add all the Teams the user belongs to in XRay. To add groups:
	- i. Click **Select existing groups**….
	- ii. Start typing the name of the group (names are case-sensitive).

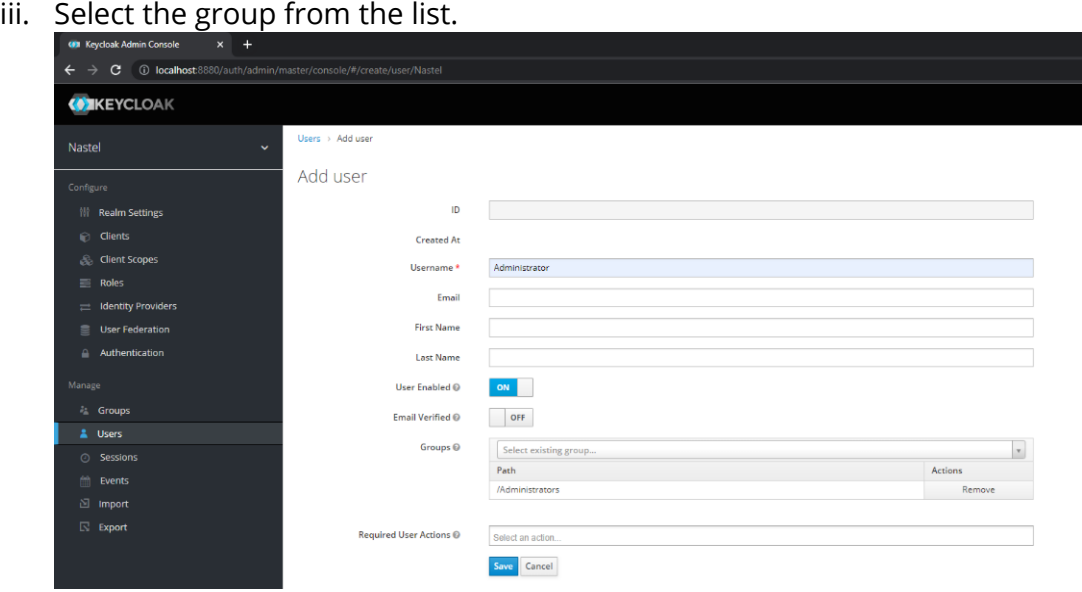

- d. Click **Save**.
- e. Open the **Credentials** tab.
- f. Enter the user's password in both the **Password** and **Password Confirmation** fields. By default, the Temporary setting is on. If it is left on, the user will need to change the password after the first login.

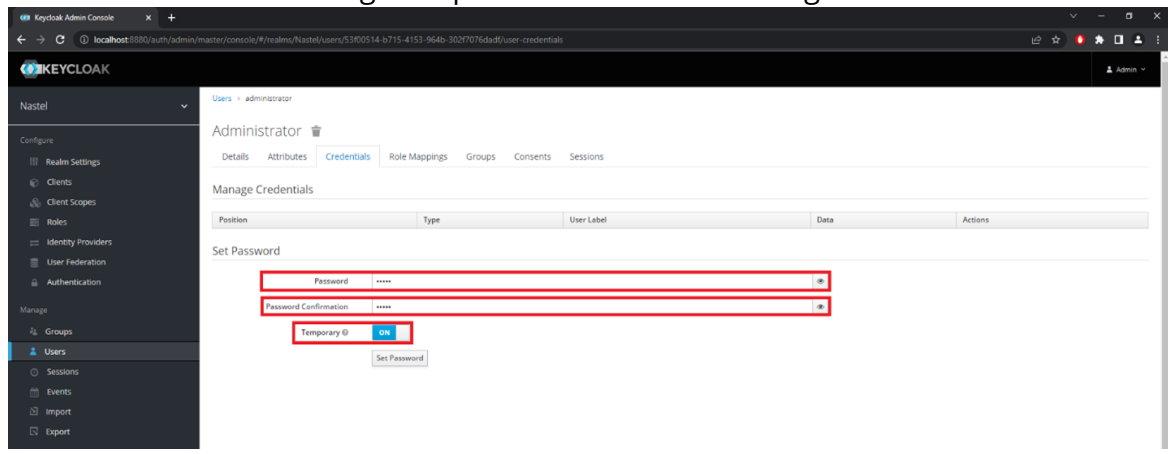

- g. Click **Set Password**. A confirmation message is displayed.
- h. Click **Set Password** on the message to confirm it.
- i. Open the **Role Mappings** tab.

#### j. Select the Client you created ("nastel-XRay") from the **Client Roles** list.

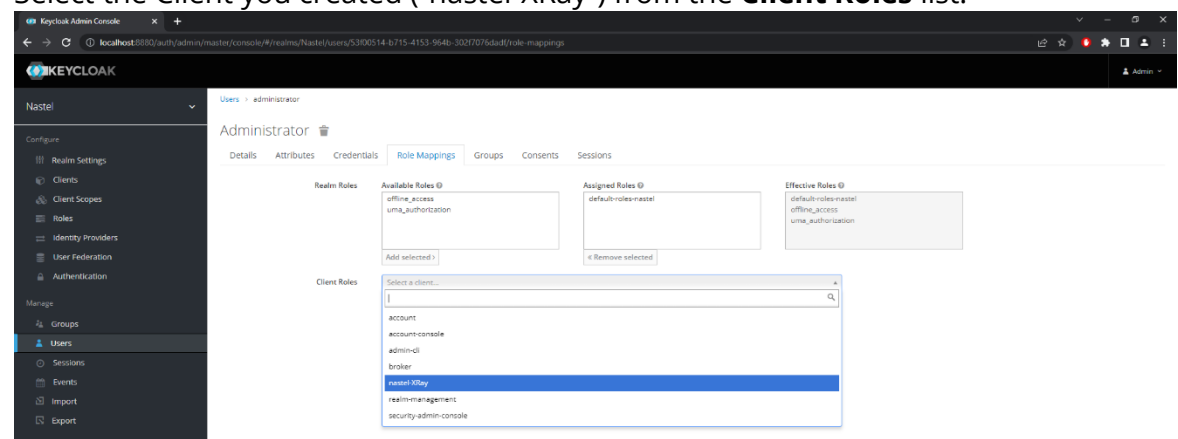

- k. Add roles:
	- iv. Select one or more roles from the list of **Available Roles**.
	- v. Click **Add selected**.

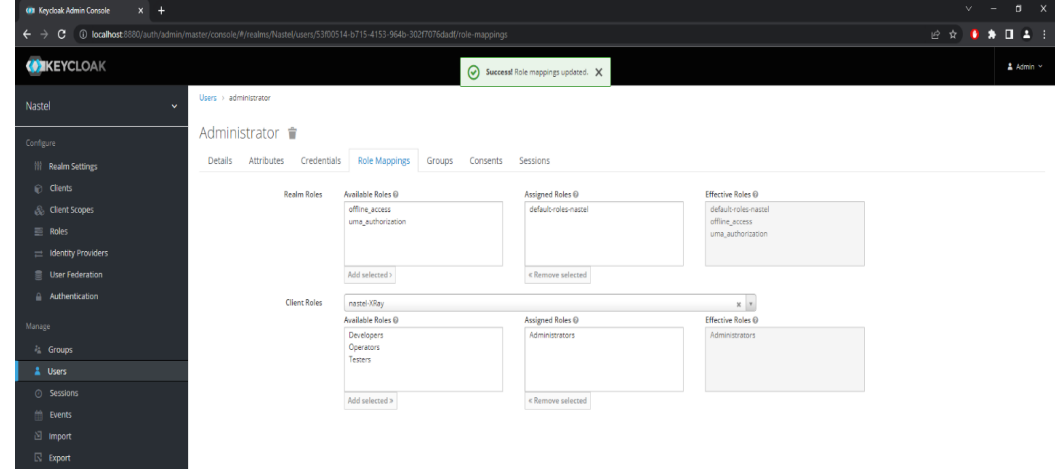

l. If a user belongs to an XRay team that itself belongs to another XRay team, then add both roles in Keycloak. For example, if the user belongs to the XRay Developers team, which belongs to the XRay Administrators team, then when you are creating the user in step 6k, add both Roles: Developers and Administrators.

# <span id="page-17-0"></span>**2.3 Important Configuration Parameters**

### <span id="page-17-1"></span>**2.3.1 For Service Providers**

*spEntityId* – Specify the Client name.

*spCert* > *keyStoreFile* – Specify the absolute path to the Client Signing Key file (from step 3 in [Keycloak Identity Provider](#page-8-0) Configuration).

*spCert* > StorePassword – Specify Store Password, if set.

*spCert* > *keyAlias* – Specify the Key Alias. If not changed, it should be the same as the Client name.

*spCert* > keyPassword – Specify the Key Password, if set.

### <span id="page-17-2"></span>**2.3.2 For Identity Providers**

*IdpEntityId*, *idpSsoServiceUrl*, *idpArtifactResolveServiceUrl* and *idpSloServiceUrl*

### **2.3.2.1 Keycloak**

In all URLs, it's important to specify the correct IP address (where Keycloak runs) and the Realm name.

*idpSignCert* – To locate the Realm Key Certificate:

- 1. Make sure Nastel is selected in the Realm list.
- 2. Go to Realm Settings.
- 3. On the **Keys** tab, look for the record with "rsa-generated" in the **Provider** column.
- 4. Click **Certificate** to view it.

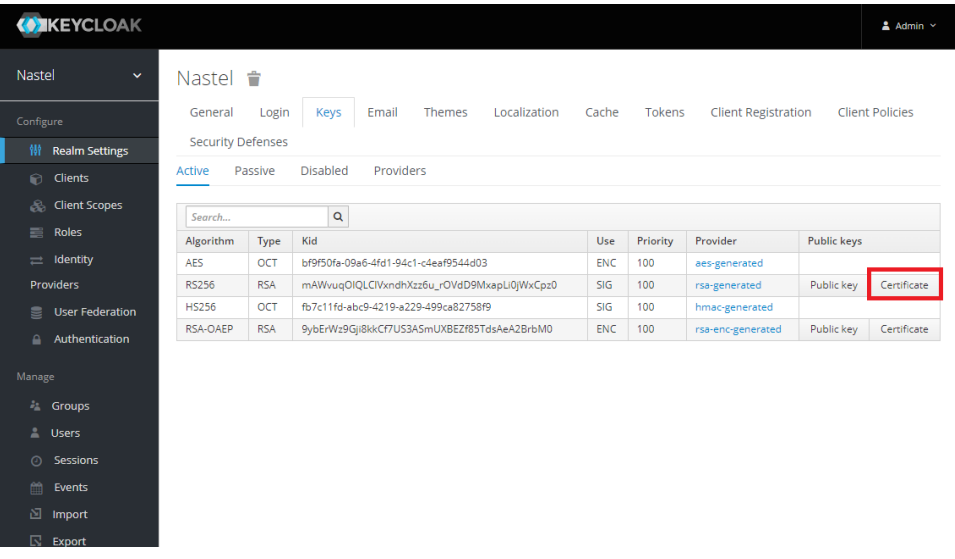

#### The certificate is displayed on-screen.

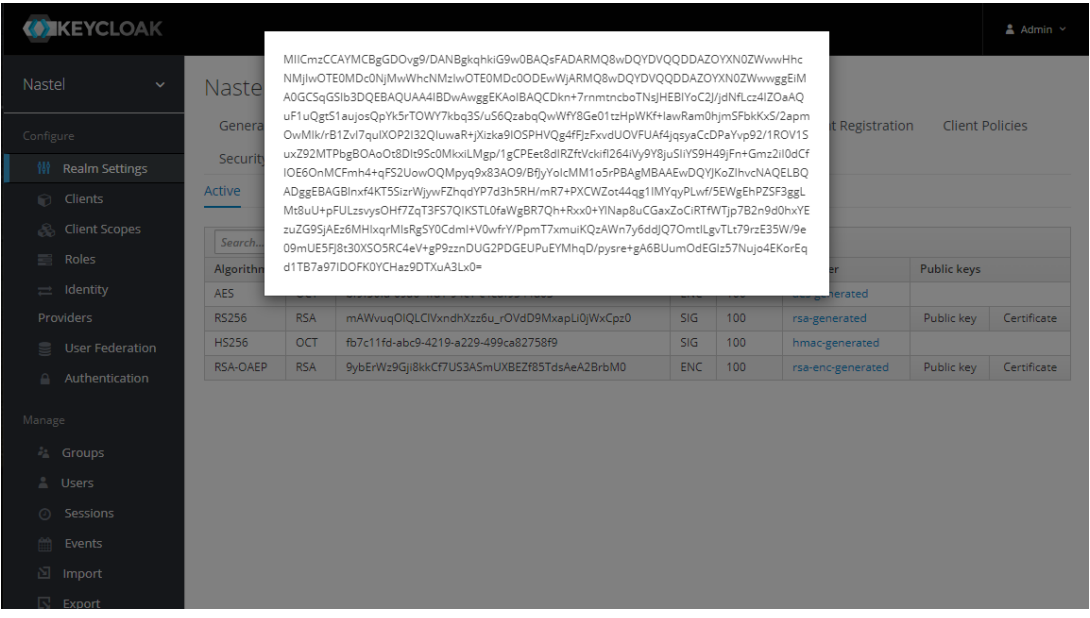

# <span id="page-18-0"></span>**2.4 Sample xray\_samlsso.xml file using Keycloak**

#### *<?*xml version="1.0"*?>*

*<!-- SAML SSO handlers configurations -->*

#### <configs>

*<!-- SAML SSO handler configuration -->*

#### <config>

*<!-- Position, User defined -->*

#### <position>2</position>

*<!-- Unique name to select required handler, User defined -->*

#### <name>test</name>

*<!-- Description to show on link or button, User defined -->*

#### <descr>Login via Test1 SSO</descr>

*<!-- Button or link text (name), User defined -->*

#### <buttonText>Login via Test1 SSO</buttonText>

*<!-- Button icon (path or base64), User defined -->*

#### <buttonIcon[>data:image/png;base64,iVBORw0KGgoAAAANSUhEUgAAAAEAAAABCAYAAAAfFcSJAAAADUlE](data:image/png;base64,iVBORw0KGgoAAAANSUhEUgAAAAEAAAABCAYAAAAfFcSJAAAADUlEQVR42mP8/5+hHgAHggJ/PchI7wAAAABJRU5ErkJggg) [QVR42mP8/5+hHgAHggJ/PchI7wAAAABJRU5ErkJggg=](data:image/png;base64,iVBORw0KGgoAAAANSUhEUgAAAAEAAAABCAYAAAAfFcSJAAAADUlEQVR42mP8/5+hHgAHggJ/PchI7wAAAABJRU5ErkJggg)=</buttonIcon>

*<!-- Color code for button background(#FFFFFF-white #000000-black), User defined -->*

#### <buttonBackgroundColor>#FFFFFF</buttonBackgroundColor>

*<!-- Color code for button text(#FFFFFF-white #000000-black), User defined -->*

#### <buttonTextColor>#000000</buttonTextColor>

*<!-- Service Provider client ID, issuer on authentication request, User defined (must be same as on IdP) -->*

#### **Single Sign On Setup Guide Keycloak (XRay Example)**

#### <spEntityId>**nastel-XRay**</spEntityId>

*<!-- Service Provider assertion consumer URL for authentication request. In most cases, this field can be left empty because it is generated automatically. For situations in which it cannot be generated automatically (for example, if you are running multiple XRay instances behind load balancer), you will need to fill in this field as follows:*

*<xray\_host>/xray/servlet/SamlSsoLoginServlet/<xray-sp-entity-id>*

*-->*

#### <spAssertionCSUrl></spAssertionCSUrl>

*<!-- Service Provider certificate will be used to sign requests or decrypt assertion, User defined (must be same as on IdP) -->*

<spCert>

<type>JKS</type>

#### <keyStoreFile>**E:\nastel\nastel-XRay .jks**</keyStoreFile>

<storePassword>**test**</storePassword>

<keyAlias>**nastel-XRay**</keyAlias>

<keyPassword>test</keyPassword>

</spCert>

*<!-- Identity Provider entityID, From IdP metadata [EntityDescriptor > entityID] -->*

#### <idpEntityId>[http://](http://172.16.6.206:8880/auth/realms/nastel)**[172.16.6.206](http://172.16.6.206:8880/auth/realms/nastel)**[:8880/auth/realms/](http://172.16.6.206:8880/auth/realms/nastel)**[Nastel](http://172.16.6.206:8880/auth/realms/nastel)**</idpEntityId>

*<!-- Identity Provider SSO service URL, From IdP metadata [EntityDescriptor > IDPSSODescriptor > SingleSignOnService Binding="urn:oasis:names:tc:SAML:2.0:bindings:HTTP-Redirect"] -->*

#### <idpSsoServiceUrl>[http://](http://172.16.6.206:8880/auth/realms/nastel/protocol/saml)**[172.16.6.206](http://172.16.6.206:8880/auth/realms/nastel/protocol/saml)**[:8880/auth/realms/](http://172.16.6.206:8880/auth/realms/nastel/protocol/saml)**[Nastel](http://172.16.6.206:8880/auth/realms/nastel/protocol/saml)**[/protocol/saml](http://172.16.6.206:8880/auth/realms/nastel/protocol/saml)

#### </idpSsoServiceUrl>

*<!-- Identity Provider SSO artifact resolve URL, From IdP metadata [EntityDescriptor > IDPSSODescriptor > ArtifactResolutionService Binding="urn:oasis:names:tc:SAML:2.0:bindings:SOAP"] -->*

#### <idpArtifactResolveServiceUrl>[http://](http://172.16.6.206:8880/auth/realms/nastel/protocol/saml/resolve)**[172.16.6.206](http://172.16.6.206:8880/auth/realms/nastel/protocol/saml/resolve)**[:8880/auth/realms/](http://172.16.6.206:8880/auth/realms/nastel/protocol/saml/resolve)**[Nastel](http://172.16.6.206:8880/auth/realms/nastel/protocol/saml/resolve)**[/protocol/saml/resolve](http://172.16.6.206:8880/auth/realms/nastel/protocol/saml/resolve)

#### </idpArtifactResolveServiceUrl>

*<!-- Identity Provider SLO service URL, From IdP metadata [EntityDescriptor > IDPSSODescriptor > SSingleLogoutService Binding="urn:oasis:names:tc:SAML:2.0:bindings:HTTP-Redirect"] -->*

#### <idpSloServiceUrl>[http://](http://172.16.6.206:8880/auth/realms/nastel/protocol/saml)**[172.16.6.206](http://172.16.6.206:8880/auth/realms/nastel/protocol/saml)**[:8880/auth/realms/](http://172.16.6.206:8880/auth/realms/nastel/protocol/saml)**[Nastel](http://172.16.6.206:8880/auth/realms/nastel/protocol/saml)**[/protocol/saml](http://172.16.6.206:8880/auth/realms/nastel/protocol/saml)

#### </idpSloServiceUrl>

*<!-- Identity Provider certificate will be used to validate signatures, From IdP metadata [EntityDescriptor > IDPSSODescriptor > KeyDescriptor use="signing" > KeyInfo > X509Data > X509Certificate] -->*

<idpSignCert>**MIICmzCCAYMCBgF6gLcmFDANBgkqhkiG9w0BAQsFADARMQ8wDQYDVQQDDAZuYXN0 ZWwwHhcNMjEwNzA3MTEyMzQ0WhcNMzEwNzA3MTEyNTI0WjARMQ8wDQYDVQQDDAZuYXN0ZWw wggEiMA0GCSqGSIb3DQEBAQUAA4IBDwAwggEKAoIBAQCA+oeUa7u8PkxLHZ6XhPldjCaPUCxg8+6st6 prTK4UEOR+kaIVjJzsZ0cTUS04IoaNhyj+YBdUAxKI/ZWxbQwcK7+nyCtS+quoIB8Sz7gejbi/2/EvwsDgw 2jmYttB/YetzuPPetrp+kOx/nuGs/eGB7IvKbPLz7rKRIzjdrKS0Oh3pLVP9KTT6+gRTTwOWkbG9RotpR cdEOFATp4ywKA3stTgoIaRSXiCKt4uLjWiCrdNhijIFWKc1/UxFu38tvoFW8XCrTv/EihOikCEYoCfLOFd9 0p9s0eJA0uTMG7llqTdzbvB98x+SlaDZQPlWNcC/PhLwfp+Lg/1ushjtjDTAgMBAAEwDQYJKoZIhvcNAQ ELBQADggEBAEGwPLd5bdE3y5VkxZjKtMB+J45stQjkpxsu4guv4ZYbpiOzlP8v/WM7QWpyXH1tKP3aA YwvGCfNNpMaO++9wMSsNvEBu0lQaBZHrooCq6qFoWMG12N/iHdTfdxOhkiH2Aa6RGCGtRw/bUz+Ax eHhPVmBXl6Igug/ruwMwV4jwlAIvx9WLtKDubdy1fzSZW68sCFeDXrRH4NlkZ3k8WwWC8VAhvnsNJL +5vSOgL7ocG1OefAuhXm1iFroAjUXt27/HYDWylBpL3FbPVbyNWhSBZcOrS1AUZ14ECdRW6tOGONe3 0zze5xueHWGEWlOjan7e9O45h+SHvI8WsQpwJ0xuU=**

*<!-- Service Provider must sign authentication request, User defined -->*

<authnRequestSigned>true</authnRequestSigned>

*<!-- Service Provider must sign artifact resolve request; User defined -->*

<resolveArtifactRequestSigned>true</resolveArtifactRequestSigned>

</config>

</configs>

# <span id="page-21-0"></span>**Chapter 3: Okta**

The Okta Identity Provider does not require installation. To use Okta, you must complete the following online configuration steps and apply configurations to Tomcat.

# <span id="page-21-1"></span>**3.1 Okta Identity Provider Configuration (XRay Example)**

First, set up the application to which you are providing SSO access through Okta.

1. Log into Okta. The main page is displayed.

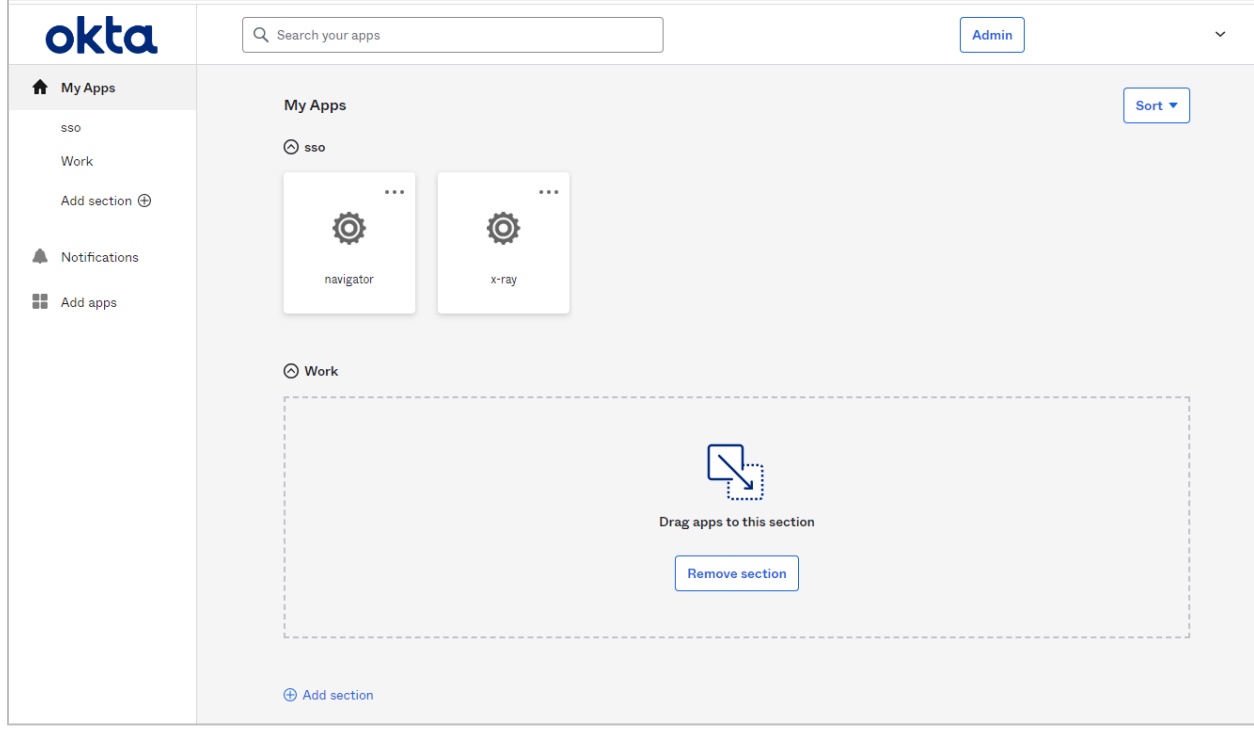

### 2. To access Okta's configuration wizards, click **Admin** in the upper-right corner.

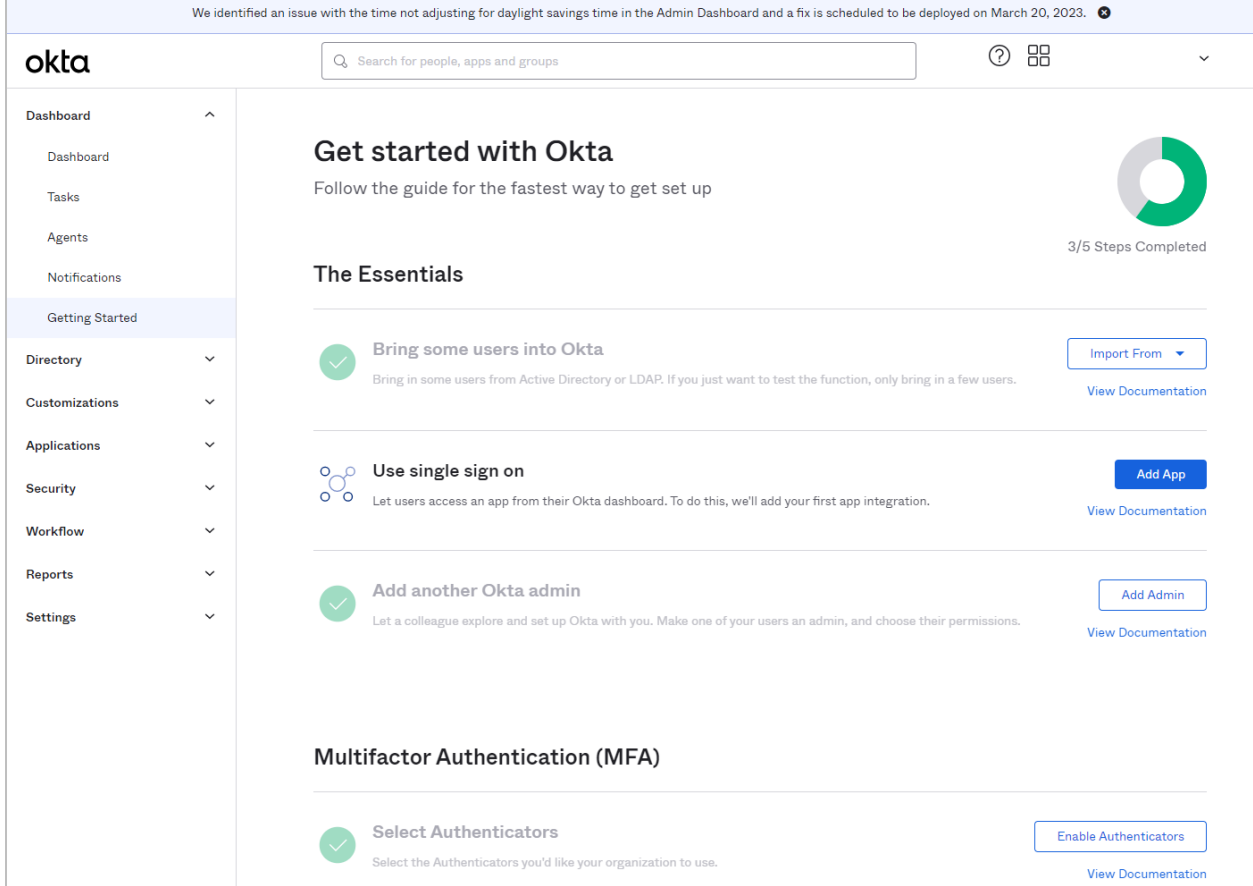

3. From the left pane, select **Applications** > **Applications**.

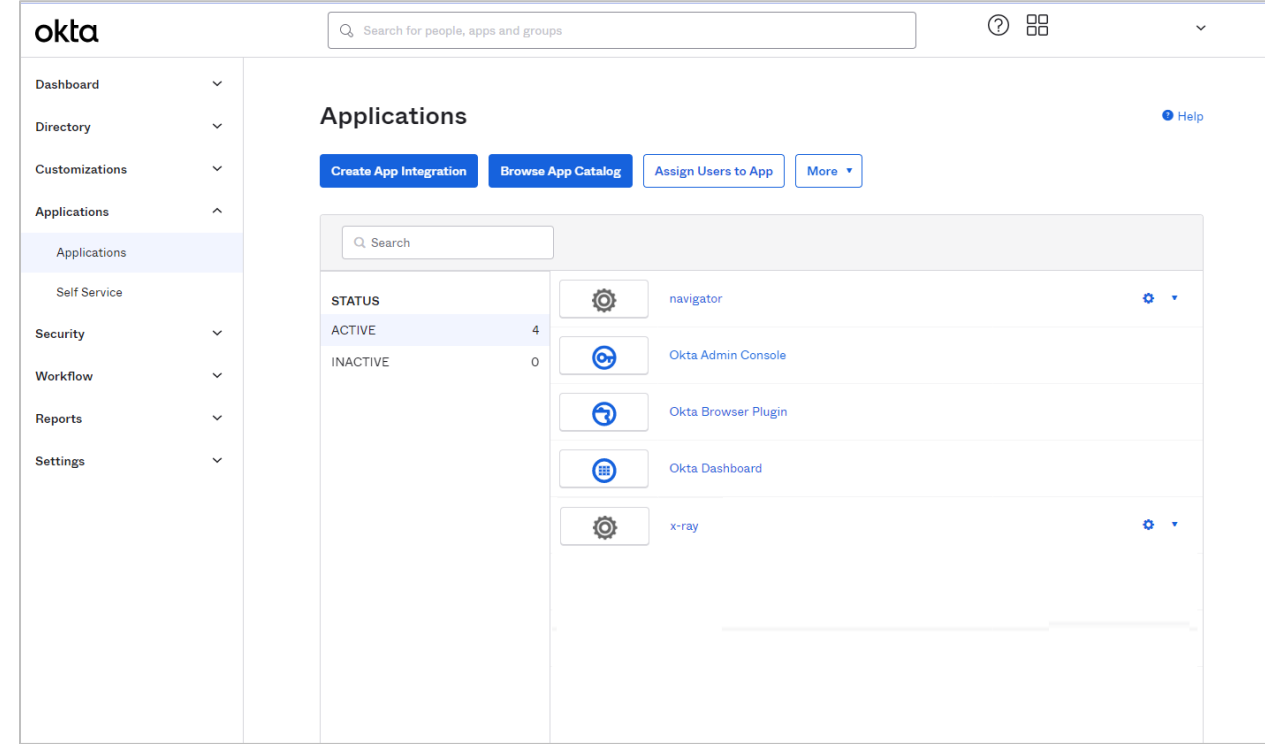

- 4. Click **Create App Integration**. (Or, if you have already created an app integration, select the one you want to edit and proceed to step 6.)
- 5. If you chose to create an app integration, the *Create a new app integration* dialog is displayed. Select SAML 2.0 and click **Next**.

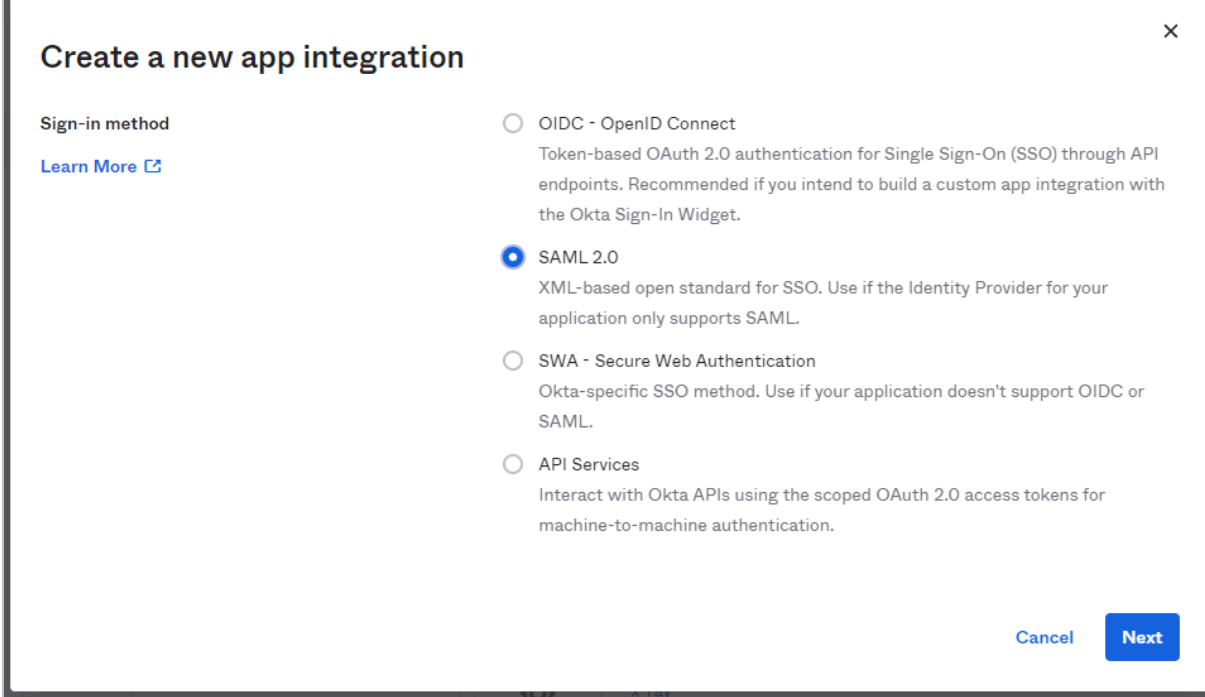

6. In step 1 of the Create SAML Integration process (General Settings), enter the new **App name** and click **Next**.

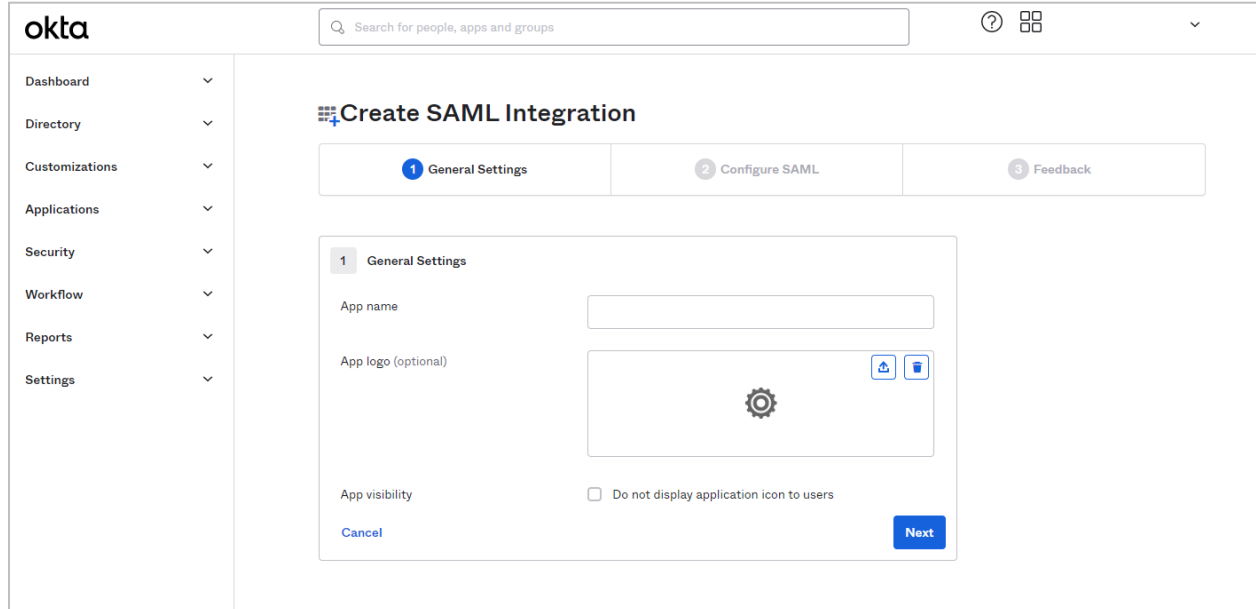

7. In step 2 (Configure SAML), enter the Single sign-on URL and fill in the **Single signon URL** and **Audience URI (SP Entity ID)** fields, making sure that both of these URLs end with /ssologin/{name-of-config}

ssologin is used in the login servlet. {name-of-config} is the value in the <name> parameter in the Tomcat samlsso configuration file. (The name of this file varies based on the application. See *[What is Single Sign On \(SSO\)?](#page-4-1)* for more information.)

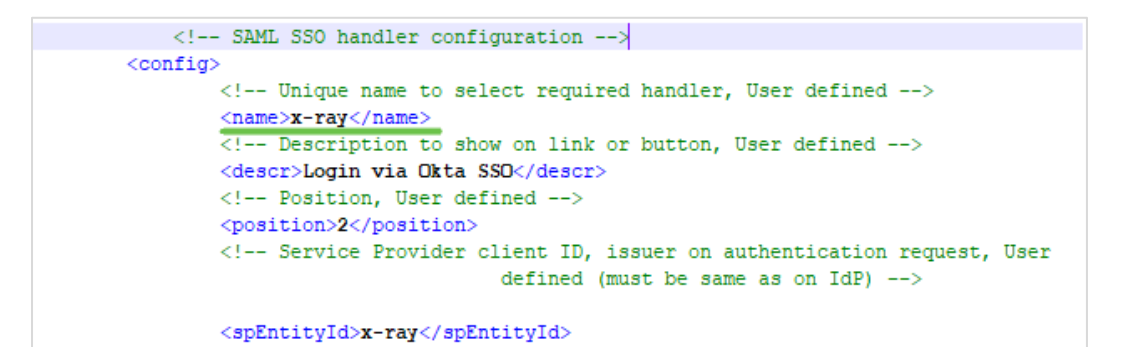

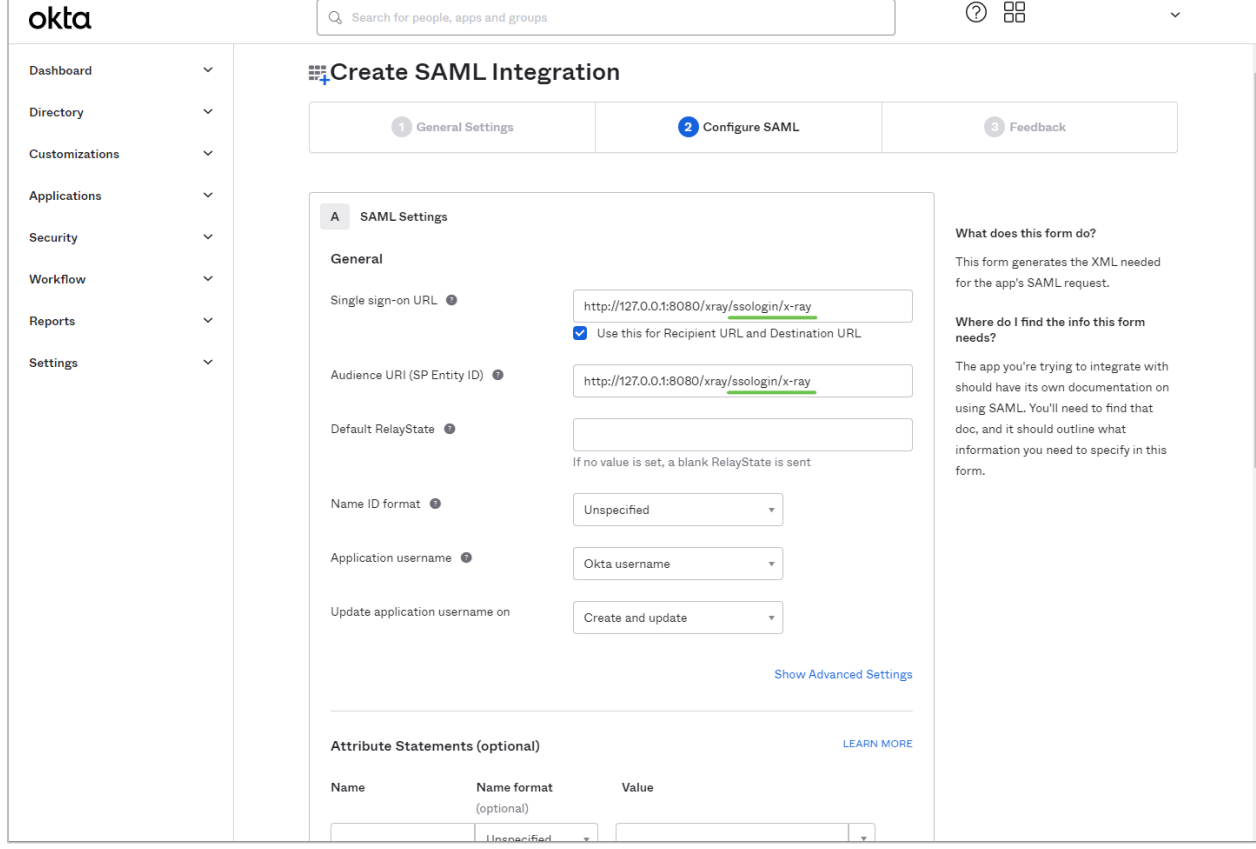

- 8. On the same page, fill in the **Group Attribute Statements (optional)** section as follows:
	- In the **Name** field, enter "Role".
	- In the **Name format** field, select *Unspecified*.
	- In the **Filter** field, select *Matches Regex*.
	- In the final field, enter the regular expression ".\*".

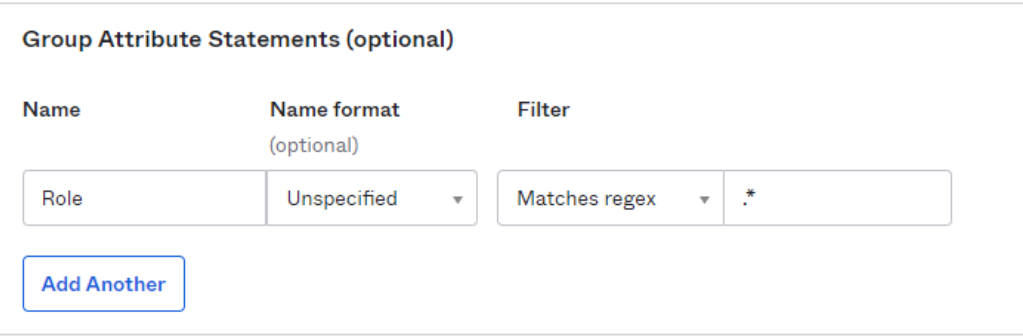

### 9. Click **Next**.

10. In step 3 (Feedback), select *"I'm a software vendor..."*.

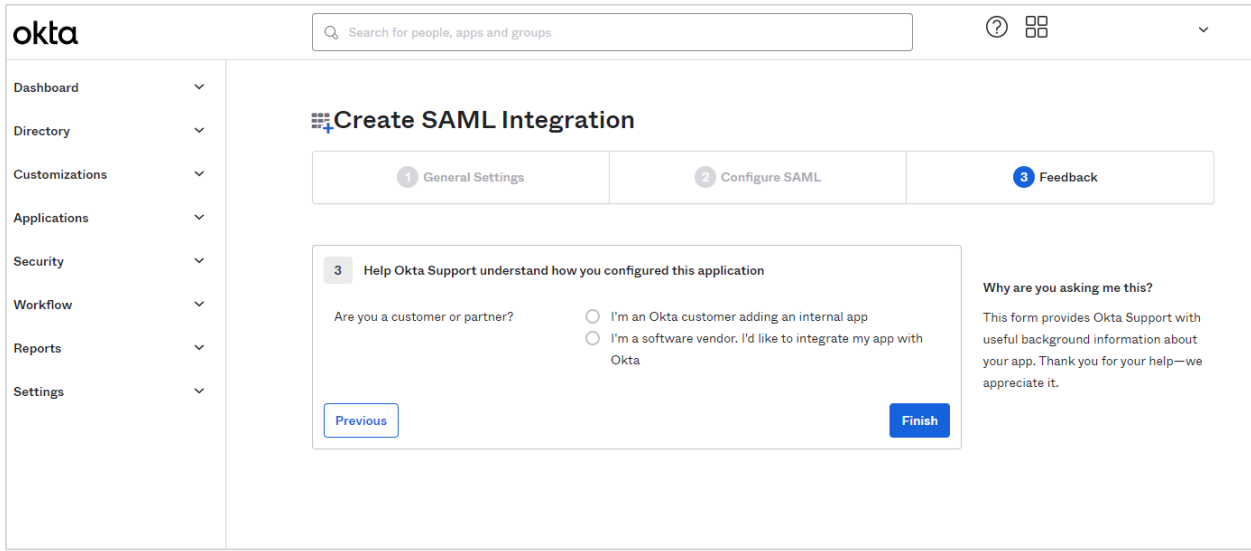

### 11. Click **Finish**.

12. To find the configuration settings that need to be set in the Tomcat samlsso configuration file, first select the application you are setting up from the list of applications:

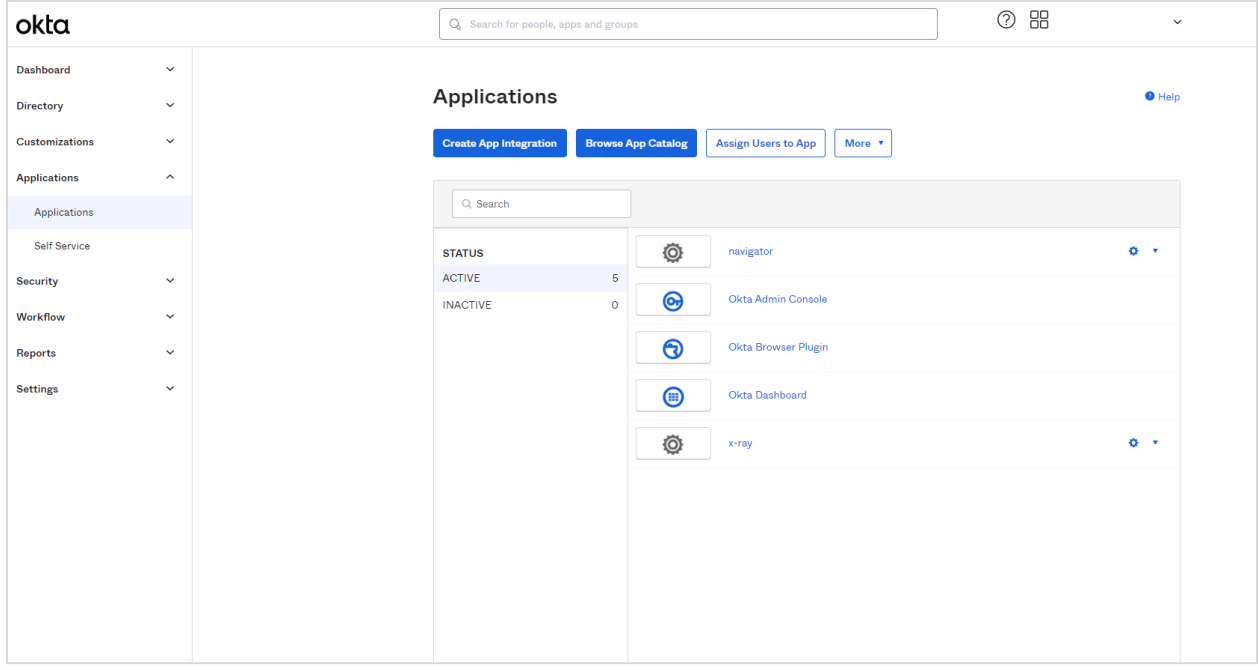

### The **Assignments** tab is displayed:

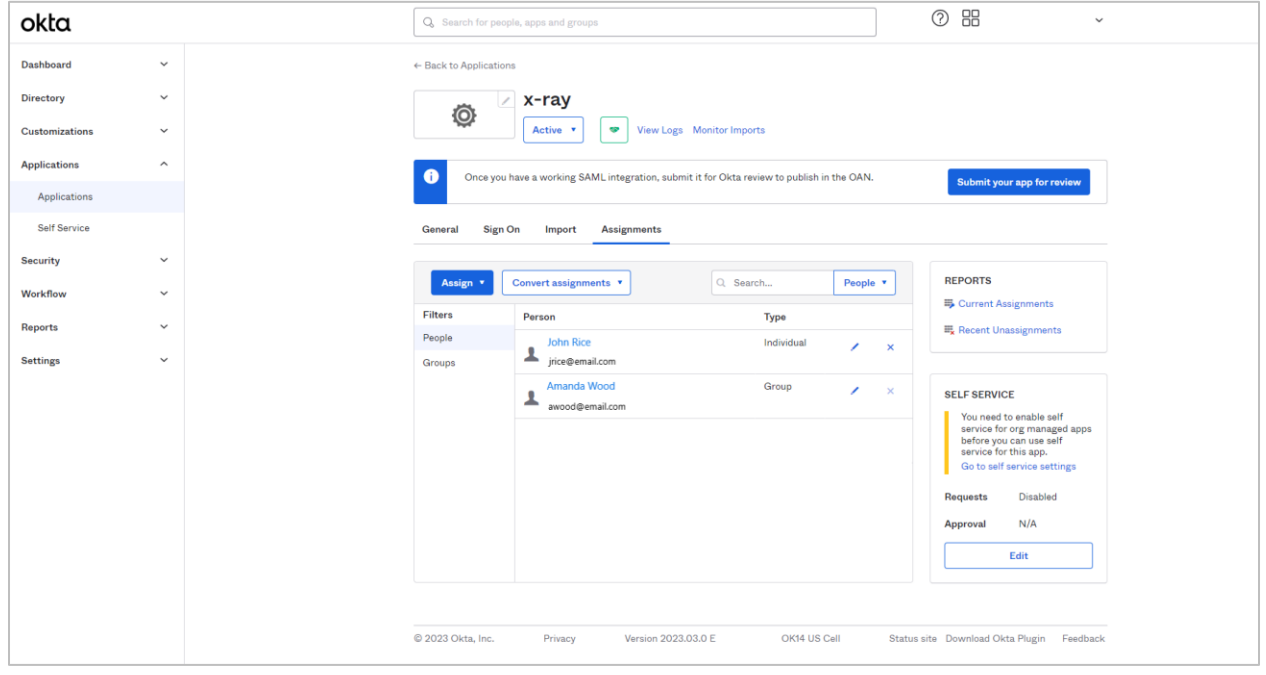

13. Select the **Sign On** tab.

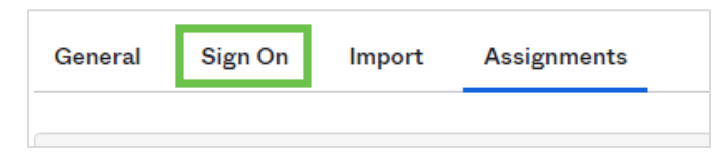

#### 14. Select the **View SAML setup instructions** link in the lower-right corner.

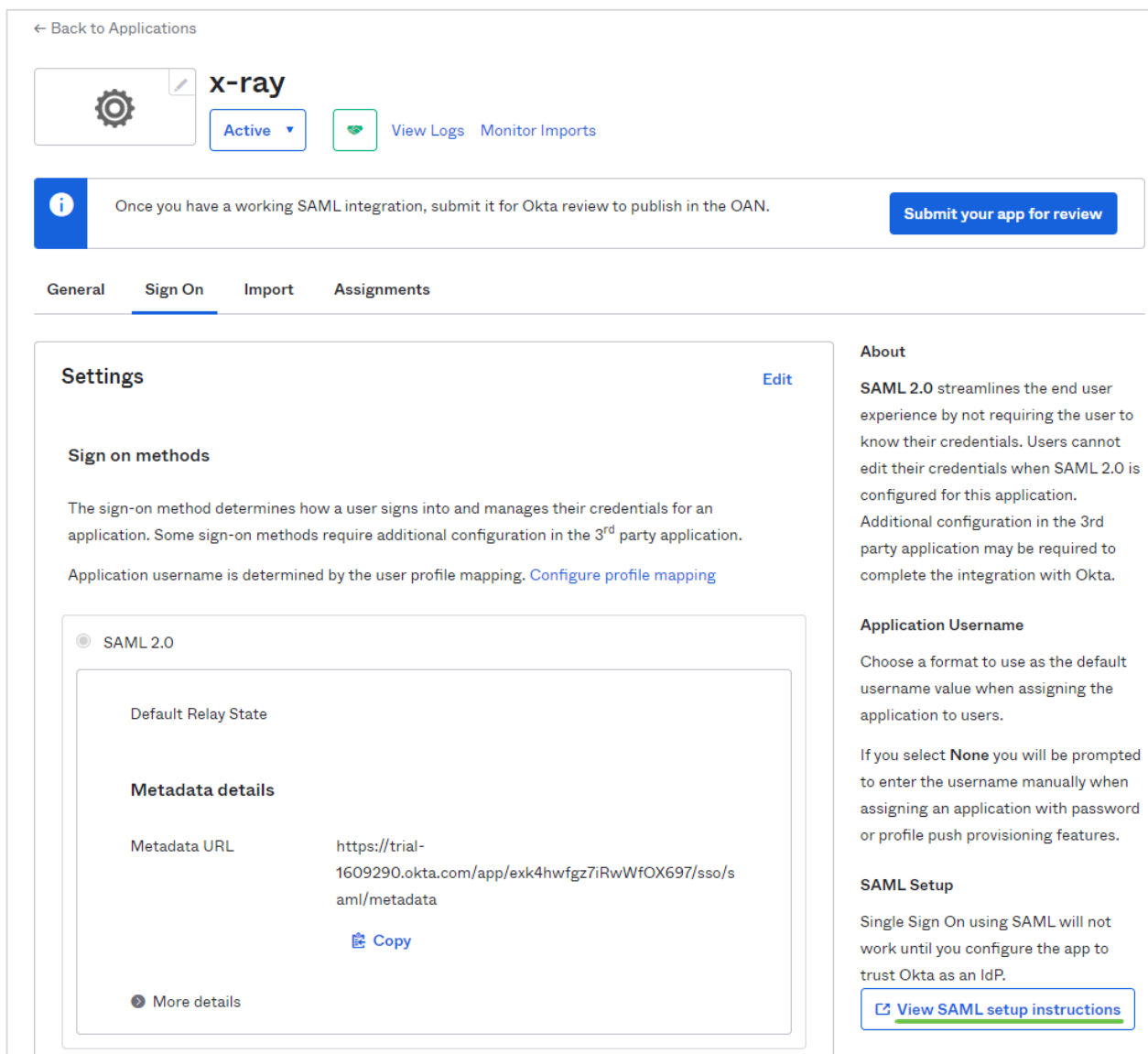

The three fields provided under **The following is needed to configure x-ray** correspond to the xml parameters below. Continue on to th[e Important Configuration Parameters](#page-29-0) section below.

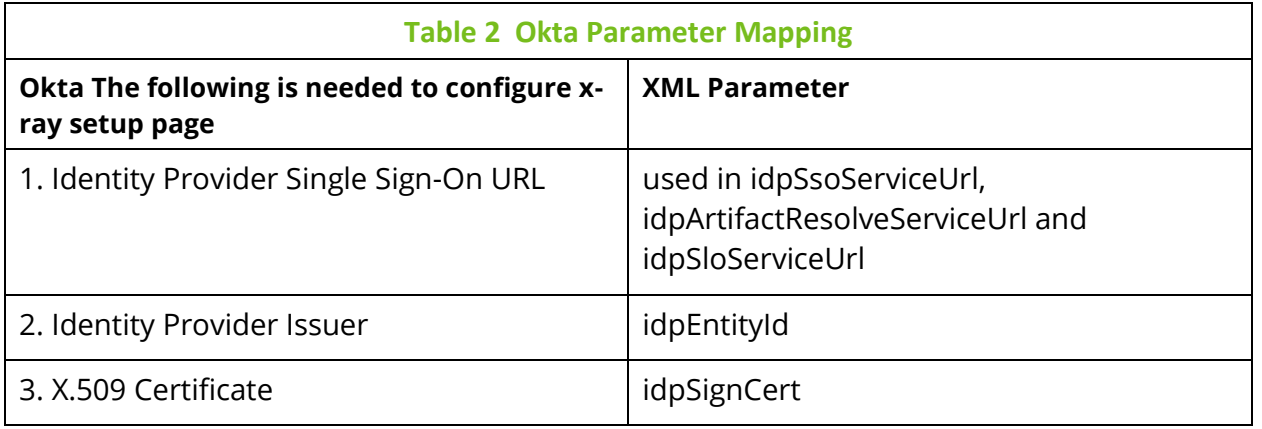

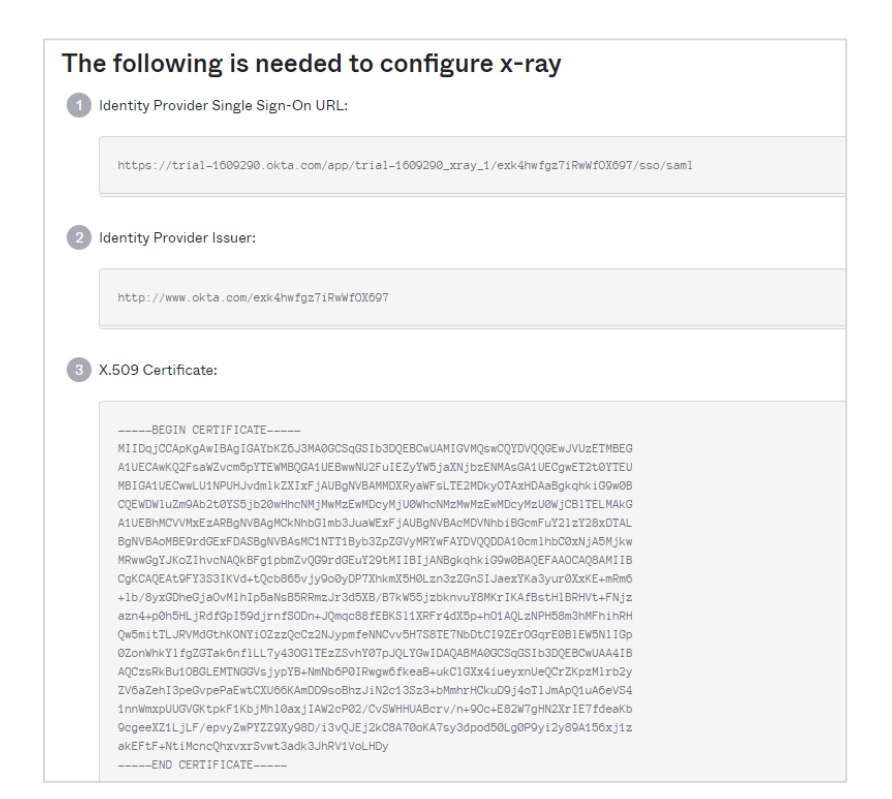

# <span id="page-29-0"></span>3.2 Important Configuration Parameters (XRay Example)

# <span id="page-29-1"></span>**3.2.1 For Service Providers**

*spEntityId* – Specify the name of the service provider. To better keep track of service providers, you might consider using the **App name** from step 1 of the Create SAML Integration process. However, it is not required that these two names be the same.

# <span id="page-29-2"></span>**3.2.2 For Identity Providers**

*IdpEntityId*, *idpSsoServiceUrl*, *idpArtifactResolveServiceUrl* and *idpSloServiceUrl*

Enter the parameters from step 14 of [Okta Identity Provider Configuration](#page-21-1) in the Tomcat samlsso configuration file, as shown below:

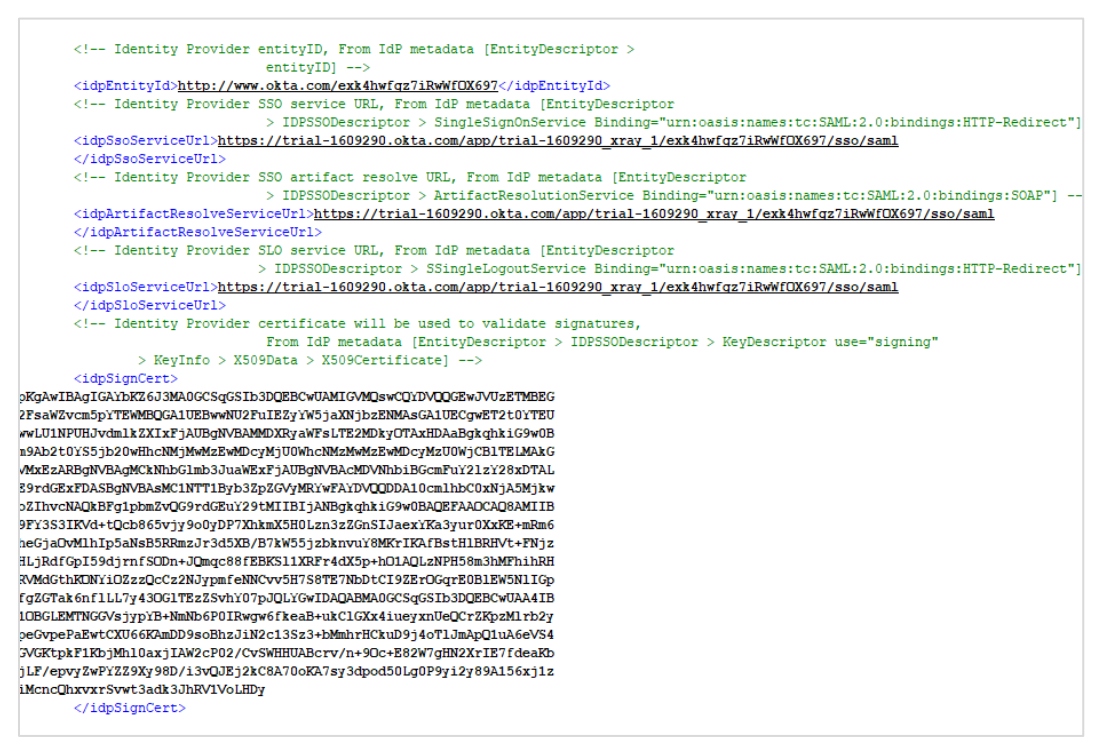

# <span id="page-29-3"></span>**3.3 Sample xray\_samlsso.xml file using Okta**

*<!-- SAML SSO handlers configurations -->*

### <configs>

*<!-- SAML SSO handler configuration -->*

### <config>

*<!-- Unique name to select required handler, User defined -->*

### <name>xray-okta</name>

 *<!-- Description to show on link or button, User defined -->*

### <descr>Login via Okta SSO</descr>

#### <!-- <buttonIcon>image.png</buttonIcon>-->

 *<!-- Button or link text (name), User defined -->*

#### <buttonText>Okta login</buttonText>

*<!-- Color code for button background(#FFFFFF-white #000000-black), User defined -->*

#### <buttonColor>#ffffff</buttonColor>

 *<!-- Position, User defined -->*

#### <position>3</position>

 *<!-- Service Provider client ID, issuer on authentication request, User*

 *defined (must be same as on IdP) -->*

#### <spEntityId>xray-okta</spEntityId>

 *<!-- Identity Provider entityID, From IdP metadata [EntityDescriptor > entityID] -->*

#### <idpEntityId>http://www.okta.com/exk4fzbq289dgiTH5697</idpEntityId>

 *<!-- Identity Provider SSO service URL, From IdP metadata [EntityDescriptor*

 *> IDPSSODescriptor > SingleSignOnService* 

*Binding="urn:oasis:names:tc:SAML:2.0:bindings:HTTP-Redirect"] -->*

#### <idpSsoServiceUrl>https://trial-1609290.okta.com/app/trial-1609290\_ssotest\_1/exk4fzbq289dgiTH5697/sso/saml

#### </idpSsoServiceUrl>

 *<!-- Identity Provider SSO artifact resolve URL, From IdP metadata [EntityDescriptor*

 *> IDPSSODescriptor > ArtifactResolutionService Binding="urn:oasis:names:tc:SAML:2.0:bindings:SOAP"] -->*

#### <idpArtifactResolveServiceUrl>https://trial-1609290.okta.com/app/trial-1609290\_ssotest\_1/exk4fzbq289dgiTH5697/sso/saml

#### </idpArtifactResolveServiceUrl>

 *<!-- Identity Provider SLO service URL, From IdP metadata [EntityDescriptor*

 *> IDPSSODescriptor > SSingleLogoutService Binding="urn:oasis:names:tc:SAML:2.0:bindings:HTTP-Redirect"] -->*

#### <idpSloServiceUrl>https://trial-1609290.okta.com/app/trial-1609290\_ssotest\_1/exk4fzbq289dgiTH5697/sso/saml

### </idpSloServiceUrl>

*<!-- Identity Provider certificate will be used to validate signatures,*

 *From IdP metadata [EntityDescriptor > IDPSSODescriptor > KeyDescriptor use="signing"*

 *> KeyInfo > X509Data > X509Certificate] -->*

#### <idpSignCert>

MIIDqjCCApKgAwIBAgIGAYa2+1N1MA0GCSqGSIb3DQEBCwUAMIGVMQswCQYDVQQGEwJV UzETMBEGA1UECAwKQ2FsaWZvcm5pYTEWMBQGA1UEBwwNU2FuIEZyYW5jaXNjbzENMAs GA1UECgwET2t0YTEUMBIGA1UECwwLU1NPUHJvdmlkZXIxFjAUBgNVBAMMDXRyaWFsLTE2 MDkyOTAxHDAaBgkqhkiG9w0BCQEWDWluZm9Ab2t0YS5jb20wHhcNMjMwMzA2MTI1MTQ 5WhcNMzMwMzA2MTI1MjQ5WjCBlTELMAkGA1UEBhMCVVMxEzARBgNVBAgMCkNhbGlmb 3JuaWExFjAUBgNVBAcMDVNhbiBGcmFuY2lzY28xDTALBgNVBAoMBE9rdGExFDASBgNVBAs MC1NTT1Byb3ZpZGVyMRYwFAYDVQQDDA10cmlhbC0xNjA5MjkwMRwwGgYJKoZIhvcNAQk BFg1pbmZvQG9rdGEuY29tMIIBIjANBgkqhkiG9w0BAQEFAAOCAQ8AMIIBCgKCAQEAqoGMSk n0dv3obE+XQ8eMcfOVLiuxlHxEgdpw/ANXWui9gUi+jaDT98HSYIIOWxpalVVdWuOiHNK6wri8 HyVcXm1m3Mk2EXmCBSb8dj426XD2ex14KfbPuZ0fejCLnIoTDivWKH8E2lkB9ZQqPxpNUJc5t 6wRdWxajtTneNaNt/42QbJ9K93hnxp5K7R8J3XRFXePArkadCYe0Z6+ipG82YbnMK6ewcEN0Q C6GlbqSIjwYvWk+xS7/0X2qGThn4ZxFFNGAx8n0g4LPovvTEVOFS2hBXQLrQbrEumlI9TvDs//s R3hMWwb+VbBDHHYCpxAF/BkIAHhE9UsjOOkFtQECQIDAQABMA0GCSqGSIb3DQEBCwUAA 4IBAQAMeTmDDgKmLZIiiXPOFwoAdQYkn7zEYTz2e1pQ5sUSUHdwKpjctuR4il0MWZxXpGQd hs1MZIzj+U7y/Squ3On/NdV8b9yshXW6EQSVFokph8QyKXlUTJ8/fjOgBzbXkrPZj6rOjCQxn4ls/ eHQ/AKcllsqPj1ziSRAx3kuZHGG4XhrxmRfM9faYrZyeLWtHW4Iz8xcPMTv/zUAomiVcp9CsYUU 6fGJpe4Oa8hfmWRjxSSxW69xan/m6XJ1V1F41+75hewRuvTbVDgAMlT4Odxou/zamCwF7yR3 57A3cRZbI7GDI7K3m9mEBEtAd7vBJDv4Ck30b4Mef6zsqWqorzYa

</idpSignCert>

 *<!-- Service Provider must sign authentication request, User defined -->*

<authnRequestSigned>true</authnRequestSigned>

 *<!-- Service Provider must sign artifact resolve request, User defined -->*

<resolveArtifactRequestSigned>true</resolveArtifactRequestSigned>

 *<!-- Service Provider must sign logout request, User defined -->*

<logoutRequestSigned>true</logoutRequestSigned>

</config>

### </configs>

# <span id="page-31-0"></span>**3.4 Sample apwmq\_samlsso.xml file using Okta**

 *<!-- SAML SSO handler configuration -->*

### <configs>

### <config>

 *<!-- Unique name to select required handler, User defined -->*

### <name>navigator</name>

 *<!-- Description to show on link or button, User defined -->*

### <descr>Login via Okta SSO</descr>

 *<!-- Position, User defined -->*

#### <position>2</position>

 *<!-- Service Provider client ID, issuer on authentication request, User*

 *defined (must be same as on IdP) -->*

### <spEntityId>navigator-okta</spEntityId>

 *<!-- Service Provider certificate will be used to sign requests or decrypt assertion, User defined (must be same as on IdP) -->*

 *<!-- Identity Provider entityID, From IdP metadata [EntityDescriptor >*

 *entityID] -->*

### <idpEntityId>http://www.okta.com/exk8tr000xGFbYLVX5d7</idpEntityId>

 *<!-- Identity Provider SSO service URL, From IdP metadata [EntityDescriptor*

 *> IDPSSODescriptor > SingleSignOnService Binding="urn:oasis:names:tc:SAML:2.0:bindings:HTTP-Redirect"] -->*

### <idpSsoServiceUrl>https://dev-03395477.okta.com/app/dev-03395477\_navigator\_1/exk8tr000xGFbYLVX5d7/sso/saml

### </idpSsoServiceUrl>

 *<!-- Identity Provider SSO artifact resolve URL, From IdP metadata [EntityDescriptor*

 *> IDPSSODescriptor > ArtifactResolutionService Binding="urn:oasis:names:tc:SAML:2.0:bindings:SOAP"] -->*

### <idpArtifactResolveServiceUrl>https://dev-03395477.okta.com/app/dev-03395477\_navigator\_1/exk8tr000xGFbYLVX5d7/sso/saml

### </idpArtifactResolveServiceUrl>

 *<!-- Identity Provider SLO service URL, From IdP metadata [EntityDescriptor*

 *> IDPSSODescriptor > SSingleLogoutService Binding="urn:oasis:names:tc:SAML:2.0:bindings:HTTP-Redirect"] -->*

 <idpSloServiceUrl>https://dev-03395477.okta.com/app/dev-03395477\_navigator\_1/exk8tr000xGFbYLVX5d7/sso/saml

### </idpSloServiceUrl>

 *<!-- Identity Provider certificate will be used to validate signatures,*

 *From IdP metadata [EntityDescriptor > IDPSSODescriptor > KeyDescriptor use="signing" > KeyInfo > X509Data > X509Certificate] -->*

### <idpSignCert>

MIIDqDCCApCgAwIBAgIGAYcNpg1/MA0GCSqGSIb3DQEBCwUAMIGUMQswCQYDVQQGEwJV UzETMBEGA1UECAwKQ2FsaWZvcm5pYTEWMBQGA1UEBwwNU2FuIEZyYW5jaXNjbzENMAs GA1UECgwET2t0YTEUMBIGA1UECwwLU1NPUHJvdmlkZXIxFTATBgNVBAMMDGRldi0wMzM5 NTQ3NzEcMBoGCSqGSIb3DQEJARYNaW5mb0Bva3RhLmNvbTAeFw0yMzAzMjMwODQ1Mzh aFw0zMzAzMjMwODQ2MzhaMIGUMQswCQYDVQQGEwJVUzETMBEGA1UECAwKQ2FsaWZv cm5pYTEWMBQGA1UEBwwNU2FuIEZyYW5jaXNjbzENMAsGA1UECgwET2t0YTEUMBIGA1UE

CwwLU1NPUHJvdmlkZXIxFTATBgNVBAMMDGRldi0wMzM5NTQ3NzEcMBoGCSqGSIb3DQEJA RYNaW5mb0Bva3RhLmNvbTCCASIwDQYJKoZIhvcNAQEBBQADggEPADCCAQoCggEBAI5zkk PCKFx0rLZL8qdHwonQSHUIq9K4lyPAbWieBnKMdIWcPXSUGCtUFqUpKwzQOnPGOhKnMtri 826UlZ/Hoju7tvVqrbC03E5a59DPLeznBn/Byr/6UIpUs3xLTN+1GUP1HASiDq/a7SxZ+9S60y0x Vlomx7rBsuJdt9N40IqIqT5Y+6w5zDkLy8LW9fMZVga1c72bPOaqc6WDRXfECWmXzRo0JCmyX 11E8po5z+KLJa8fHSIbAT4RW0p/0YDyoI59NwtzRayI3LzhV/5lHTNeFNmFPDziBP35sCc1hD9M c7PIqfxPp0xKKEqHObrW4f+VucynuetTrSRY0xzakZcCAwEAATANBgkqhkiG9w0BAQsFAAOCA QEATvemmBRocEShEWv/uXEiGBVdsvmWVpMA6JLWczEg/CaLqYmrckIrsfL7xhiq1CpBr7luR8y W/ukaQVToSZXcGEAnUo/Fp5KSgtDGjk3HBHhHiN/1aBj7iwqFx3LuM5UN8K/6XYl7lcVmP0wM 3a8nwPex7ChxOP758egWbGpgSVLNs9WyVx/rDonSXQysy8KpVZoZUtevSgjF8bgW8dKB6kvw DIvwHVBMJzK8gNmXOxw9Kc5T0OjgpxsrZqBHKi8bNuW7xAInbx1xhGrabqUn+jtEPc6CTEe9F SwHkrpQgECUW9VAhiaX/nsdIsrsqohEKNofulOfJU9ADEAb5Kku4g==

</idpSignCert>

 *<!-- Service Provider must sign authentication request, User defined -->*

### <authnRequestSigned>true</authnRequestSigned>

 *<!-- Service Provider must sign artifact resolve request, User defined -->*

### <resolveArtifactRequestSigned>true</resolveArtifactRequestSigned>

 *<!-- Service Provider must sign logout request, User defined -->*

### <logoutRequestSigned>true</logoutRequestSigned>

- *<!-- Image can be added /image/path/img.\* By default it will display an icon -->*
- *<!-- <buttonIcon>image.png</buttonIcon>-->*
	- <br />
	stationText>Okta login</buttonText>
	- <buttonColor>#ffffff</buttonColor>

</config>

</configs>

# <span id="page-34-0"></span>**3.5Add Users and Groups**

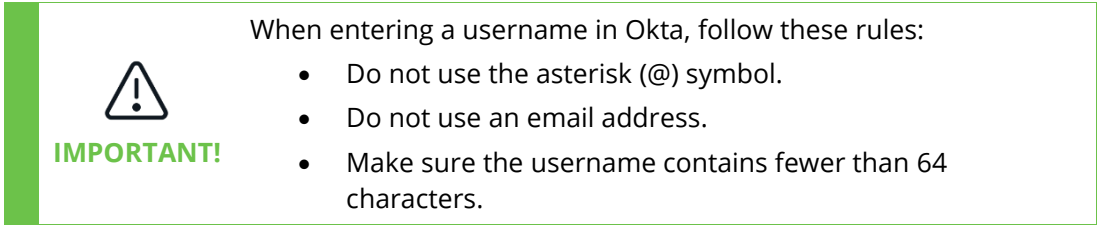

To add users or groups to the directory:

1. Expand **Directory** on the left side and select **People** or **Groups**.

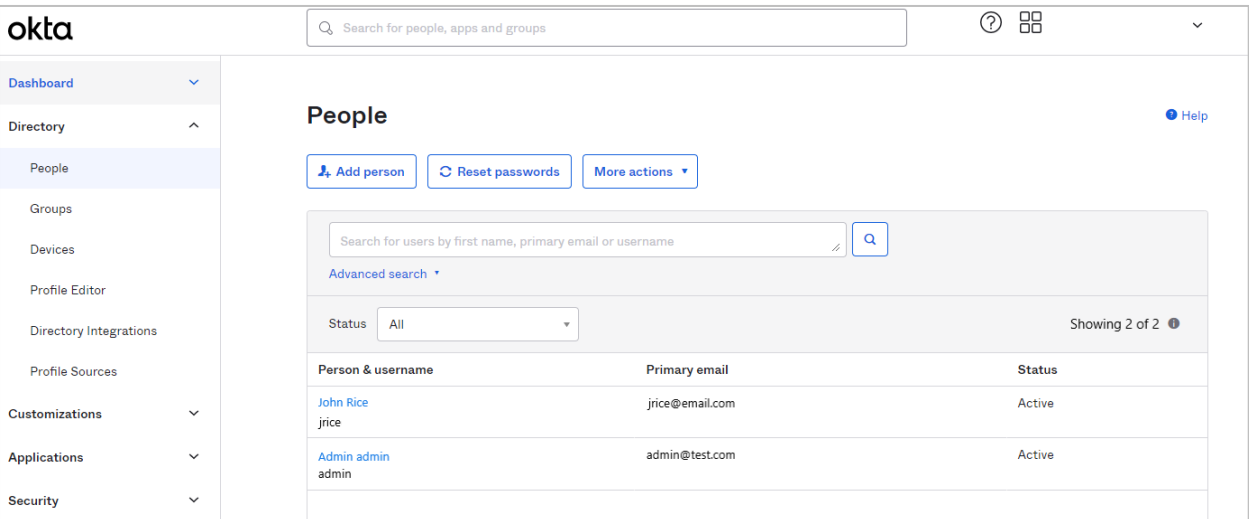

2. Click **Add person**. The *Add person* dialog is displayed.

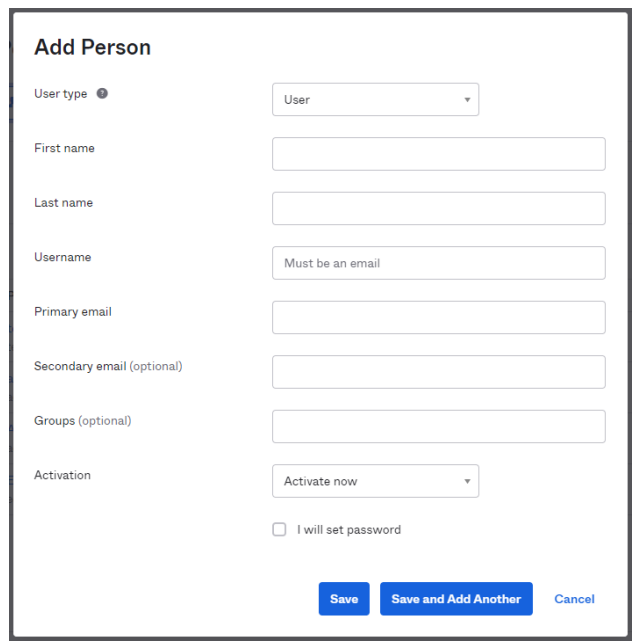

3. Fill in the dialog and click **Save**.

# <span id="page-35-0"></span>**3.6Assign users or groups to an application**

There are two ways to add auser to application: from the user (or group) record or from an application.

# <span id="page-35-1"></span>**3.6.1 Assign users or groups from a user or group record**

- 1. Expand **Directory** on the left side and select **People** or **Groups**.
- 2. Select the user by clicking the link in the Person and username column.

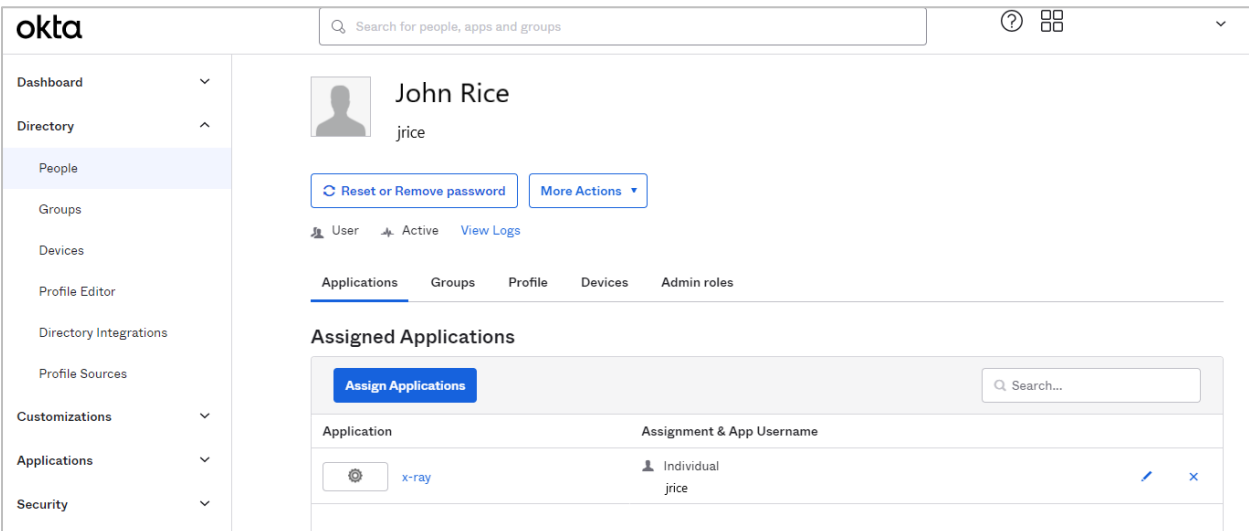

3. Click **Assign Applications**. The *Assign Applications* dialog is displayed.

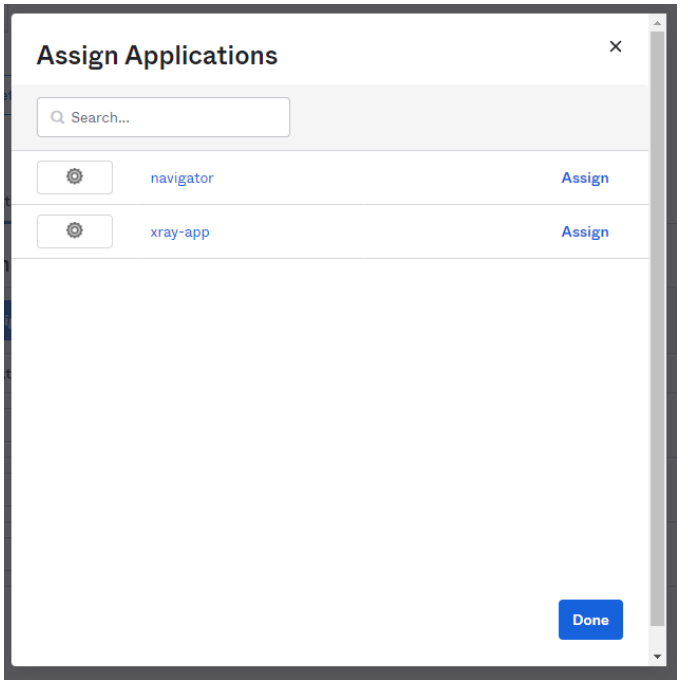

- 4. Click Assign for the application that you want to provide the user or group access to.
- 5. Click **Done**.
# **3.6.2 Assign users or groups from an application**

1. From the left pane, select **Applications** > **Applications**.

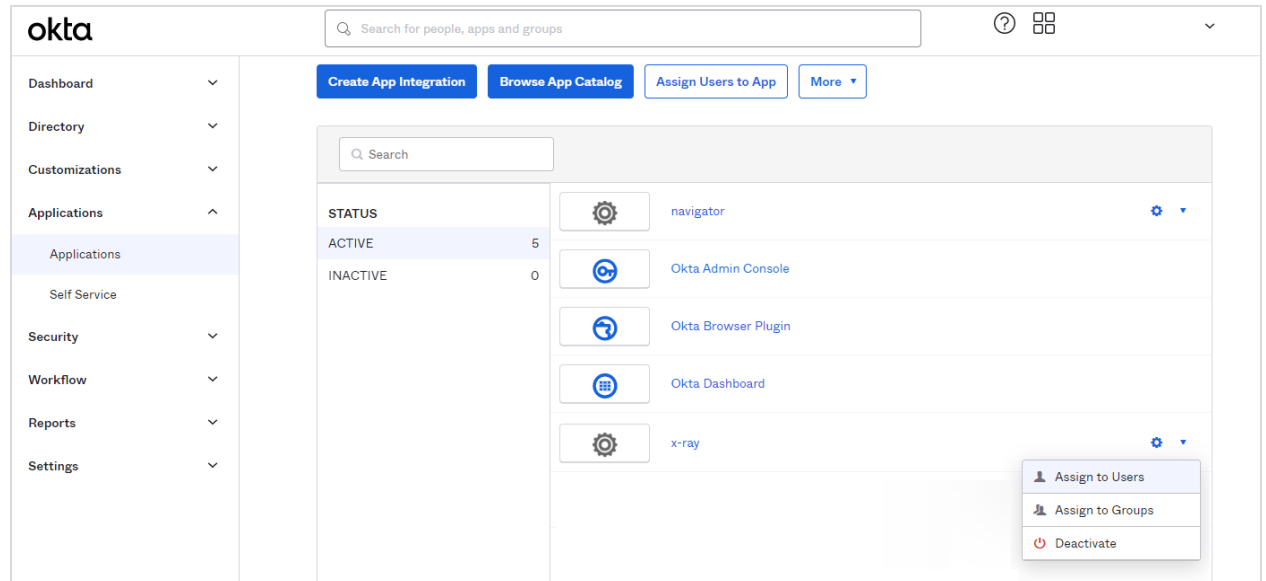

2. Click the arrow next to the settings icon for the application and select **Assign to Users** or **Assign to Groups**. The *Assign [application] to People* (or *Assign [application] to Group*) dialog is displayed.

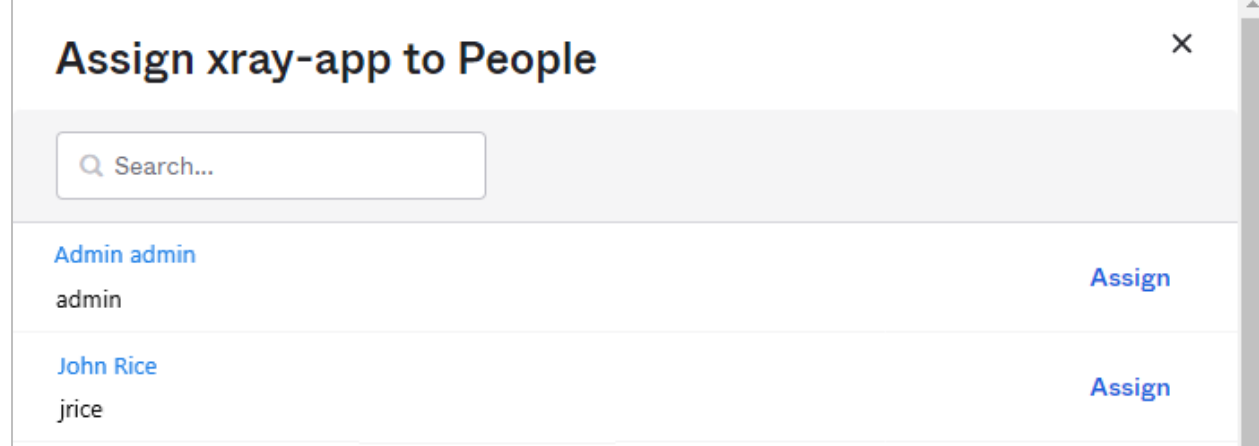

- 3. Click **Assign** for each user or group for which you want to provide access to this application.
- 4. Click **Done**.

# **Chapter 4: Auth0 (Navigator Example)**

When you first log into Auth0, the Getting Started page is displayed.

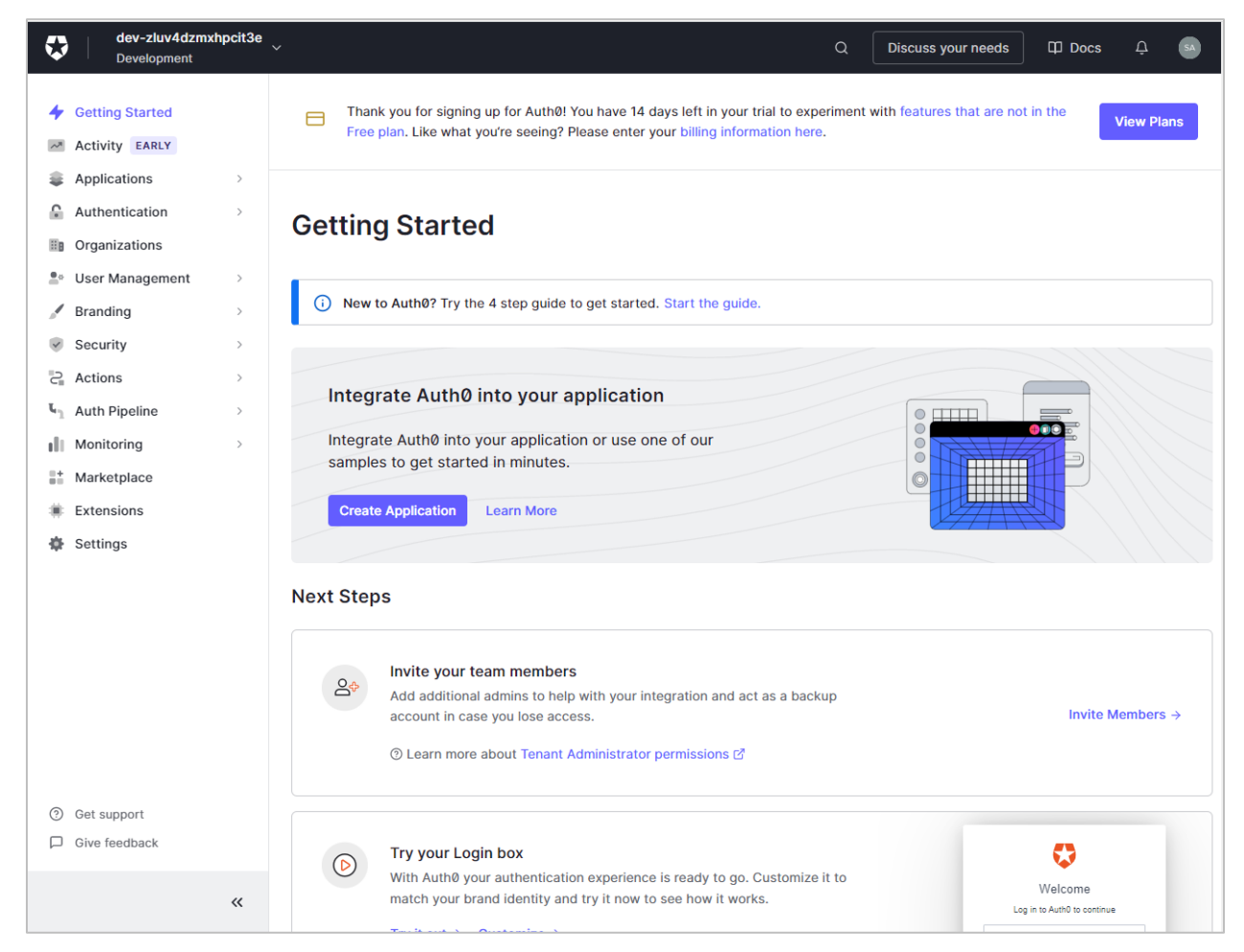

# <span id="page-38-0"></span>**4.1Auth0 Identity Provider Configuration**

First, set up the application to which you are providing SSO access through Auth0.

- 1. From the left pane, select **Applications**.
- 2. Click **+ Create Application** on the right side.

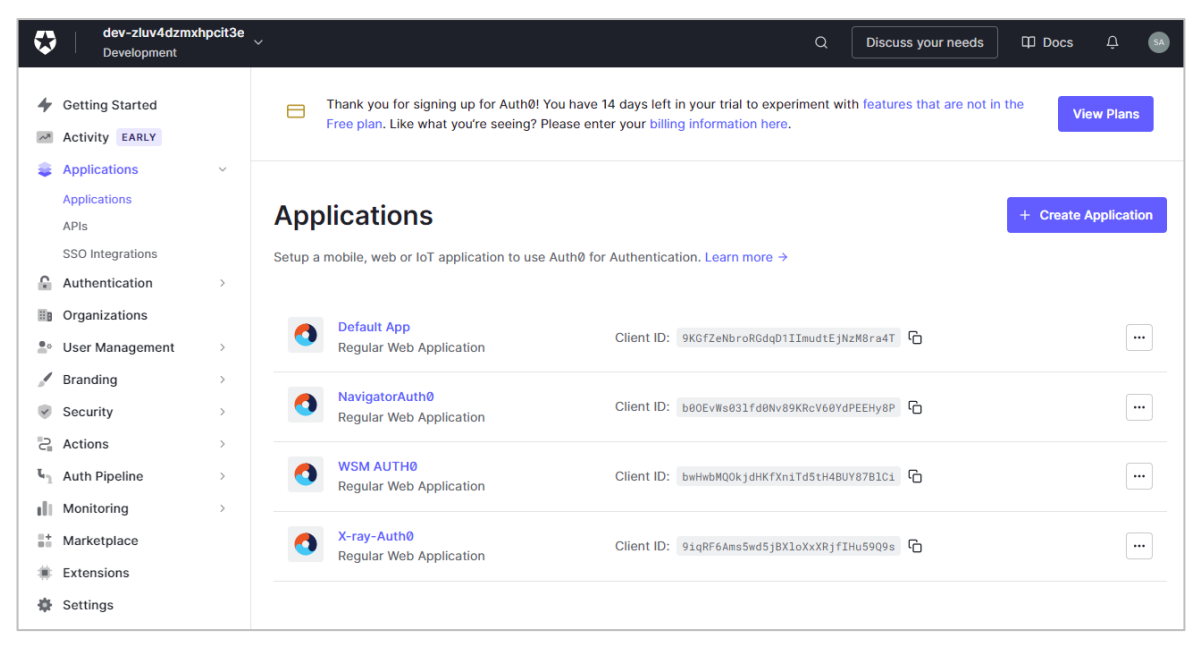

3. Enter the name of the new application and select **Regular Web Applications**.

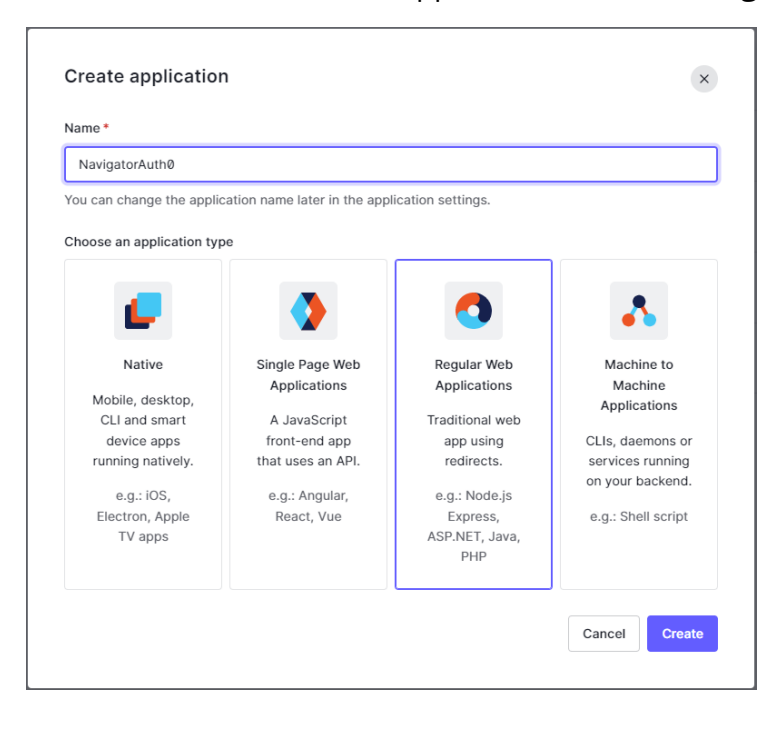

4. Click **Create**. The **Quick Start** tab for the created application is displayed.

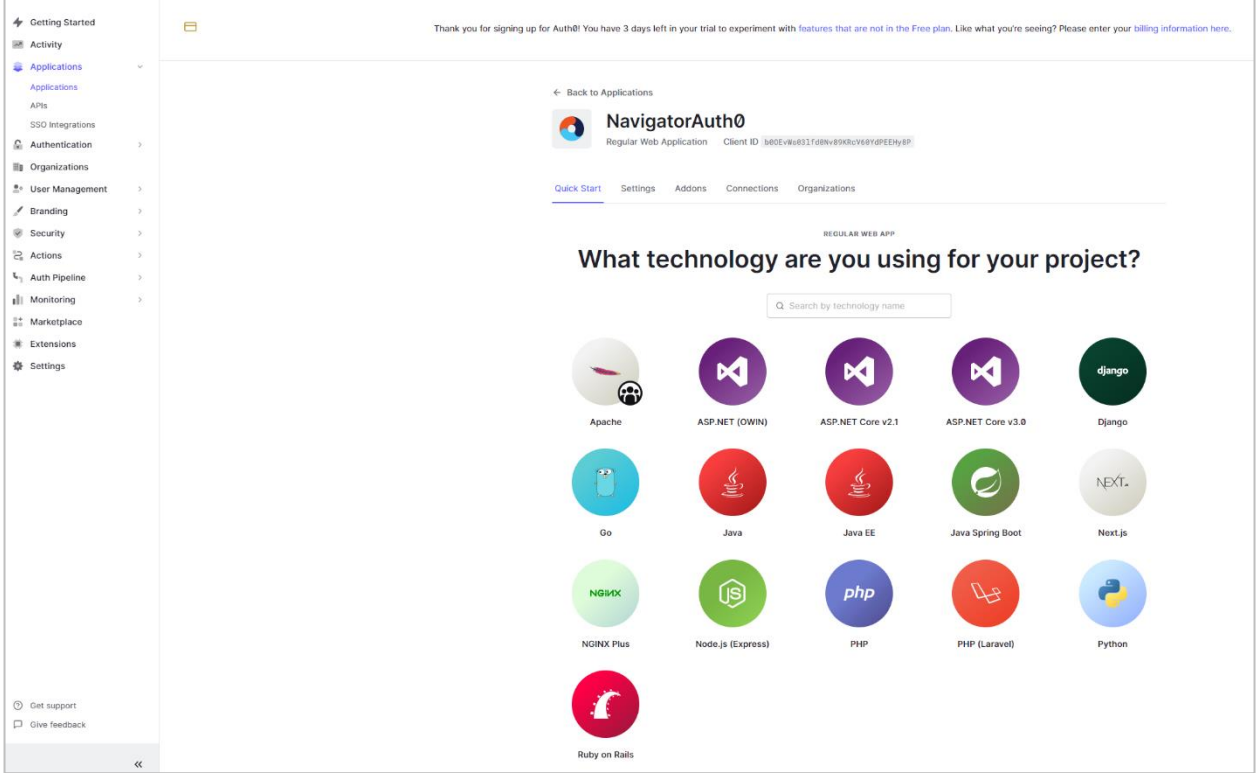

# 5. Select the **Settings** tab.

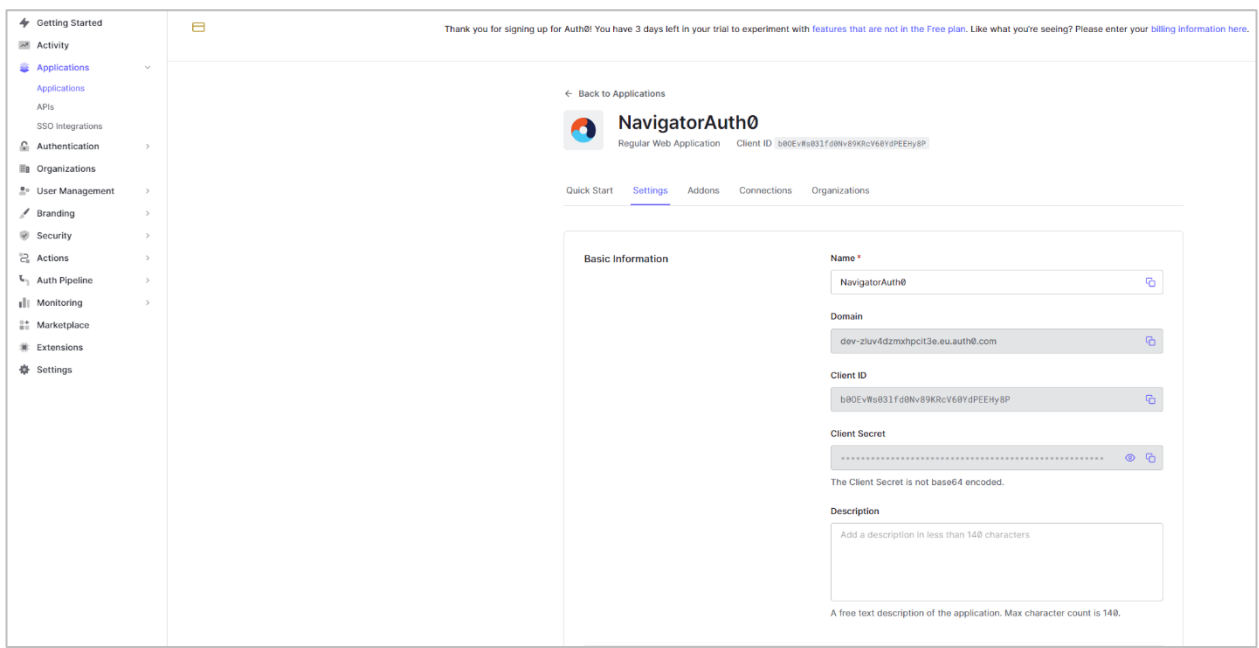

## 6. Scroll down until you see the **Application URIs** section.

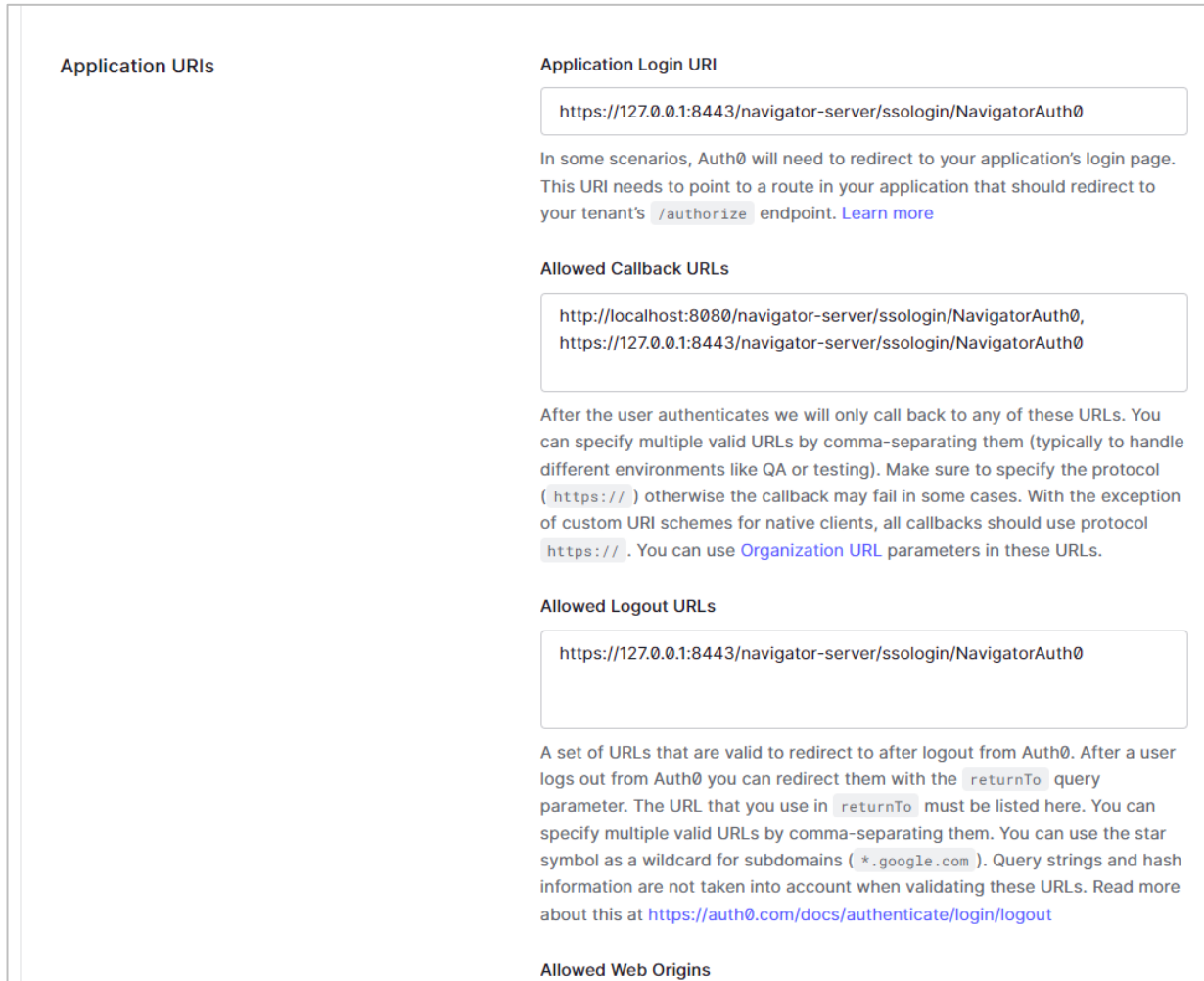

- 7. Fill in the **Allowed Callback URLs**. When accessing Navigator, if you use a URL that is not provided in this list, you will not be able to log in.
- 8. Make sure that URLs end with /ssologin/{name-of-config}. ssologin is used in the login servlet. {name-of-config} is the value in the <name> parameter in xray\_samlsso.xml (the Tomcat samlsso configuration file).

**IMPORTANT!** If more than one address is needed, use commas to separate them. Do not use spaces or NEWLINE to separate addresses when configuring Auth0.

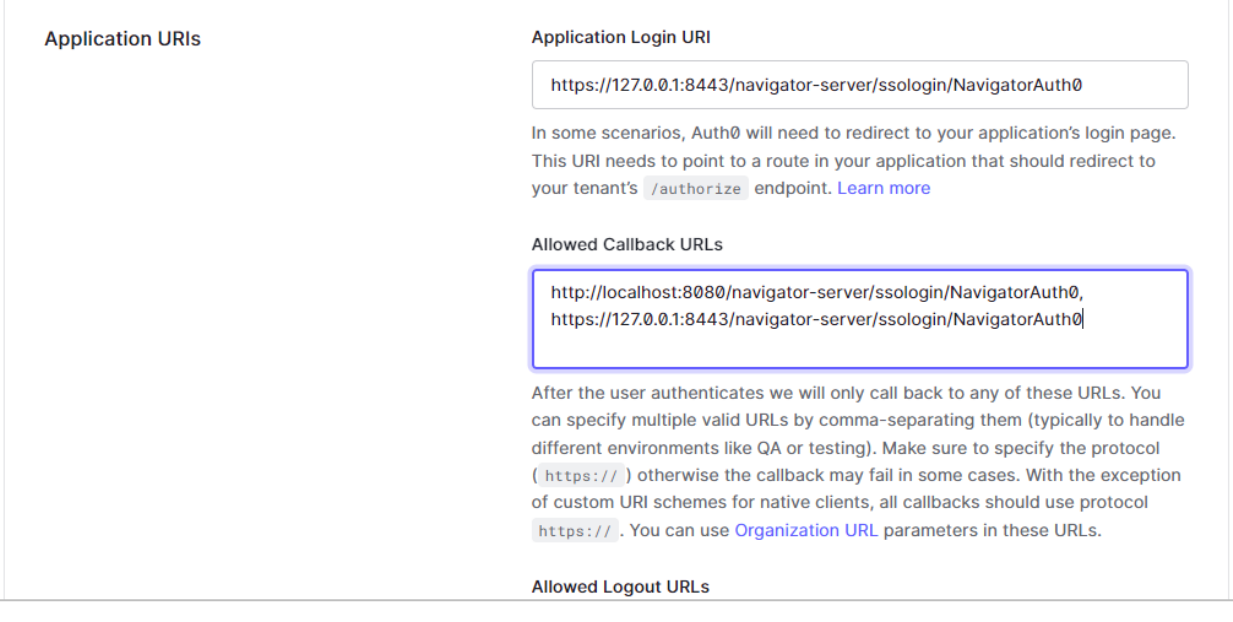

9. Scroll down until you see the **Advanced Settings** section. Expand this section by

clicking the arrow:  $\lfloor \cdot \rfloor$ .

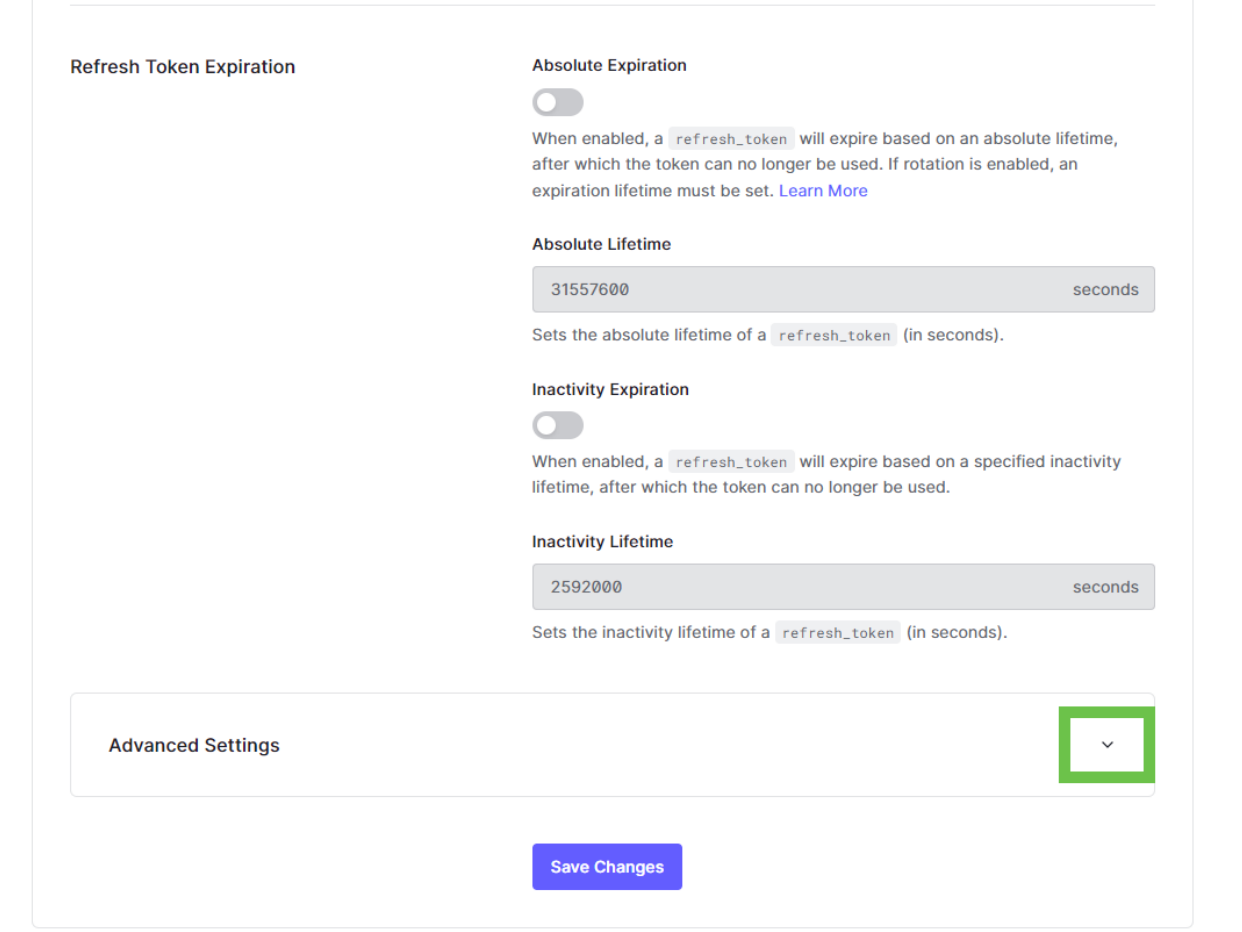

10. Select the **Certificates** tab.

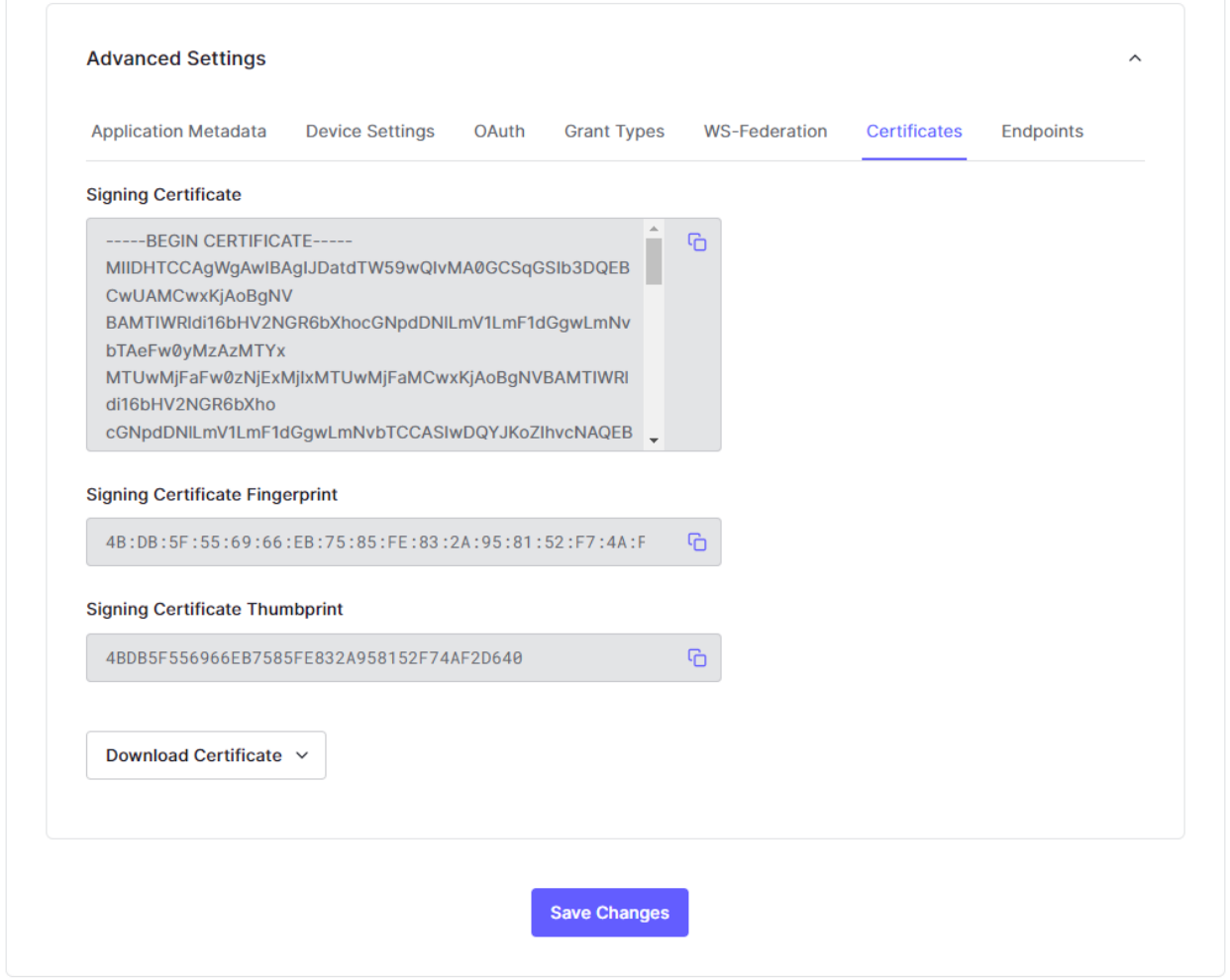

11. Click **the copy the value in the Signing Certificate** field and paste it into the <idpSignCert> in the Tomcat samlsso configuration file.

<idpSignCert> MIIDHTCCAqWgAwIBAgIJDatdTW59wQIvMA0GCSqGSIb3DQEBCwUAMCwxKjAoBgNV BAMTIWRldi16bHV2NGR6bXhocGNpdDNlLmV1LmF1dGgwLmNvbTAeFw0yMzAzMTYx<br>MTUwMjFaFw0zNjExMjIxMTUwMjFaMCwxKjAoBgNVBAMTIWRldi16bHV2NGR6bXho cGNpdDNlLmV1L

12. Scroll back up to return to the top of the **Settings** tab. Select the **Addons** tab and select SAML2 web app to enable the addon.

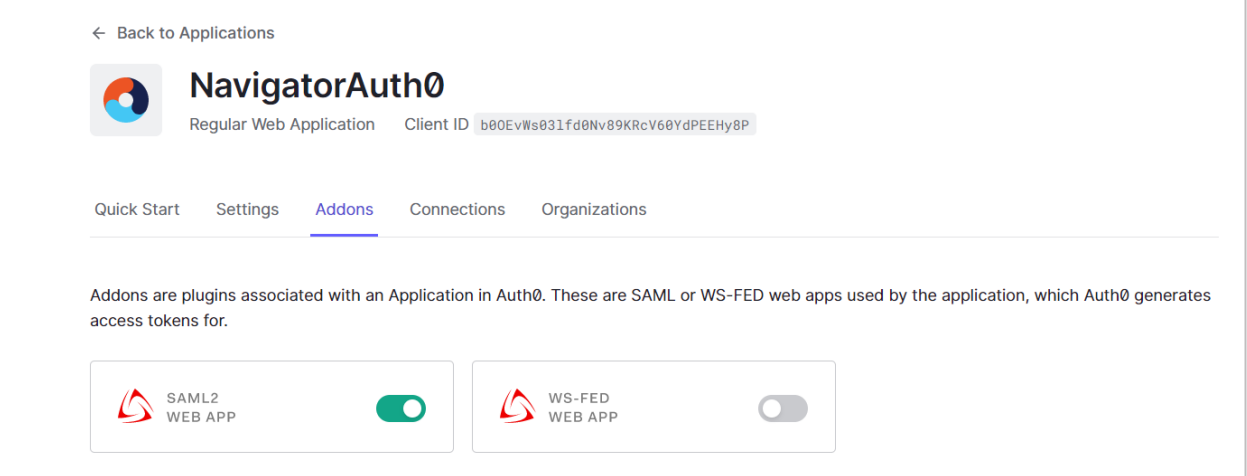

13. The Addon: SAML2 Web Apps pop-up window is displayed. Copy values to the Tomcat samlsso configuration file XML parameters as follows:

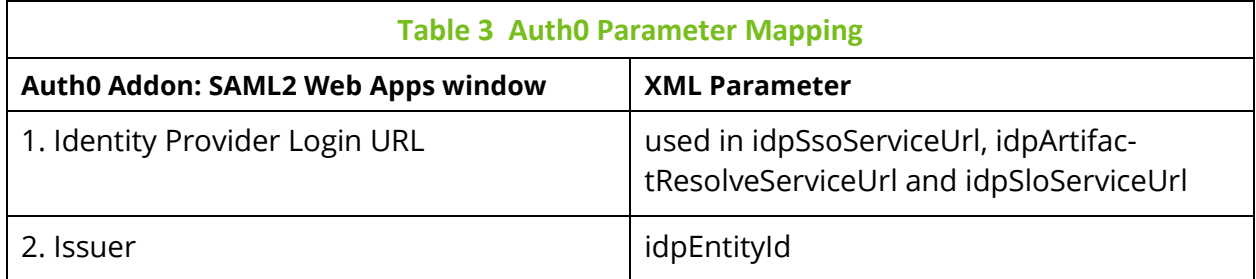

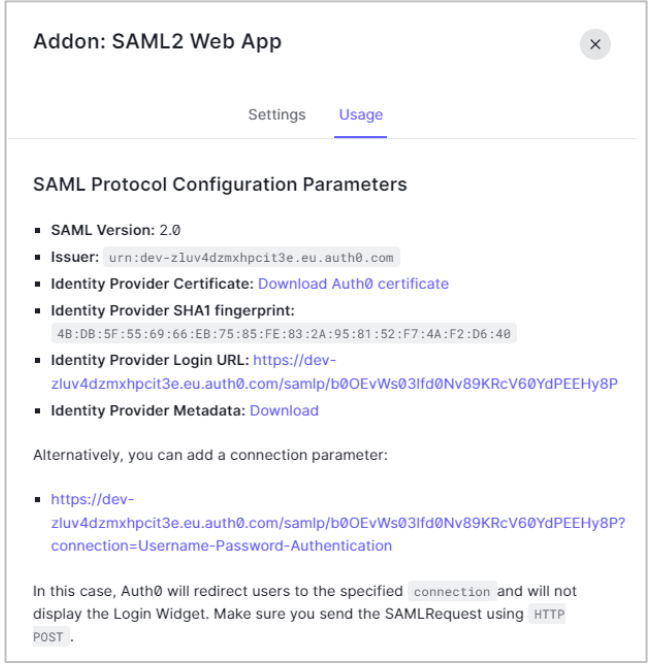

## 14. Select the **Settings** tab.

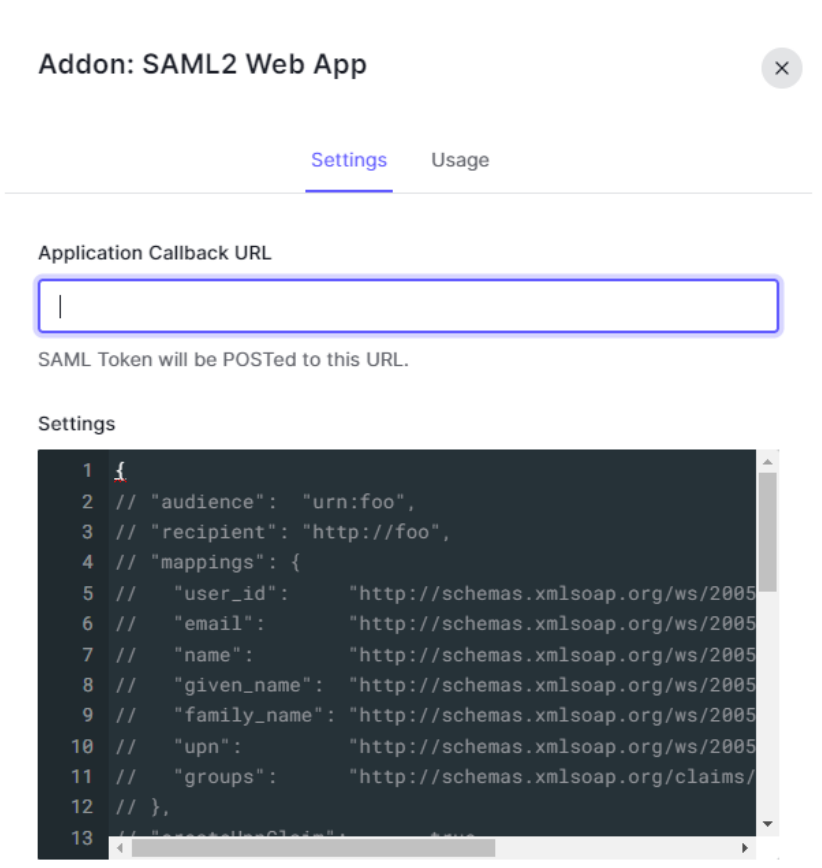

- 15. Enter the URL to which you want to post the SAML Token in the **Application Callback URL** field.
- 16. In the **Settings** area, paste the following:

```
{
```

```
 "mappings": {
```
"name": "http://schemas.xmlsoap.org/ws/2005/05/identity/claims/nameidentifier",

```
 "roles": "Role"
```

```
 }
}
```
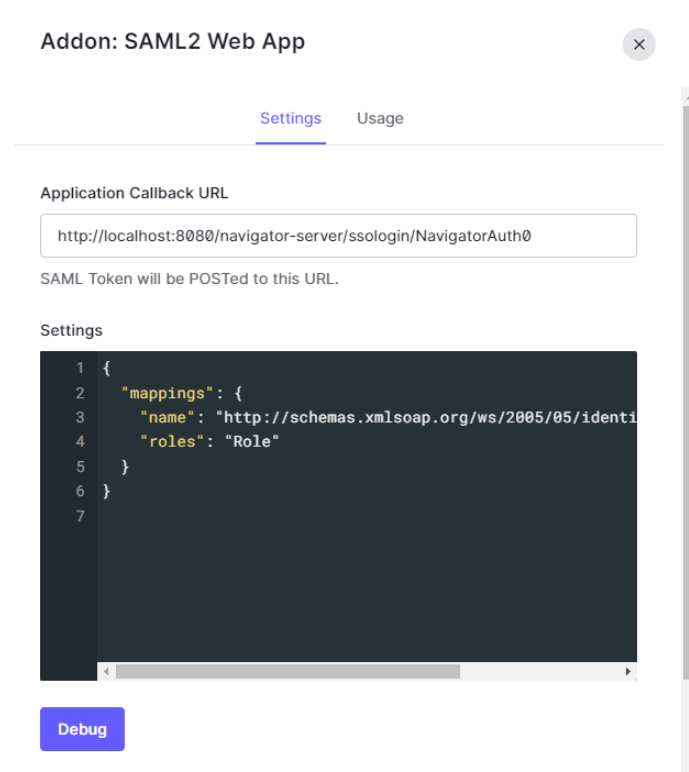

# 17. Click **Enable**.

- " logout (object): An object that controls SAML logout. It can contain two properties: callback (of type string), that contains the service provider (client application)'s Single Logout Service URL, where Auth0 will send logout requests and responses, and slo\_enabled (boolean) that controls whether Auth0 should notify service providers of session termination. The default value is true (notify service providers).
- binding (string): Optionally indicates the protocol binding used for SAML logout responses. By default Auth0 uses HTTP-POST, but you can switch to HTTP-Redirect by setting "binding" to "urn:oasis:names:tc:SAML:2.0:bindings:HTTP-Redirect".
- signingCert (string): Optionally indicates the public key certificate used to validate SAML requests. If set, SAML requests will be required to be signed. A sample value would be "-----BEGIN PUBLIC KEY-----\nMIGf...bpP/t3\n+JGNGIRMj1hF1rnb6QIDAQAB\n-----END PUBLIC KEY-----\n".

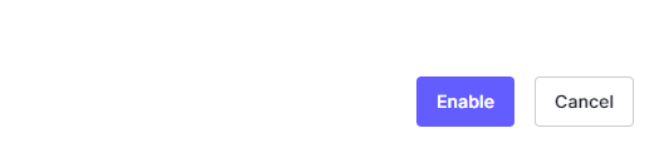

# **4.2 Important Configuration Parameters**

# **4.2.1 For Service Providers**

*spEntityId* – Specify the name of the service provider.

# **4.2.2 For Identity Providers**

*IdpEntityId*, *idpSsoServiceUrl*, *idpArtifactResolveServiceUrl* and *idpSloServiceUrl*. Make sure you have entered the parameters from step 13 of [Auth0 Identity Provider](#page-38-0)  [Configuration](#page-38-0) in the Tomcat samlsso configuration file, as shown below:

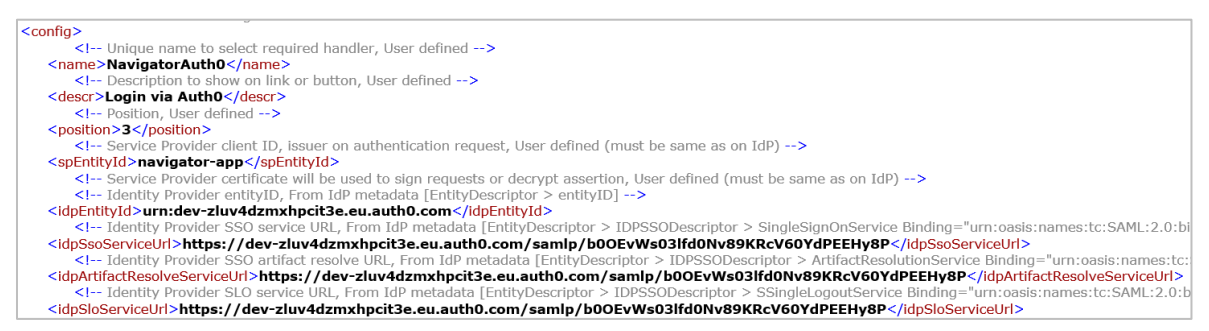

# **4.3 Sample apwmq\_samlsso.xml file using Auth0**

## $\leq$ ?xml version="1.0"?>

<!-- SAML SSO handlers configurations -->

## $\leq$ configs $\geq$

<!-- SAML SSO handler configuration -->

## $\leq$ config $\geq$

<!-- Unique name to select required handler, User defined -->

#### <name>NavigatorAuth0</name>

<!-- Description to show on link or button, User defined -->

#### <descr>Login via Auth0</descr>

<!-- Position, User defined -->

#### <position>1</position>

<!-- Service Provider client ID, issuer on authentication request, User defined (must be same as on IdP) -- >

## <spEntityId>navigator-app</spEntityId>

<!-- Identity Provider entityID, From IdP metadata [EntityDescriptor > entityID] -->

## <idpEntityId>urn:dev-zluv4dzmxhpcit3e.eu.auth0.com</idpEntityId>

<!-- Identity Provider SSO service URL, From IdP metadata [EntityDescriptor > IDPSSODescriptor > SingleSignOnService Binding="urn:oasis:names:tc:SAML:2.0:bindings:HTTP-Redirect"] -->

#### <idpSsoServiceUrl[>https://dev-](https://dev-zluv4dzmxhpcit3e.eu.auth0.com/samlp/b0OEvWs03lfd0Nv89KRcV60YdPEEHy8P)

[zluv4dzmxhpcit3e.eu.auth0.com/samlp/b0OEvWs03lfd0Nv89KRcV60YdPEEHy8P?](https://dev-zluv4dzmxhpcit3e.eu.auth0.com/samlp/b0OEvWs03lfd0Nv89KRcV60YdPEEHy8P)organization=org\_IS xEm3h4DDFPMImn</idpSsoServiceUrl>

<!-- Identity Provider SSO artifact resolve URL, From IdP metadata [EntityDescriptor > IDPSSODescriptor > ArtifactResolutionService Binding="urn:oasis:names:tc:SAML:2.0:bindings:SOAP"] -->

#### <idpArtifactResolveServiceUrl[>https://dev-](https://dev-zluv4dzmxhpcit3e.eu.auth0.com/samlp/b0OEvWs03lfd0Nv89KRcV60YdPEEHy8P)

[zluv4dzmxhpcit3e.eu.auth0.com/samlp/b0OEvWs03lfd0Nv89KRcV60YdPEEHy8P?](https://dev-zluv4dzmxhpcit3e.eu.auth0.com/samlp/b0OEvWs03lfd0Nv89KRcV60YdPEEHy8P)organization=org\_IS xEm3h4DDFPMImn</idpArtifactResolveServiceUrl>

<!-- Identity Provider SLO service URL, From IdP metadata [EntityDescriptor > IDPSSODescriptor > SSingleLogoutService Binding="urn:oasis:names:tc:SAML:2.0:bindings:HTTP-Redirect"] -->

#### <idpSloServiceUrl[>https://dev-](https://dev-zluv4dzmxhpcit3e.eu.auth0.com/samlp/b0OEvWs03lfd0Nv89KRcV60YdPEEHy8P)

[zluv4dzmxhpcit3e.eu.auth0.com/samlp/b0OEvWs03lfd0Nv89KRcV60YdPEEHy8P<](https://dev-zluv4dzmxhpcit3e.eu.auth0.com/samlp/b0OEvWs03lfd0Nv89KRcV60YdPEEHy8P)/idpSloServiceUrl>

<!-- Identity Provider certificate will be used to validate signatures, From IdP metadata [EntityDescriptor > IDPSSODescriptor > KeyDescriptor use="signing" > KeyInfo > X509Data > X509Certificate] -->

#### <idpSignCert>

MIIDHTCCAgWgAwIBAgIJDatdTW59wQIvMA0GCSqGSIb3DQEBCwUAMCwxKjAoBgNVBAMTI WRldi16bHV2NGR6bXhocGNpdDNlLmV1LmF1dGgwLmNvbTAeFw0yMzAzMTYxMTUwMjFaFw0 zNjExMjIxMTUwMjFaMCwxKjAoBgNVBAMTIWRldi16bHV2NGR6bXhocGNpdDNlLmV1LmF1dG gwLmNvbTCCASIwDQYJKoZIhvcNAQEBBQADggEPADCCAQoCggEBAMsjWThOrXGZmZLAY MnhN30uausDCVOgxTIiQfUx3Xj+kT7K78wAmgqVY+7cmpLHjd56inCKwxRXRg5NbXL84VXzNA oHAFJAotuGOpxpQ3asJGidhMZ72Zpl8Odkem/oS5irl1DfgQUei07lhzcrNUkM4DKzGb6UI1serArEVV ze3TG9reVtCiXS71N80NtMa4uVWvPOTN0tJxWnAHbIzuqUpH5yV/BFys+H1DKCnneKVitnV0PDFc sD6ZkG6cyiJT/TnNgIyynXTBYjPAoPy9OBJ2EKDsigcTtvE9tqzhVXFTnidHy3MAtRXoIOnlyfEZj3ev w9XiTZzac1IxF9zYkCAwEAAaNCMEAwDwYDVR0TAQH/BAUwAwEB/zAdBgNVHQ4EFgQU7oz Fe7js9mWiYp/3yItvHooIjVYwDgYDVR0PAQH/BAQDAgKEMA0GCSqGSIb3DQEBCwUAA4IBAQ AOPsnL7joGpzQuJlFkB4m0dYfewTUi7PjHpaSwKrzdX/n8h3gZhCnLLBYU59TN8BdYP05YAbddxF5 UTiEMBaew3zDX+juPCSC6eHwOtlk6GcFluH0Rr7AMes/5xfOa40/EF0OWPofRRzKvVD9MVZaGgJp FCHOiMmfn0OWsUcx7VU7da0FMGofiySEq3W768wRp3lavFTZM4W3GAQ50mwk9HBG0nxbQzcD f748RK2VGo0JS0UlchgqJHs+aeDqppsanUdccUY26Erd8DZ7LjBIkqIV2GGoMTClgq/Pb0qE08Xdghs mk22E7rtBXVBJga1m+KS3zvNtJgrqXl0pocnY3</idpSignCert>

<!-- Service Provider must sign authentication request, User defined -->

#### <authnRequestSigned>true</authnRequestSigned>

<!-- Service Provider must sign artifact resolve request, User defined -->

#### <resolveArtifactRequestSigned>true</resolveArtifactRequestSigned>

<!-- Service Provider must sign logout request, User defined -->

#### <logoutRequestSigned>true</logoutRequestSigned>

<!-- Image can be added /image/path/img.\* By default it will display an icon -->

<!-- <buttonIcon>image.png</buttonIcon>-->

<buttonText>Auth0 login</buttonText><buttonColor>#ffffff</buttonColor>

</config>

</configs>

# <span id="page-48-0"></span>**4.4 Create rules**

To allow user roles to be used for authorization as part of the authentication process, you must set up a rule.

1. From the left pane, select **Auth Pipeline > Rules**.

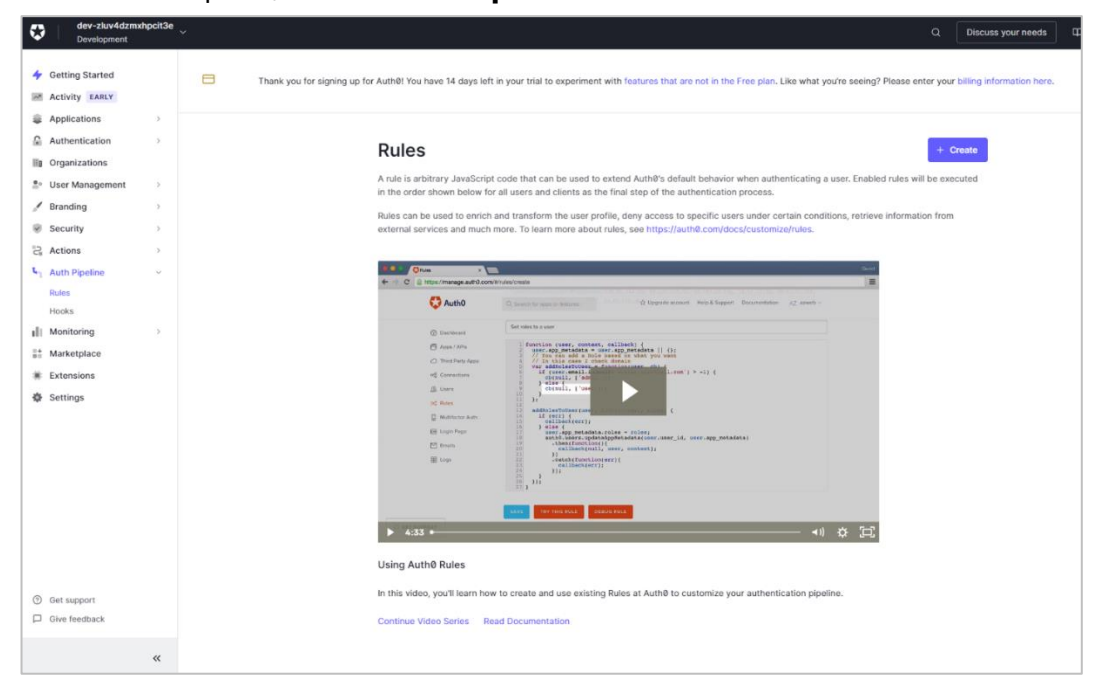

- 2. Click **+ Create** on the right side.
- 3. Select **Empty rule**.

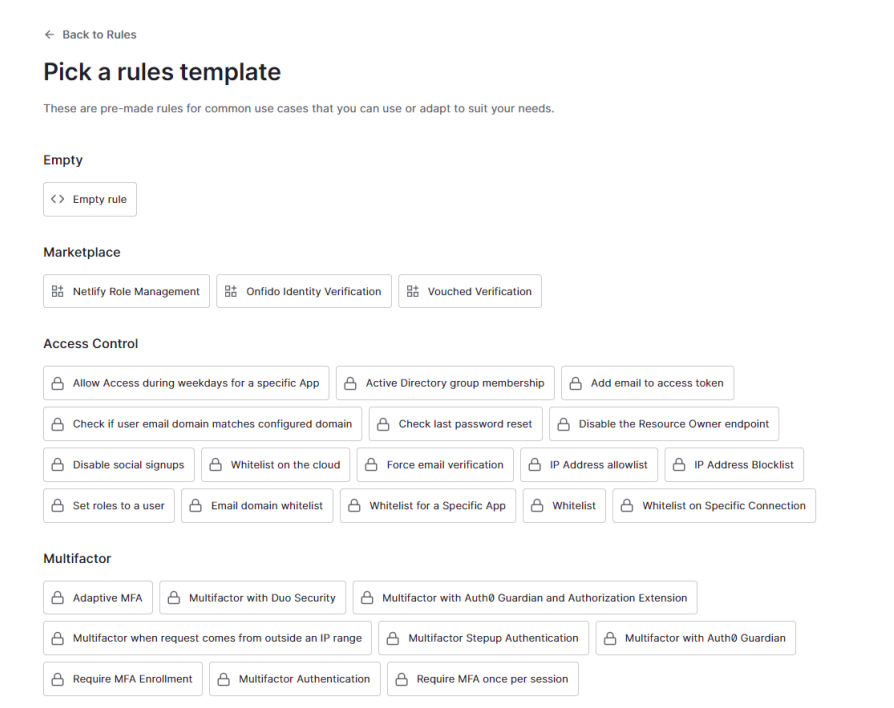

4. Assign a **Name** to the rule.

Copy the text below and paste it in the Script field:

```
function (user, context, callback) {
  if (context.authorization !== null && context.authorization.roles !== null) {
               user.roles = context.authorization.roles;
```
 } return callback(null, user, context);

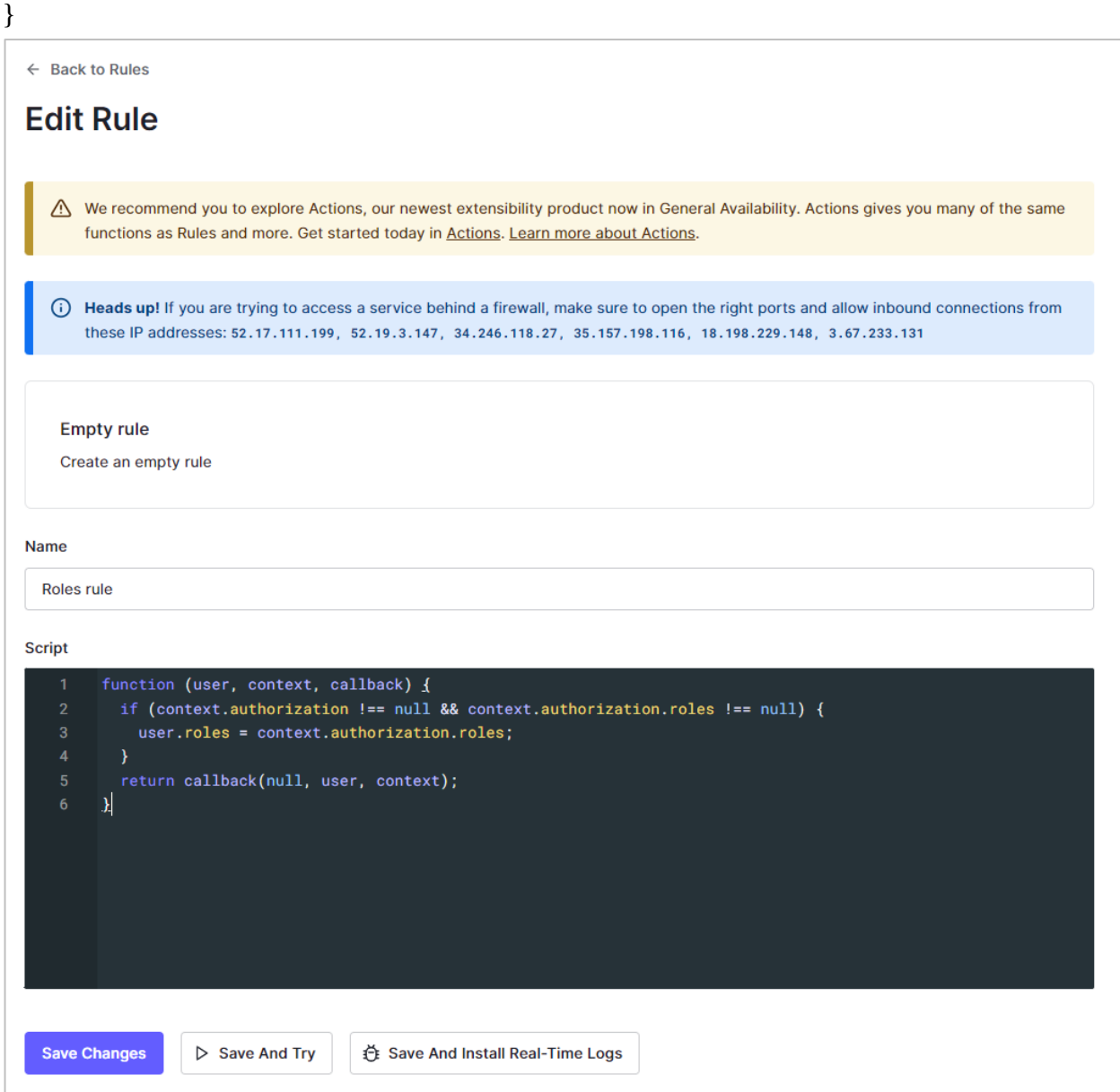

# 5. Click **Save Changes** to return to the Rules page. The new rule is visible and active.

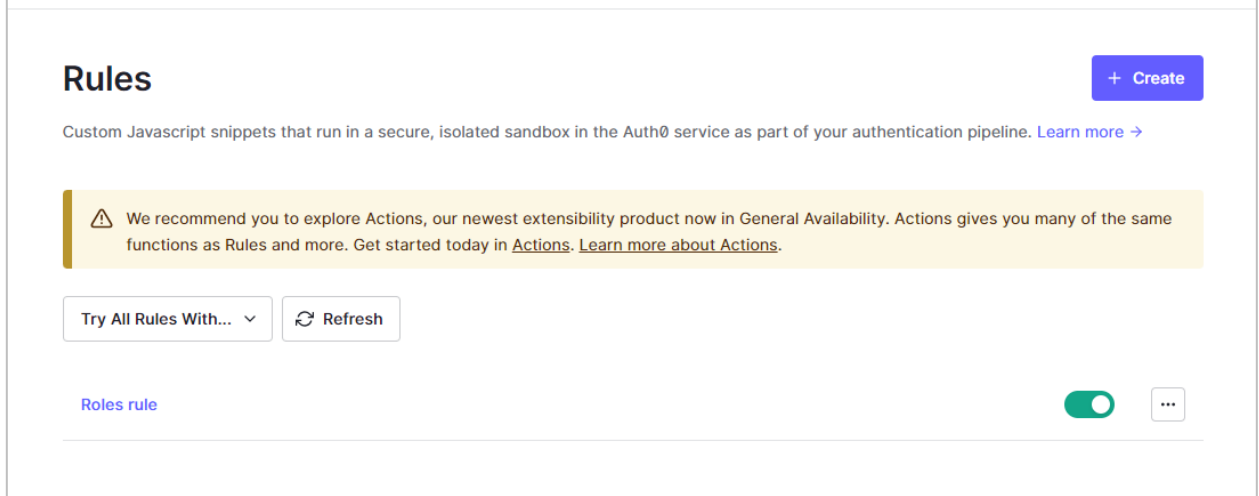

# **4.5Add Users and Roles**

# **4.5.1 Create users**

1. From the left pane, expand **User Management and** select **Users**.

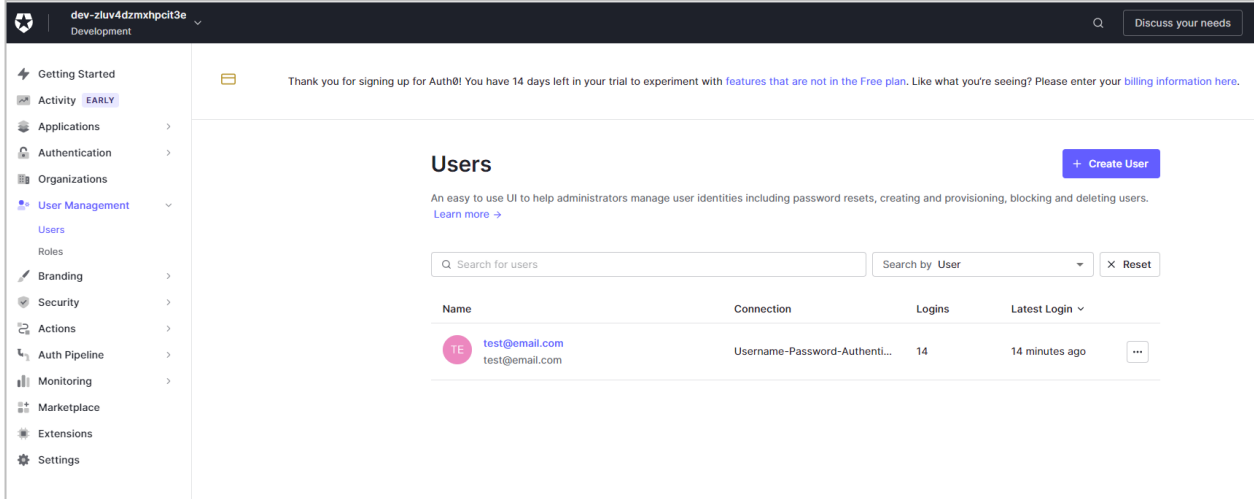

2. Click **+ Create User**.

3. Enter an **Email** address for the user.

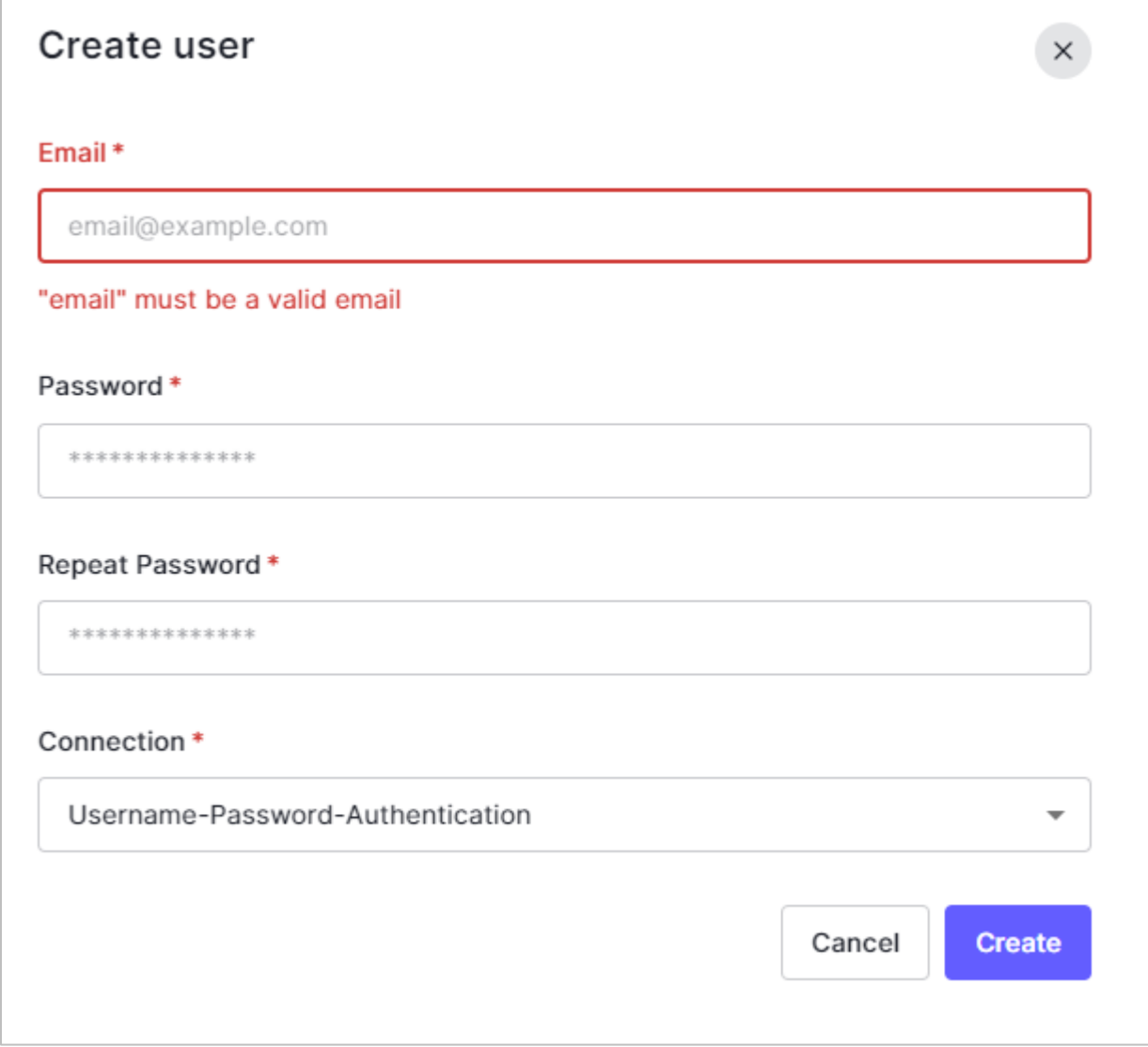

4. Enter a **Password**, then retype the password in the **Repeat Password** field to confirm it.

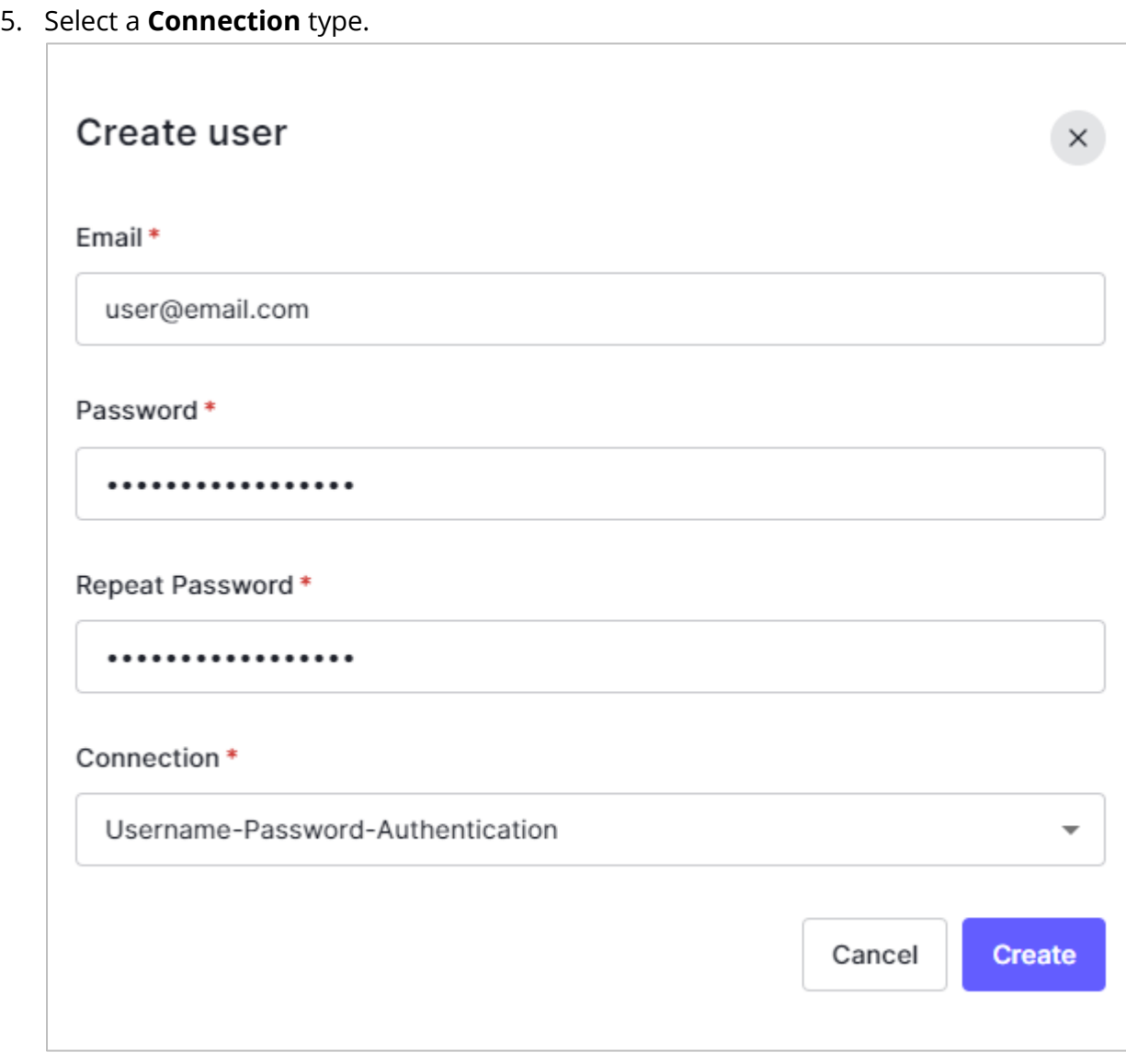

6. Click **Create**. The settings for the new user are displayed.

# **4.5.2 Assign roles to users**

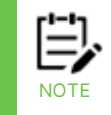

Before assigning roles to users, you must first create a rule. See [Create rules](#page-48-0) for instructions.

# To assign a role to a user:

1. Select the **Roles** tab.

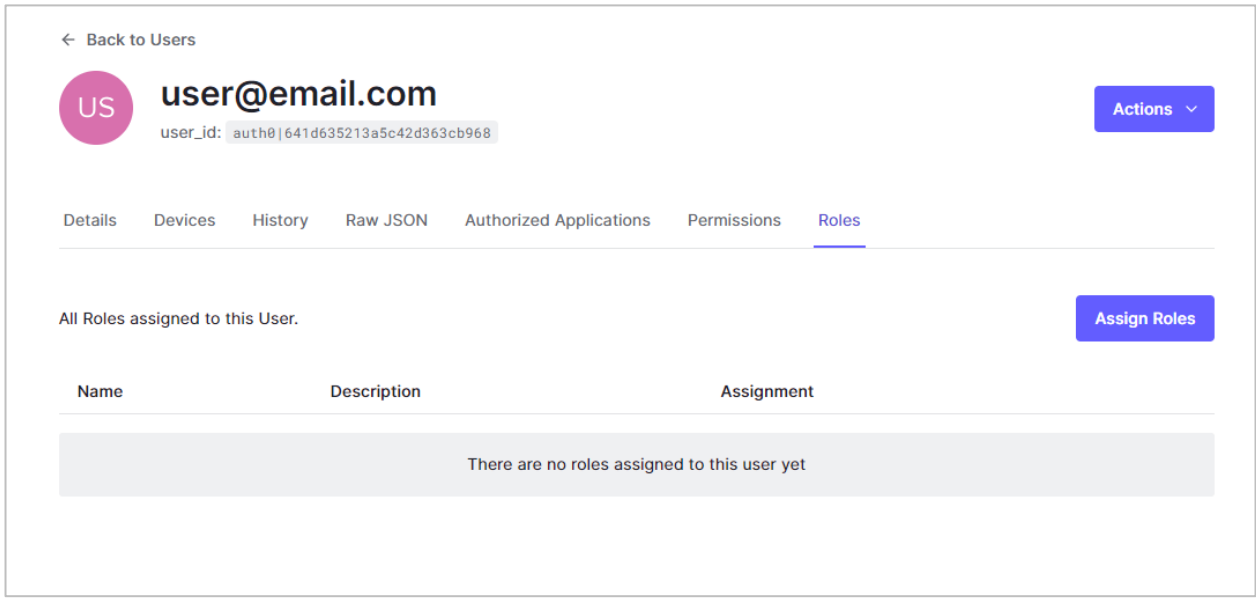

2. Click **Assign Roles**. The *Add Roles* dialog opens.

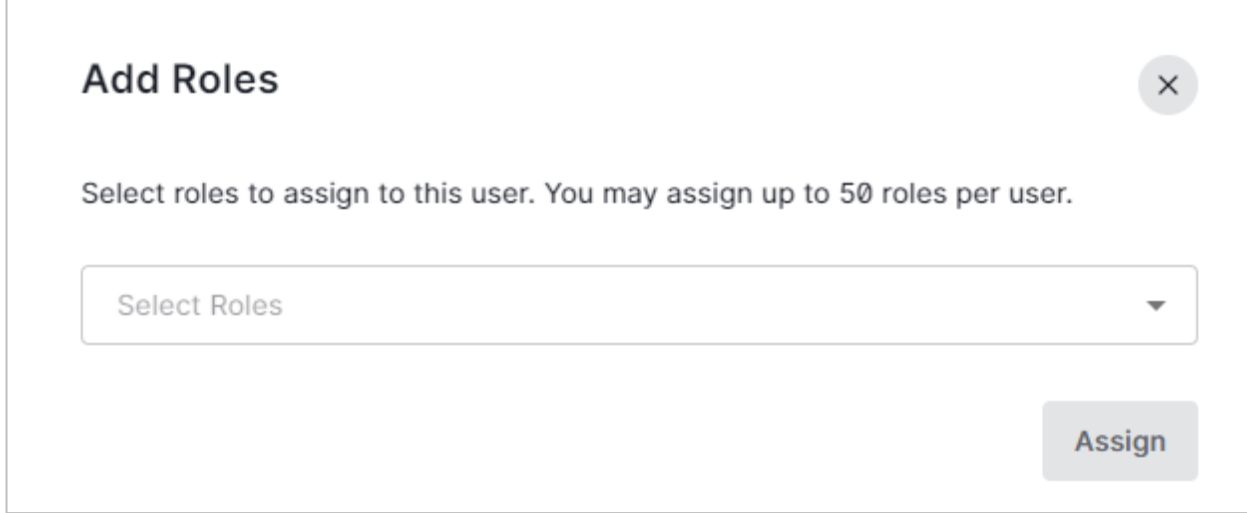

3. Begin typing the name of the role that you want to assign to the user. The list of roles is filtered automatically. Select the role.

4. Repeat the previous step until you have assigned all the roles that apply to this user.

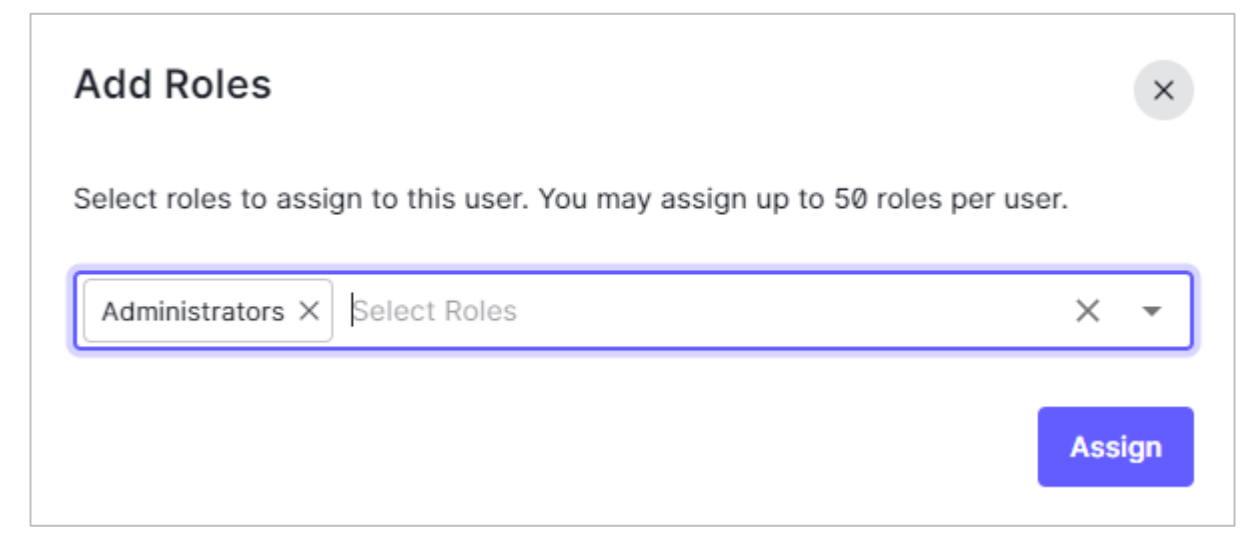

5. Click **Assign**. The **Roles** tab is displayed and shows the newly assigned role.

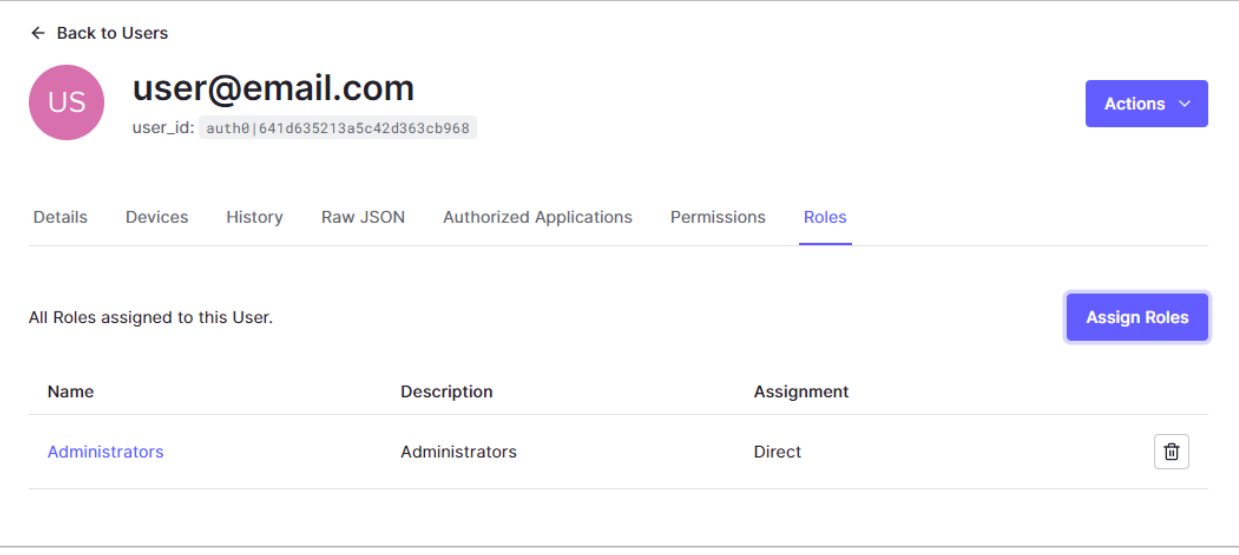

# **4.5.3 Create roles**

To create a role:

1. From the left pane, expand **User Management and** select **Roles**.

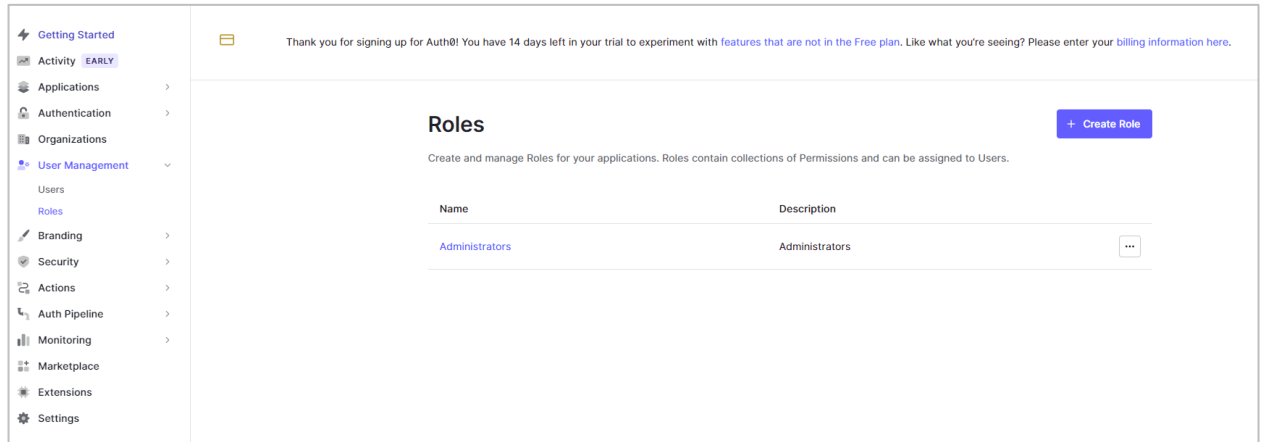

- 2. Click **+ Create role**. The *New Role* dialog opens.
- 3. Enter a **Name** for the new role.

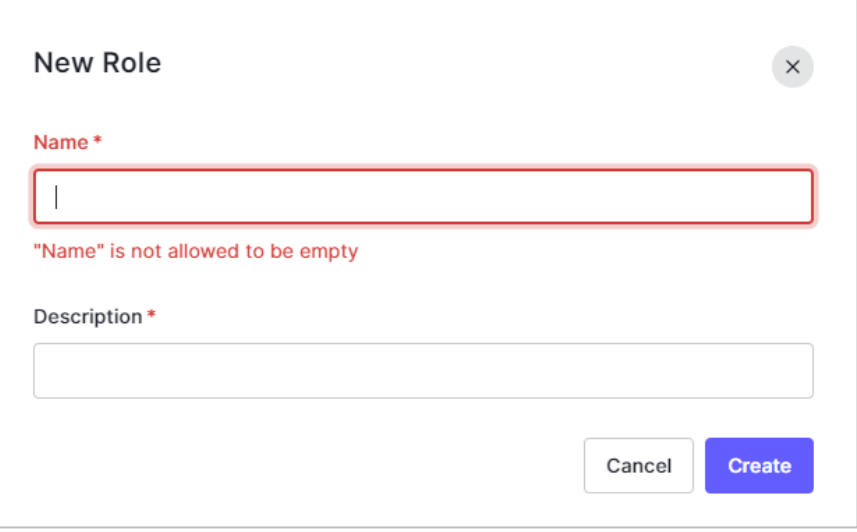

4. Enter a **Description**.

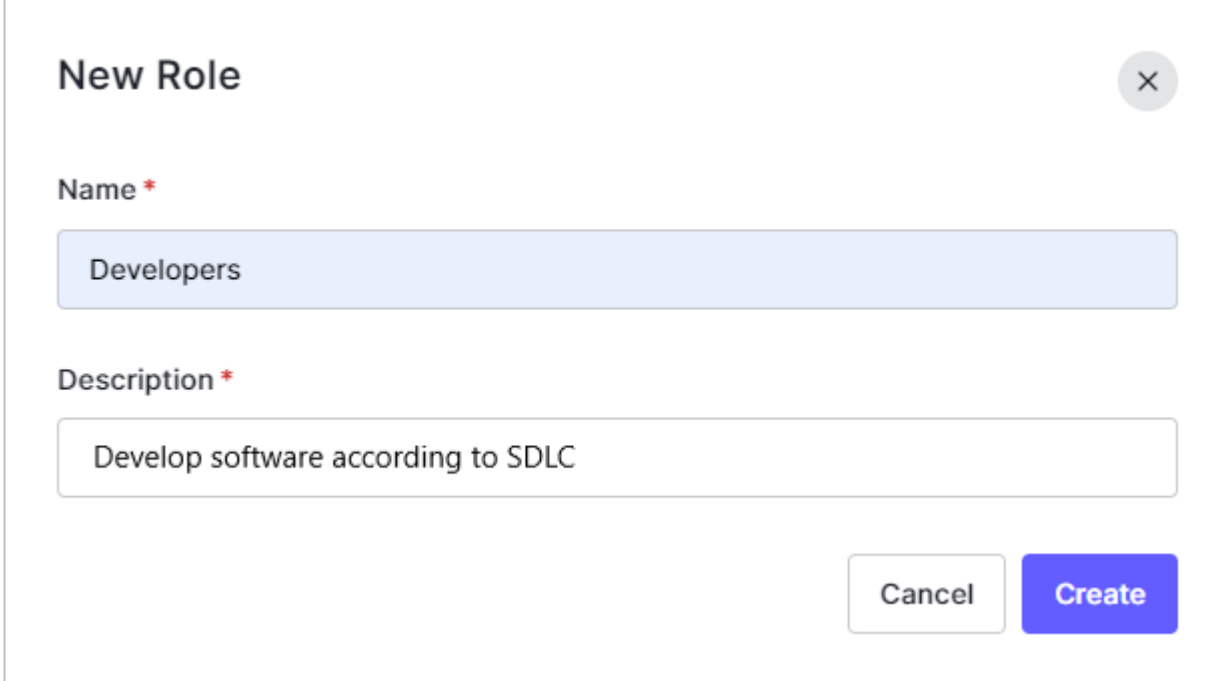

5. Click **Create**. The **Settings** tab for the new role is displayed. See the following section for information about adding users to roles.

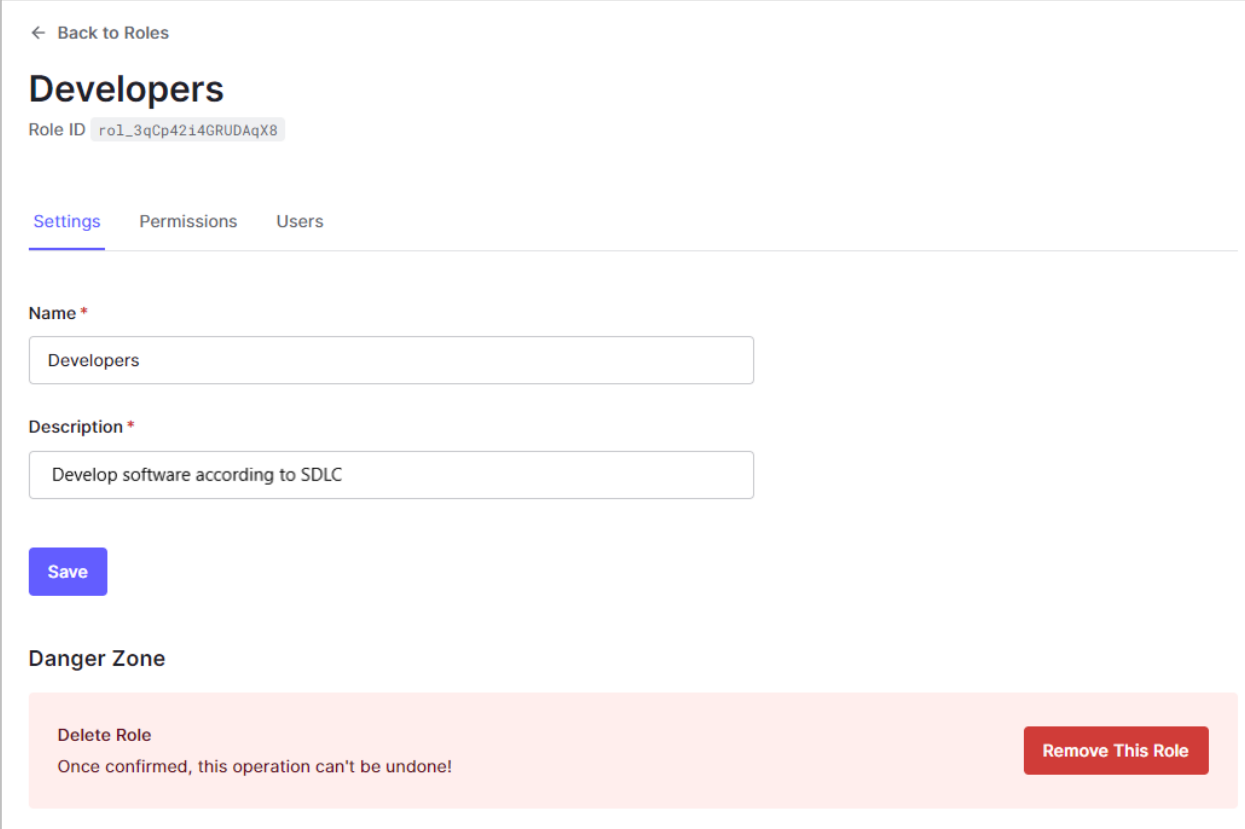

# **4.5.4 Add users to roles**

To add users to roles:

1. From the Role settings, select the **Users** tab.

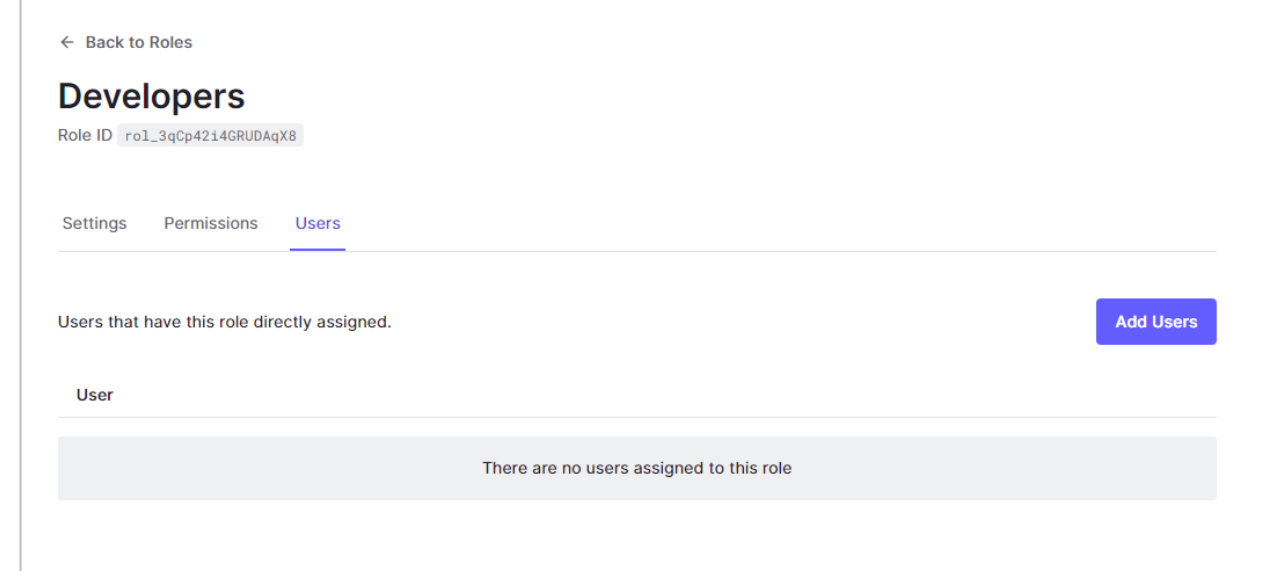

2. Click **Add Users**. The *Assign [role] to users* dialog opens.

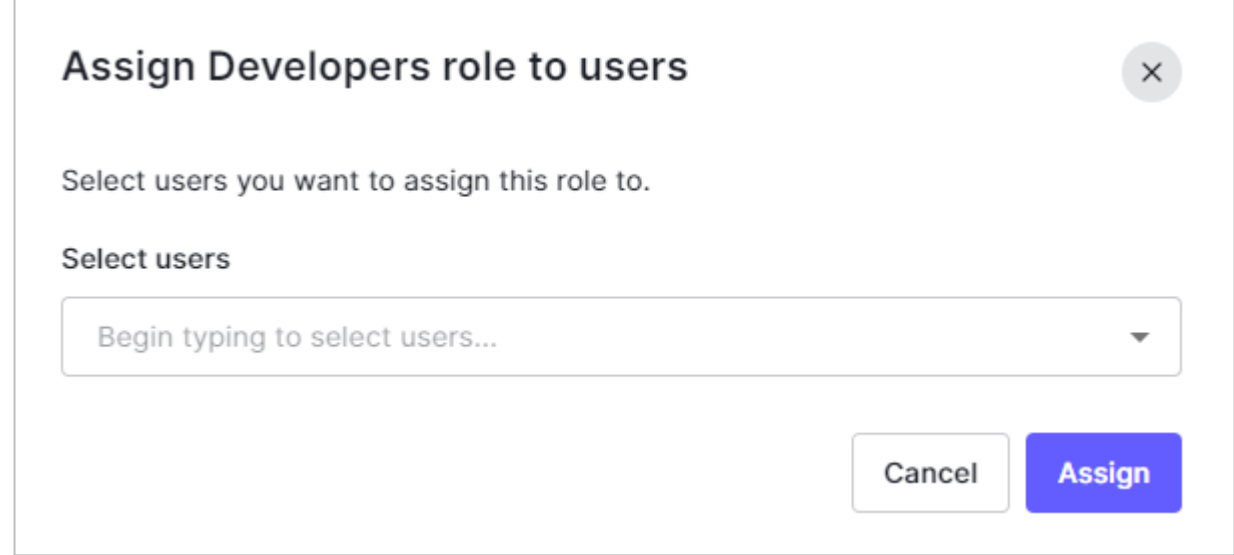

- 3. Begin typing the name of the user to whom you want to assign the role. The list of users is filtered automatically. Select the user.
- 4. Repeat the previous step until you have added all the users that belong to this role.

5. Click **Assign**. Users that have been added to the role are listed on the **Users** tab.

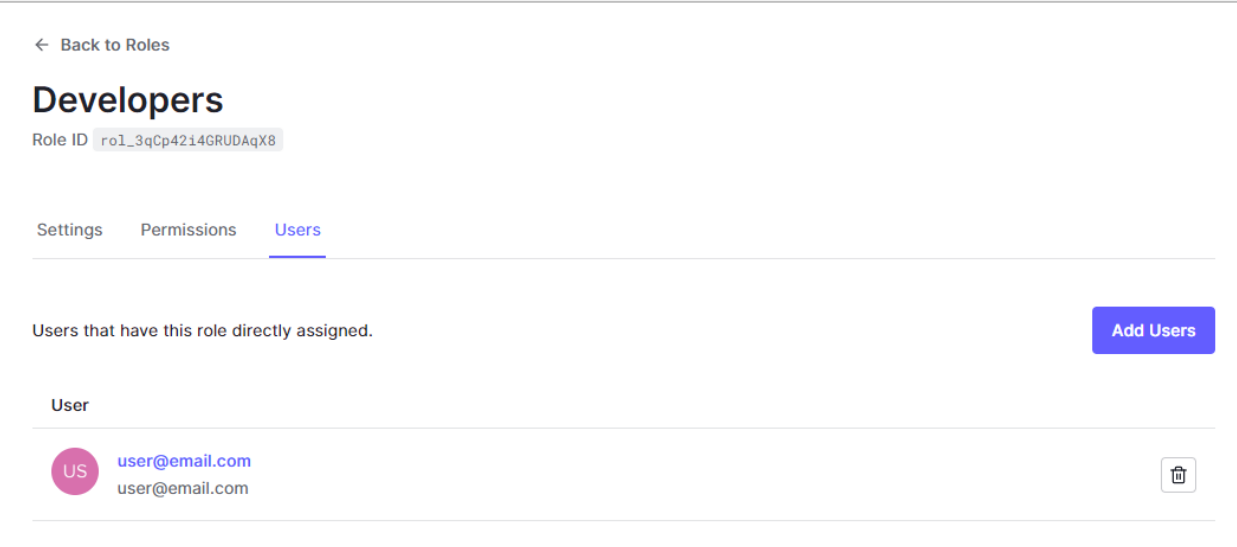

# **4.6Add an organization**

To add an organization, follow the instructions below.

1. From the left pane, select **Organizations**.

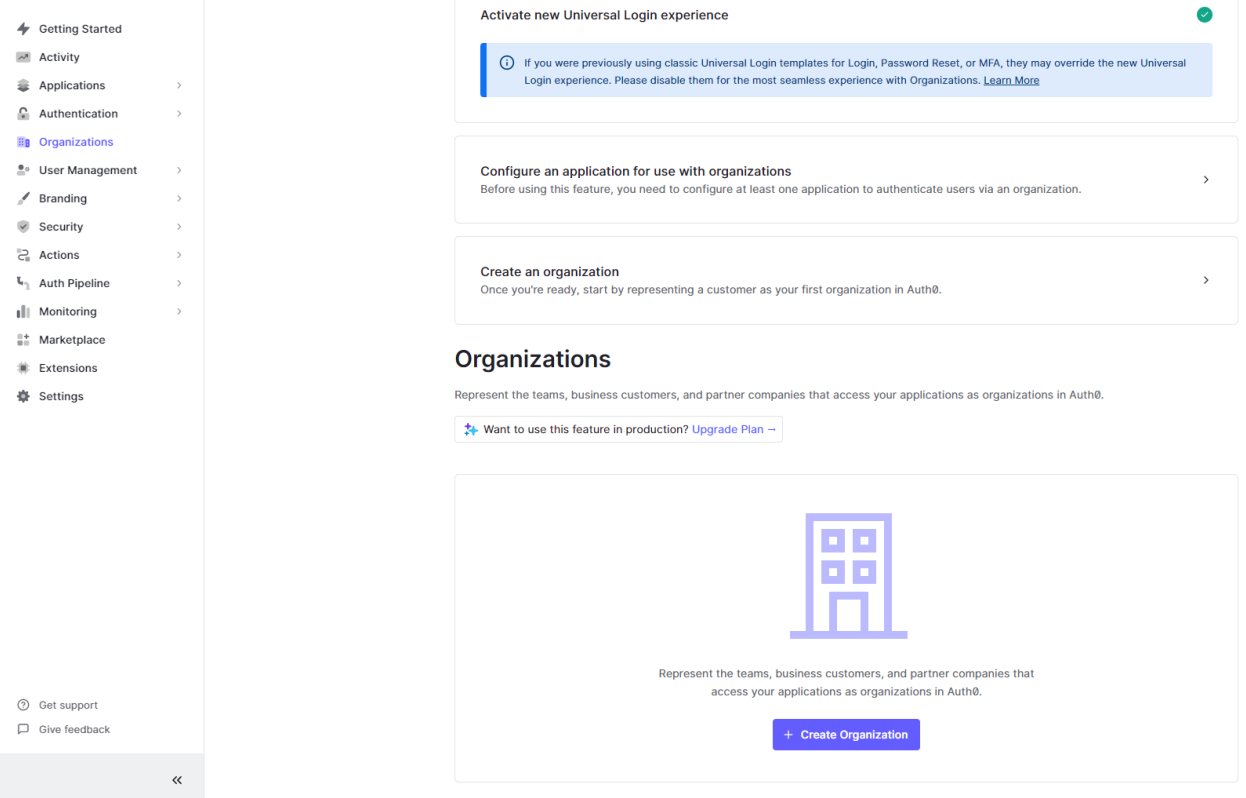

## 2. Click **+ Create Organization**.

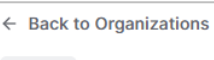

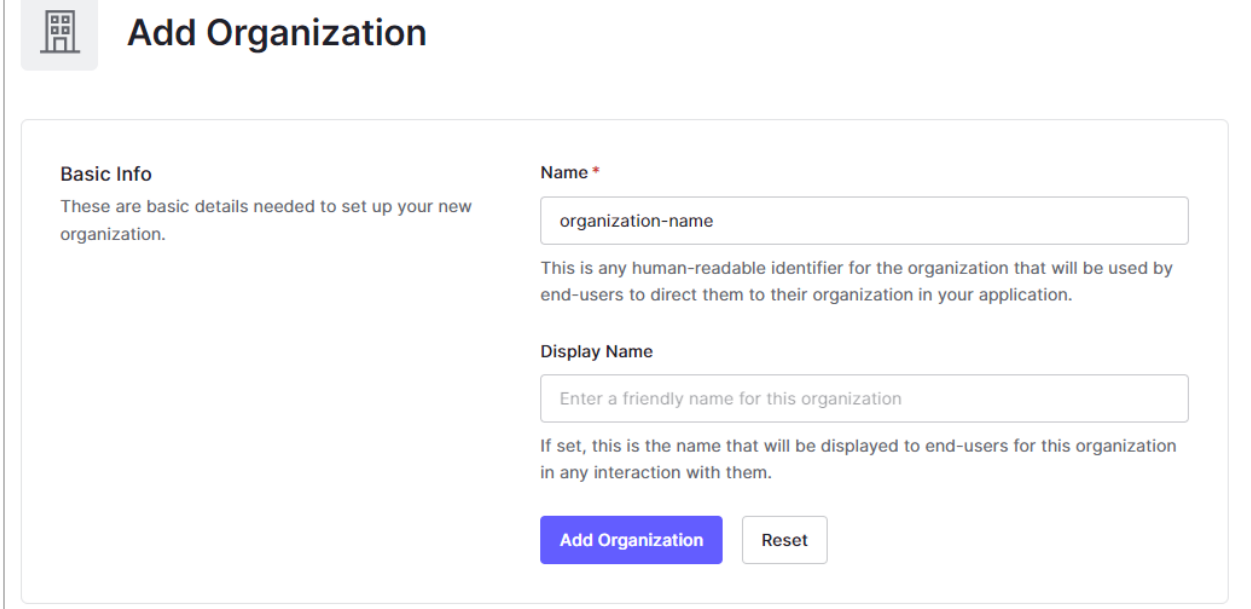

- 3. Enter your organization **Name** and click **Add Organization**.
- 4. On the Organization page, look for the **Organization ID**, located below the name of your organization.

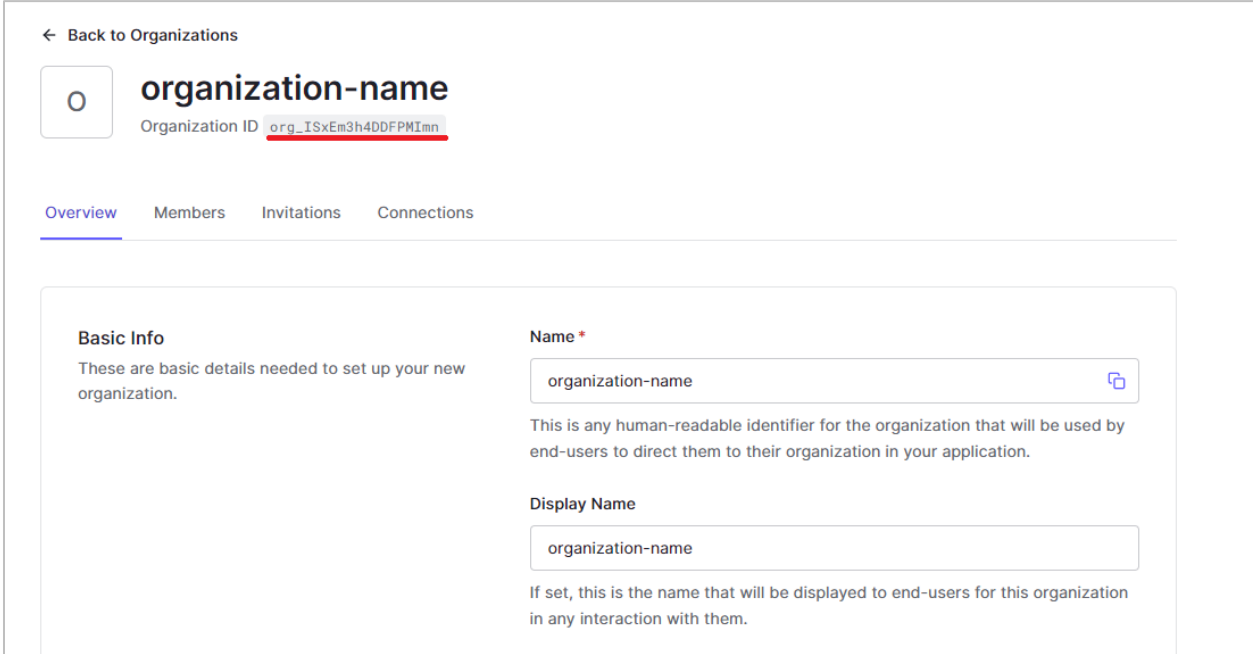

5. Copy this value to the clipboard. In your configuration file, add ?organization={organization-id} to the end of both the idpSsoServiceUrl and

#### the idpArtifactResolveServiceUrl. An example is provided below:

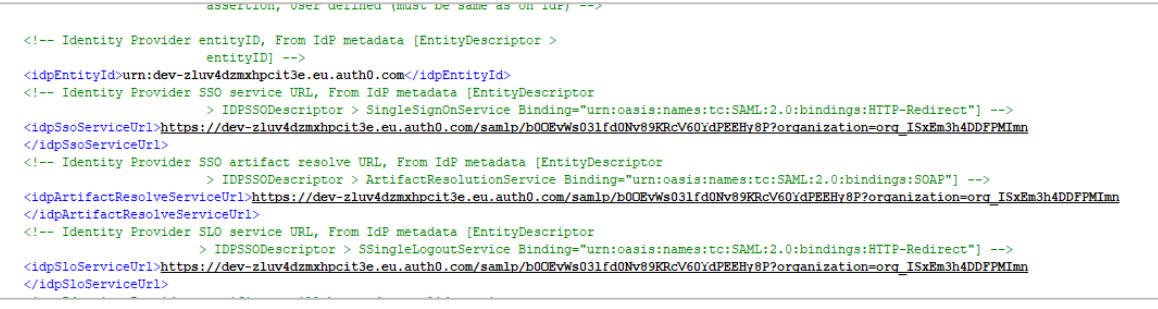

6. To allow organization members to access your applications, you must enable connections. Select the **Connections** tab and click **Enable Connections**.

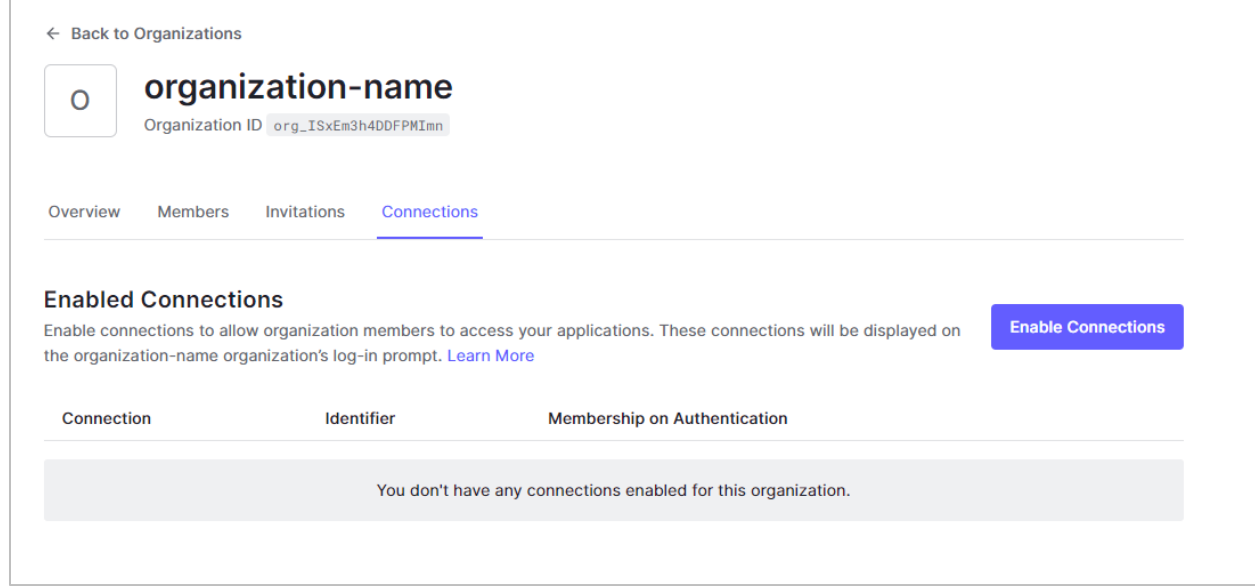

7. Make sure that the Membership on Authentication option is set to **Disable Auto-Membership**. When Auto-Membership is disabled, only members of your organization can log in when this organization is used.

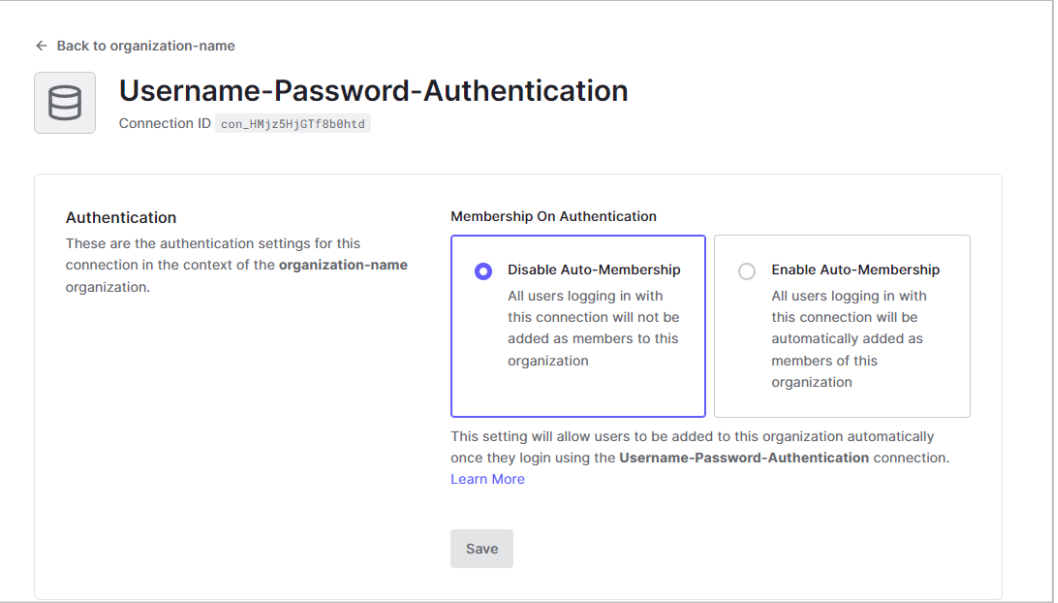

- 8. Click the **Back to [your organization name]** link in the upper-left corner to return to the page for your organization.
- 9. Select the **Members** tab to add members:
	- a) Click **Add Members**.

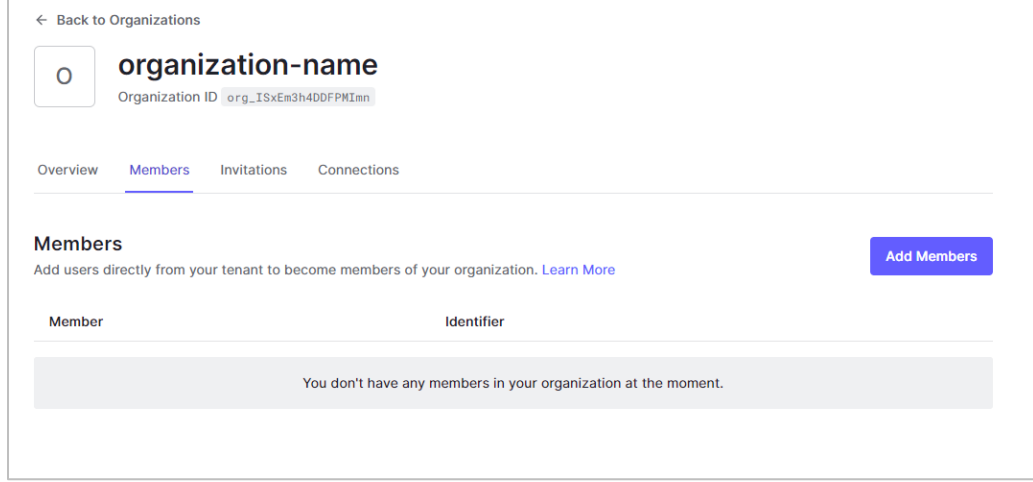

- b) Begin entering the name of each user. When the user's name is displayed in the list, select it to add it to the field. Repeat this for each user.
- c) Click **Add Member(s)**.

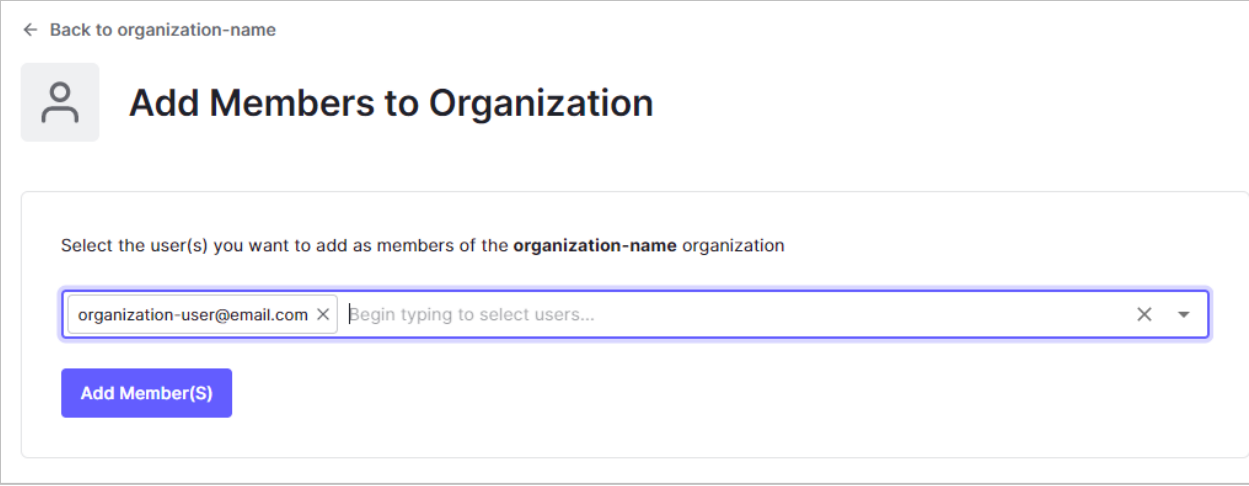

- 10. From the left pane, select **Applications**.
- 11. Select the **Organizations** tab.
- 12. For the option called **What types of end-users will access this application?**, you can select *Individuals for personal use*, *Team members of organizations*, or *Both*. If you want

#### only organization users to be able to log in, select *Team members of organizations*.

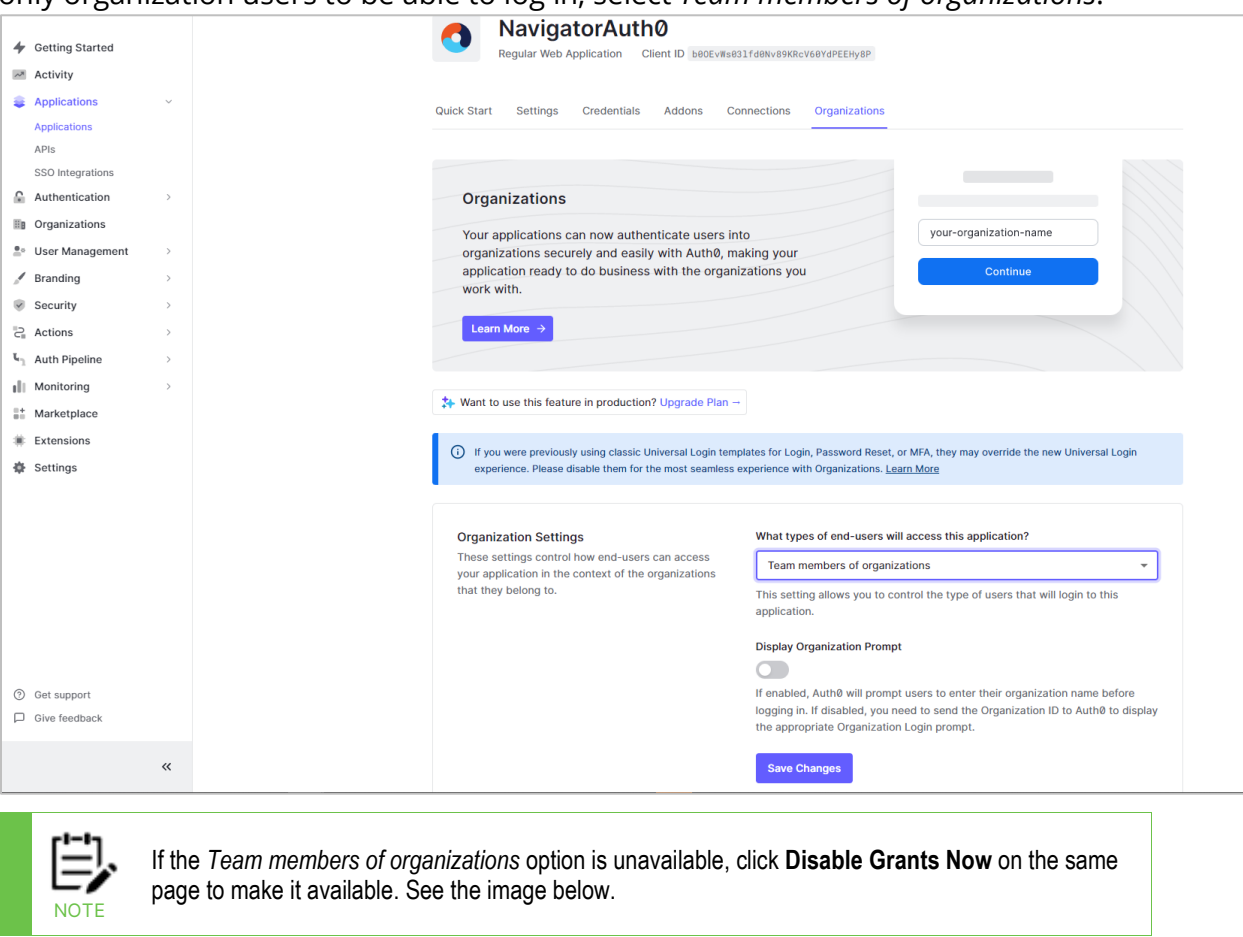

#### Before you get started

Before you can use organizations, you need to update a few settings.

This application has Client Credentials, MFA, Password, and/or Password OTP grants enabled. These grants are currently not supported when the application is accessed by team members of organizations. Learn More

**Disable Grants Now** 

## 13. Click **Save Changes**.

# **Chapter 5: Ping (Navigator Example)**

# <span id="page-63-0"></span>**5.1ACS URL Information**

Before beginning setup, a secure ACS URL must be established.

Sample ACS URL:

*<https://ip:port/navigator-server/ssologin/navigator>*

The secure ACS URL consists of the following parts:

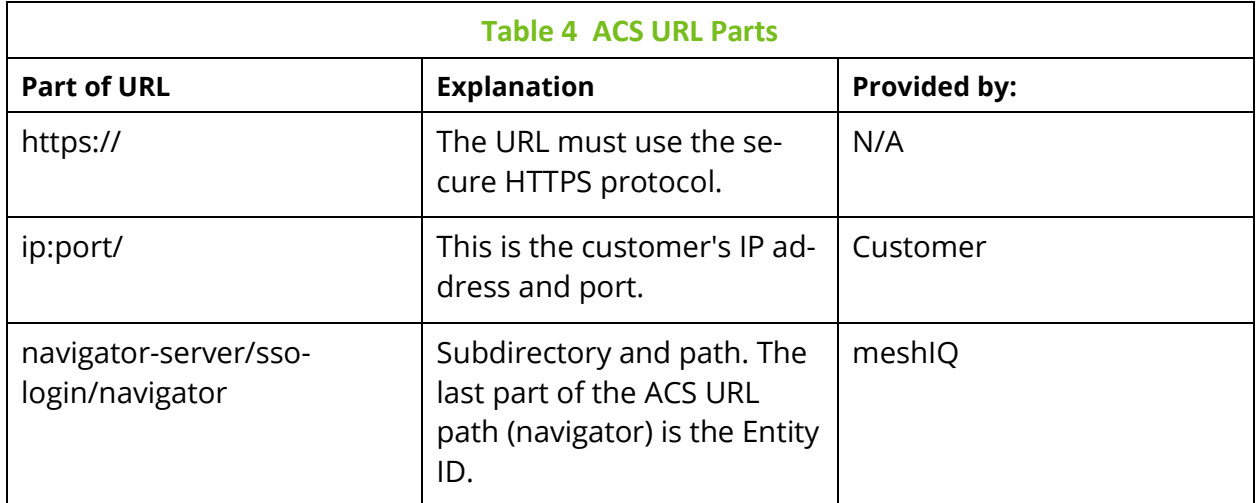

# **5.2 Create and configure the navigator application**

- 1. In the PingOne console menu, select **Connections > Applications**.
- 2. Click  $\bullet$  to add a new application.

# 3. Enter "navigator" for the **Application Name**.

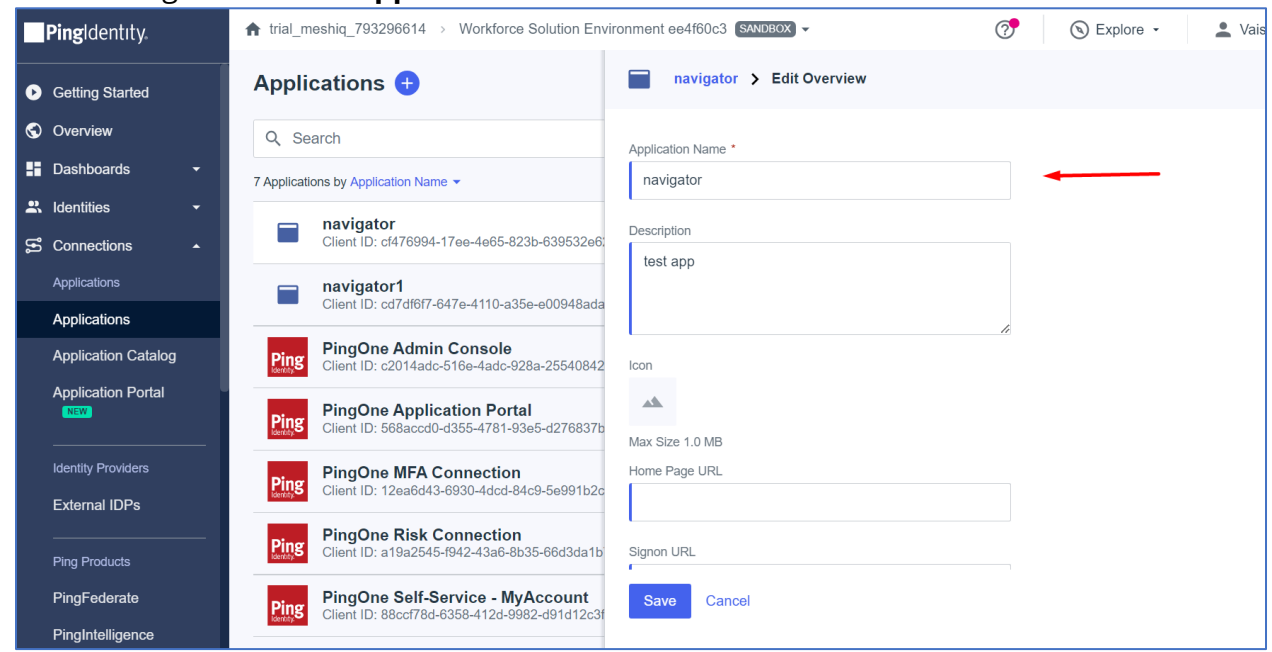

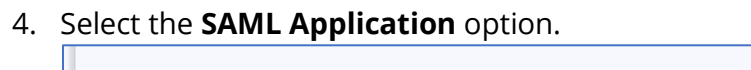

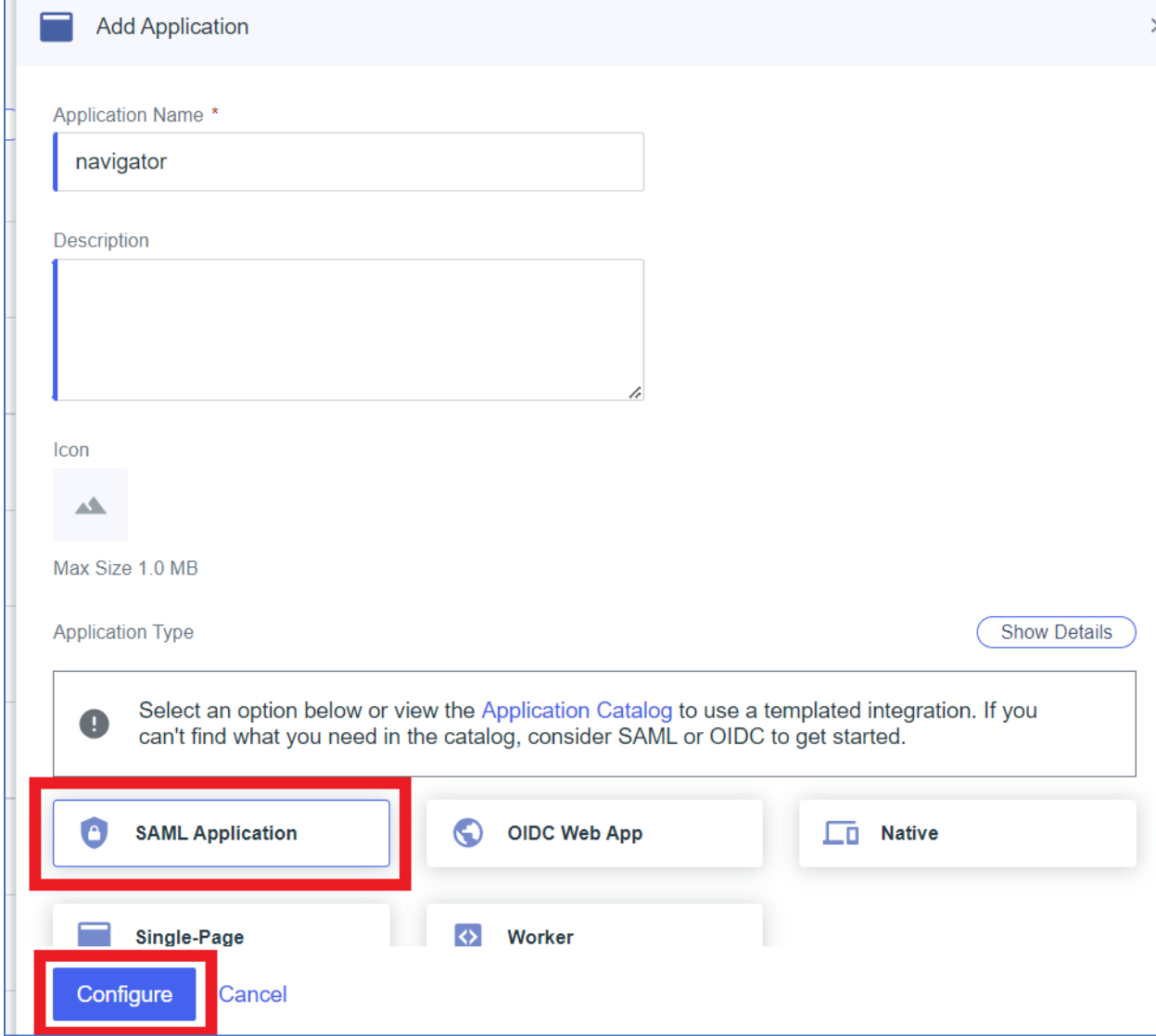

- 5. Click **Configure** to open SAML configuration.
- 6. In the SAML configuration, under Provide Application Metadata, select the **Manually Enter** option button. Add the **ACL URL** (described earlier in the *[ACS URL](#page-63-0)* section).

7. Enter "navigator" for the **Entity ID**. The Entity ID is the last part of the ACS URL path. For example: navigator-server/ssologin/**navigator**.

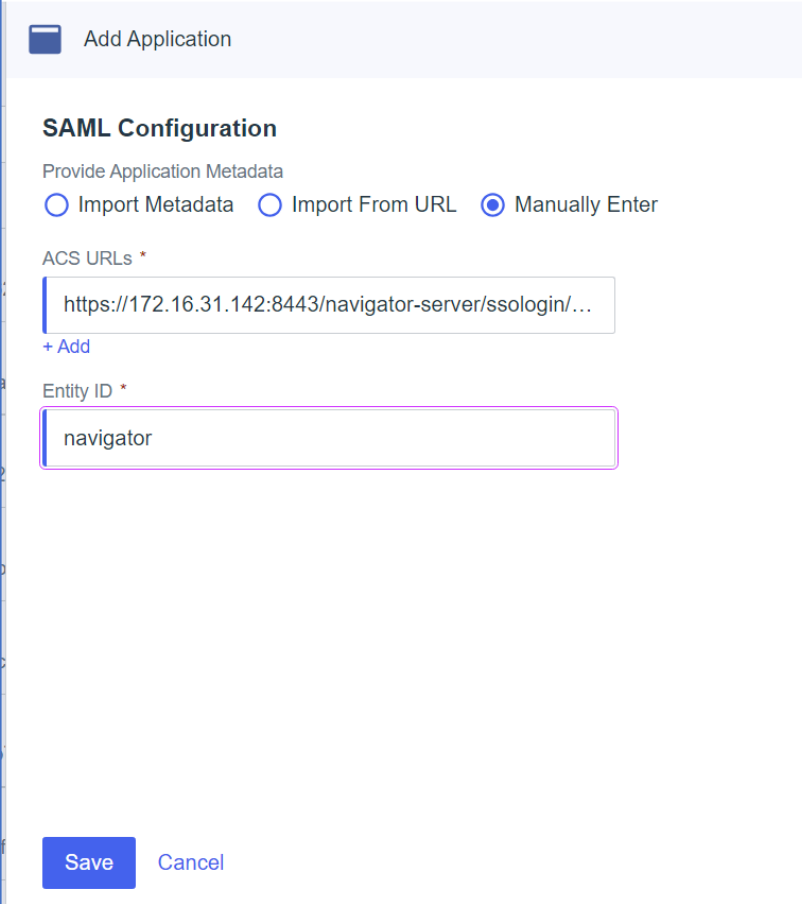

- 8. Click **Save**.
- 9. Go to the Configuration tab of the application.
- 10. Click **Download Metadata** to download a file containing the metadata that you will use to configure the apwmq\_samlsso.xml file.

# **5.3 Configure the apwmq\_samlsso.xml file**

1. Using the information on the Configuration tab and the downloaded metadata, refer to the table below to configure apwmq\_samlsso.xml:

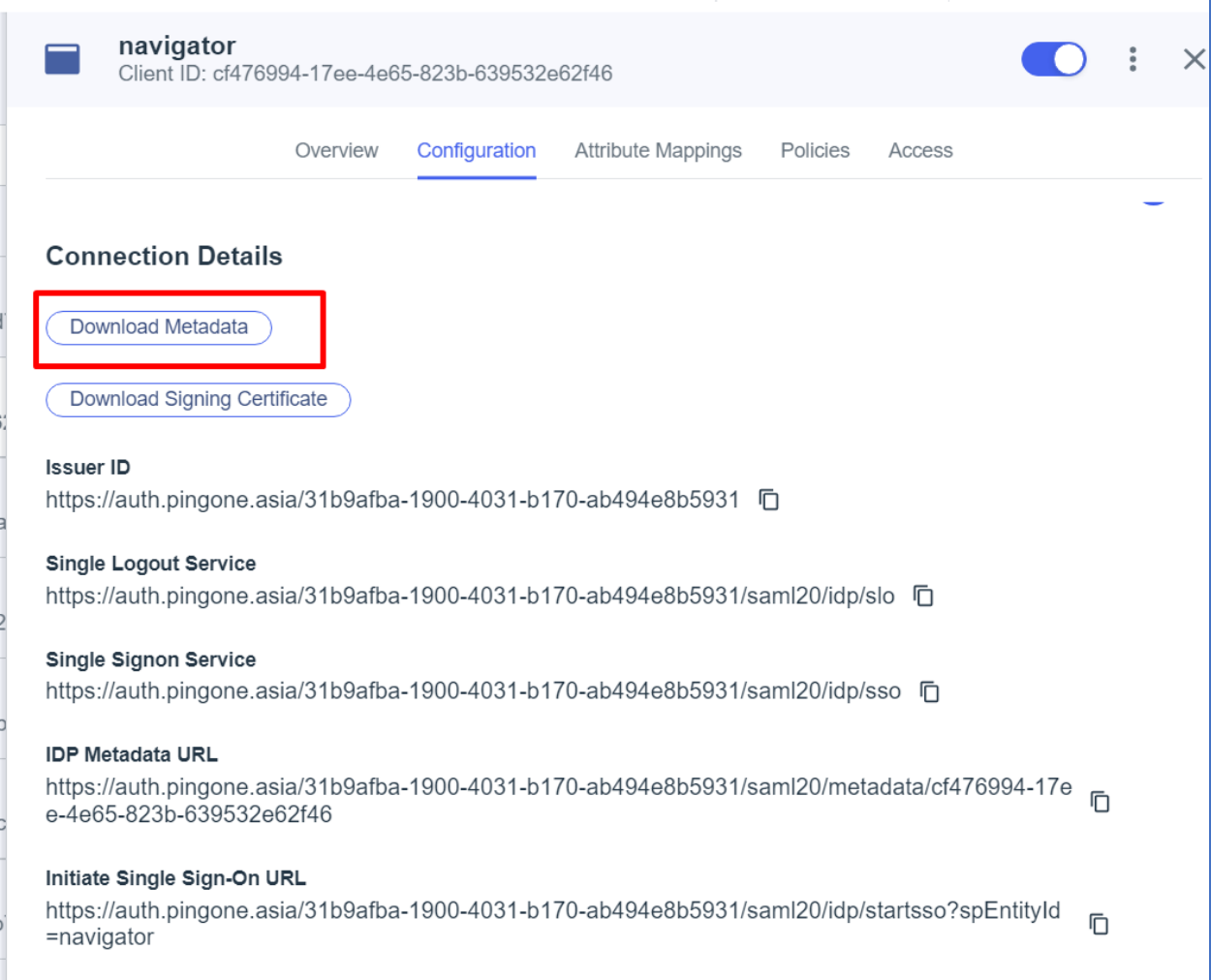

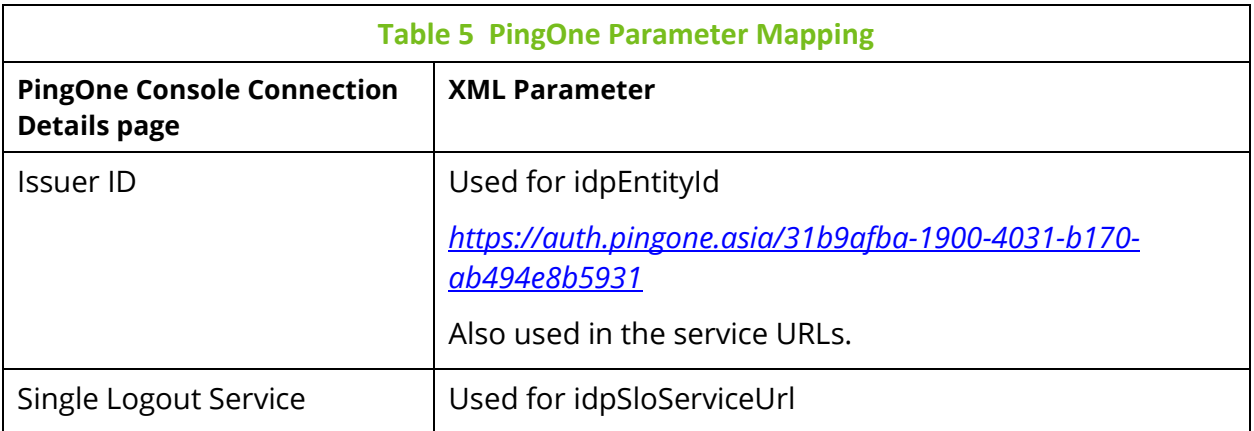

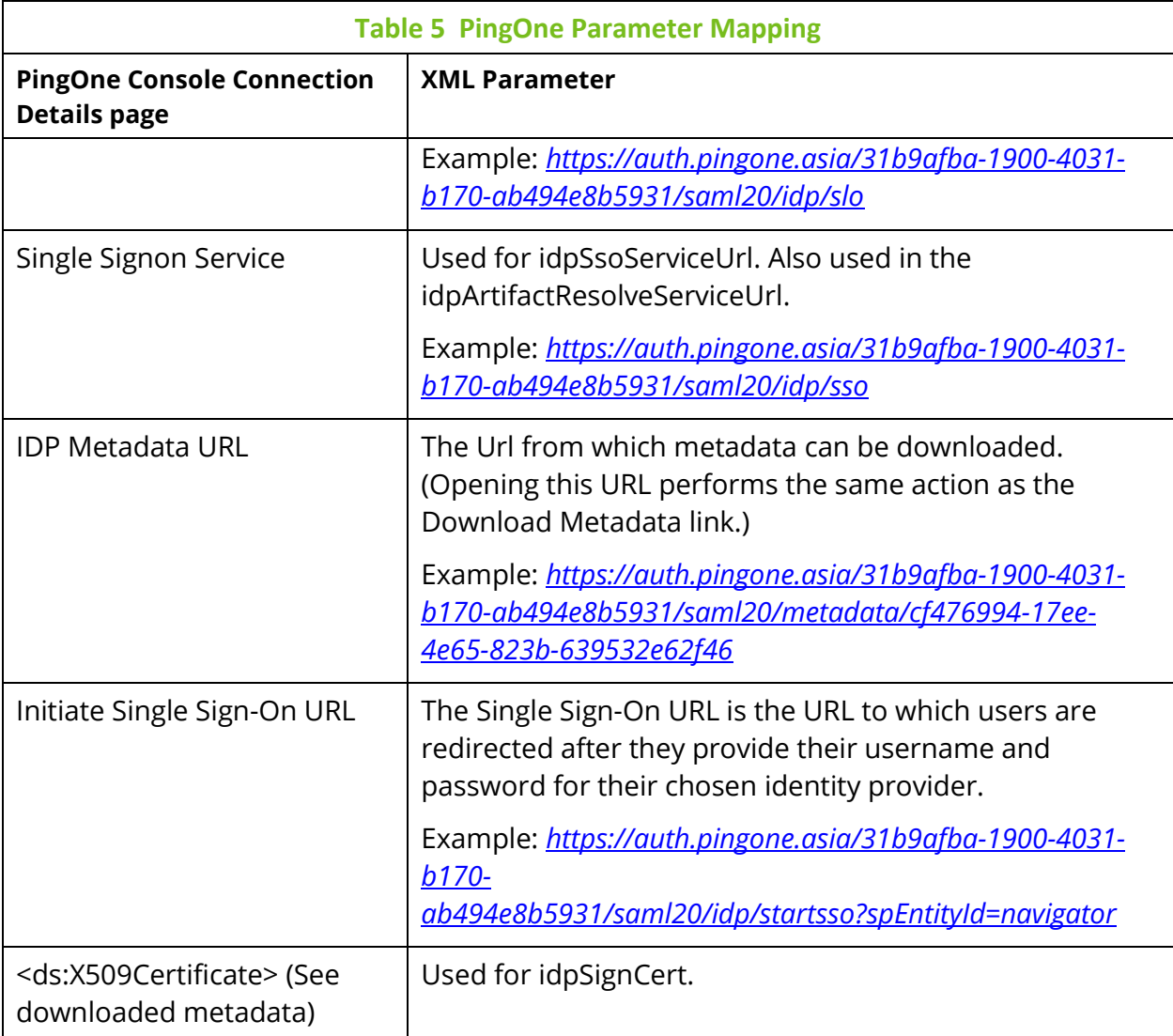

2. Add two more properties in the apwmq\_samlsso.xml file. These are required for the PingOne identity provider only. (They are not used by other identity providers.)

<protocolPostBinding>true</protocolPostBinding>

<contextComparison>none</contextComparison>

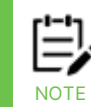

The contextComparison value of "none" removes entity id conflicts, preventing an INVALID ACS URL error.

# **5.4 Sample apwmq\_samlsso.xml file using Ping**

*<!-- SAML SSO handlers configurations -->*

#### <configs>

*<!-- ping SAML SSO handler configuration -->*

#### <config>

 *<!-- Unique name to select required handler, User defined -->*

#### <name>navigator</name>

 *<!-- Description to show on link or button, User defined -->*

#### <descr>Login via ping SSO</descr>

 *<!-- Position, User defined -->*

### <position>2</position>

 *<!-- Service Provider client ID, issuer on authentication request, User defined (must be same as on IdP) -->*

## <spEntityId> navigator</spEntityId>

 *<!-- Identity Provider entityID, From IdP metadata [EntityDescriptor >*

 *entityID] -->*

## <idpEntityId>https://auth.pingone.asia/31b9afba-1900-4031-b170 ab494e8b5931</idpEntityId>

 *<!-- Identity Provider SSO service URL, From IdP metadata [EntityDescriptor*

 *> IDPSSODescriptor > SingleSignOnService* 

*Binding="urn:oasis:names:tc:SAML:2.0:bindings:HTTP-Redirect"] -->*

## <idpSsoServiceUrl>https://auth.pingone.asia/31b9afba-1900-4031-b170 ab494e8b5931/saml20/idp/sso

## </idpSsoServiceUrl>

 *<!-- Identity Provider SSO artifact resolve URL, From IdP metadata [EntityDescriptor*

 *> IDPSSODescriptor > ArtifactResolutionService* 

*Binding="urn:oasis:names:tc:SAML:2.0:bindings:SOAP"] -->*

## <idpArtifactResolveServiceUrl>https://auth.pingone.asia/31b9afba-1900-4031 b170-ab494e8b5931/saml20/idp/sso

## </idpArtifactResolveServiceUrl>

 *<!-- Identity Provider SLO service URL, From IdP metadata [EntityDescriptor*

 *> IDPSSODescriptor > SSingleLogoutService Binding="urn:oasis:names:tc:SAML:2.0:bindings:HTTP-Redirect"] -->*

# <idpSloServiceUrl>https://auth.pingone.asia/31b9afba-1900-4031-b170 ab494e8b5931/saml20/idp/slo

# </idpSloServiceUrl>

 *<!-- Identity Provider certificate will be used to validate signatures,*

 *From IdP metadata [EntityDescriptor > IDPSSODescriptor > KeyDescriptor use="signing" > KeyInfo > X509Data > X509Certificate] -->*

 *<sup>&</sup>lt;!-- Service Provider certificate will be used to sign requests or decrypt assertion, User defined (must be same as on IdP) -->*

## <idpSignCert>

MIIDrjCCApagAwIBAgIGAYqTP6JpMA0GCSqGSIb3DQEBCwUAMIGXMQswCQYDVQQGEwJVU zEWMBQGA1UECgwNUGluZyBJZGVudGl0eTEWMBQGA1UECwwNUGluZyBJZGVudGl0eTFYM FYGA1UEAwxPUGluZ09uZSBTU08gQ2VydGlmaWNhdGUgZm9yIFdvcmtmb3JjZSBTb2x1dGlv biBFbnZpcm9ubWVudCBlZTRmNjBjMyBlbnZpcm9ubWVudDAeFw0yMzA5MTQxMDMyMTVa Fw0yNDA5MTMxMDMyMTVaMIGXMQswCQYDVQQGEwJVUzEWMBQGA1UECgwNUGluZyBJ ZGVudGl0eTEWMBQGA1UECwwNUGluZyBJZGVudGl0eTFYMFYGA1UEAwxPUGluZ09uZSBTU 08gQ2VydGlmaWNhdGUgZm9yIFdvcmtmb3JjZSBTb2x1dGlvbiBFbnZpcm9ubWVudCBlZTRm NjBjMyBlbnZpcm9ubWVudDCCASIwDQYJKoZIhvcNAQEBBQADggEPADCCAQoCggEBAM1i4Q O5bil5lpggldWl80bV4RSUuaZi/saDnL5ULwmFk2l2noBIFCasAVhw8N9UdhVouO3gQyexdgDe QeE0XaAPC23QLB/g0E9hxjYJbxOrA7efKnkDHIBCIrtDJfoqX0tmyTxSBg4Ci13NAi9ODjeJ+gG9q ynUKTpfPN/rCwifaN+8yKEVsVVnKUBmjIqtRGIf1A6NRE8Mw9NBk1hHE6fi8YHbnCnY0noSygC JLgP4g+NM47u1Ph1NMoepLNJ/lF0ZYTBbjOm0uTHTORkxBBgYFBw1tTEvSCAGiRkgQxNL6Q2 ec0ZtXE4h/lMiN5bySvp7BOJcGBsxSKtLODu4LgMCAwEAATANBgkqhkiG9w0BAQsFAAOCAQE ArGRww/reXNEPS31c5PEInD5a/NHbLaGXHxfz058eon5i8QJ/HTV5x8WwAfVMlcccyVgVeLaqU dhC3B1UVAPepkKL4doTqXj/KgAt5bx6GKSRSd0USftLLZFR0ZvVag4V0hHJNqekM+/s/ZPU+2S 6PRJS2WwY5qotHpcfHCt0luDMasOQMWcA/2S8O15RF6WQHLlOspfzT8f6/qVZF3A9+O6h9llG Xy+zvpCHVD9tZbahKFXbq2bJoSV+qWxlfOj1j2bivMQg81i00MnjSdzeR9ksem/yizBa142FqQNs n1N0lLDIxLpNtWskwJR+JvP1L1f0hbgrKxavIiSb7N5mpA==

## </idpSignCert>

 *<!-- Service Provider must sign authentication request, User defined -->*

## <authnRequestSigned>true</authnRequestSigned>

 *<!-- Service Provider must sign artifact resolve request, User defined -->*

## <resolveArtifactRequestSigned>true</resolveArtifactRequestSigned>

 *<!-- Service Provider must sign logout request, User defined -->*

## <logoutRequestSigned>true</logoutRequestSigned>

 *<!-- Image can be added /image/path/img.\* By default it will display an icon -->*

 *<!-- <buttonIcon>image.png</buttonIcon>-->*

 *<!-- true or false. If true, the protocol changes from the default HTTP Artifact Binding to the HTTP POST Binding uri. -->*

# <protocolPostBinding>true</protocolPostBinding>

 *<!-- changes the comparison type, can be "none", "minimum"(default one), "maximum", "exact", "better".-->*

# <contextComparison>none</contextComparison>

<buttonText>ping login</buttonText>

<buttonColor>#ffffff</buttonColor>

</config>

</configs>

# **5.5 Groups and users**

The next step is to define groups and users.

You can manage user groups in PingOne. Create a group in PingOne that has the same name as an existing Enterprise Manager group. Assign a user to it. When PingOne is used for the identity provider at login, the user is created in Enterprise Manager and assigned to the same-named Enterprise Manager group.

# **5.5.1 Add a group**

- 1. On the PingOne console menu, select Identities > Groups.
- 2. Click  $\bullet$  to add a group.
- 3. Define the group which is present in Enterprise Manager and meshIQ's security application.

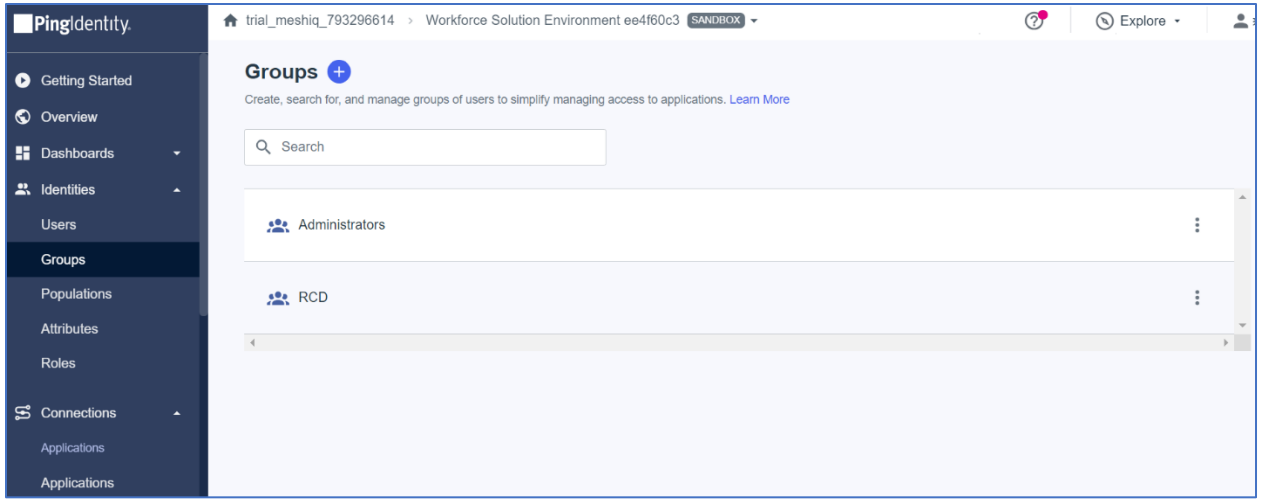

4. In Enterprise Manager, make sure that users are defined and assigned to this group.
## **5.5.2 Add users to a PingOne group**

To view the current members of a group:

- 1. On the PingOne console menu, select **Identities > Groups**.
- 2. Click a group and select the Users tab:

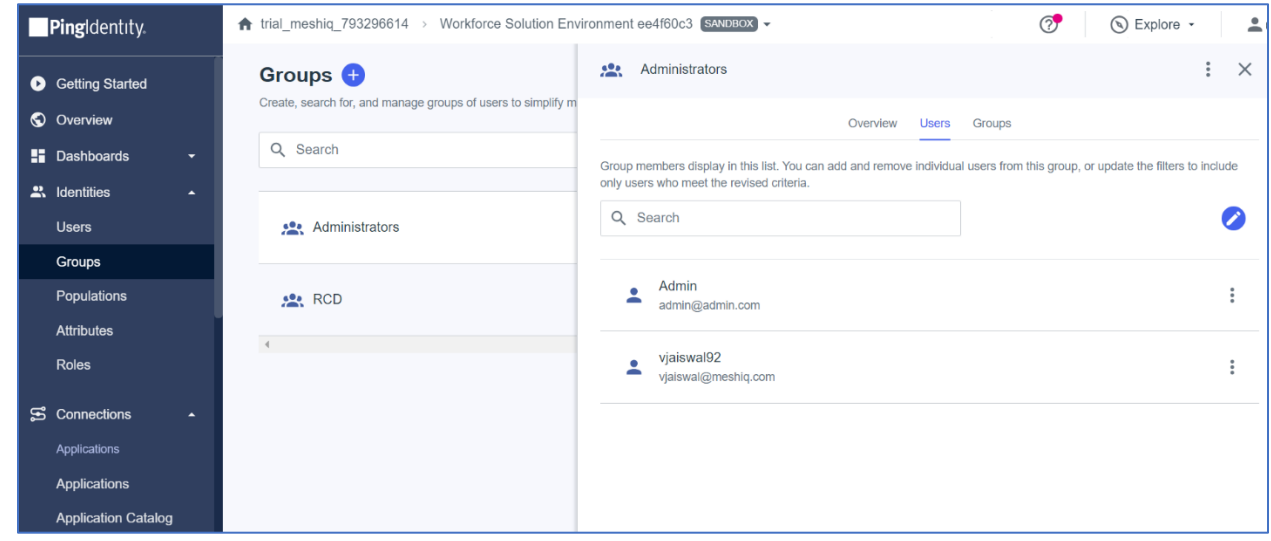

To add additional users, do one of the following:

- **From Groups:** Click **on the Users tab, then select Add/Remove Users** from the pop-up menu. Select the check boxes of the users you want to add to the group.
- **From Users:** On the PingOne console menu, select **Identities > Users**. Select a user to edit it. Select the Groups tab. Click  $\bullet$ . Select the groups to which you want to add the user.

# **5.6Application configuration for users and groups**

## **5.6.1 Map SAML to PingOne attributes**

- 1. On the PingOne console menu, select **Connections > Applications**.
- 2. Select the Navigator application and select the Attribute Mappings tab to map SAML attributes to PingOne attributes.
- 3. Click  $\bullet$  to edit the mappings.

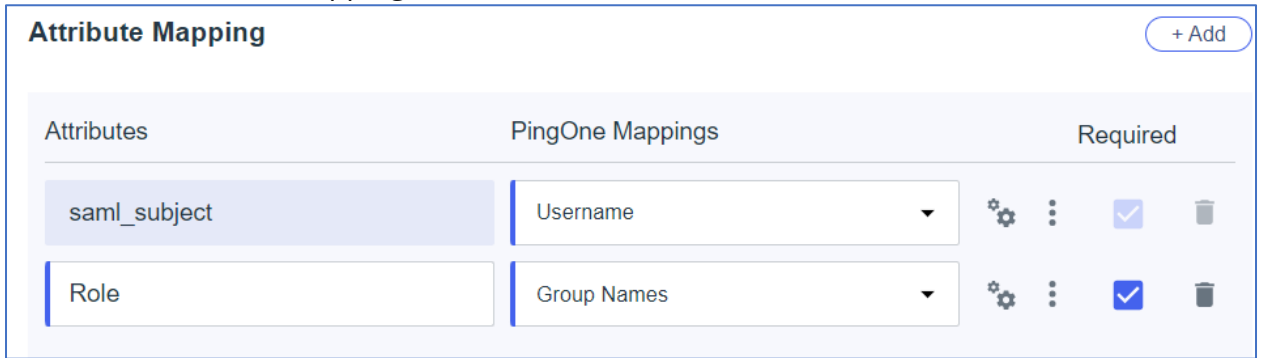

4. By default, saml\_subject is mapped to User ID. However, since User ID values are not generated in a format that makes them easy to recognize, the best practice is to map the saml\_subject SAML attribute to the PingOne Username.

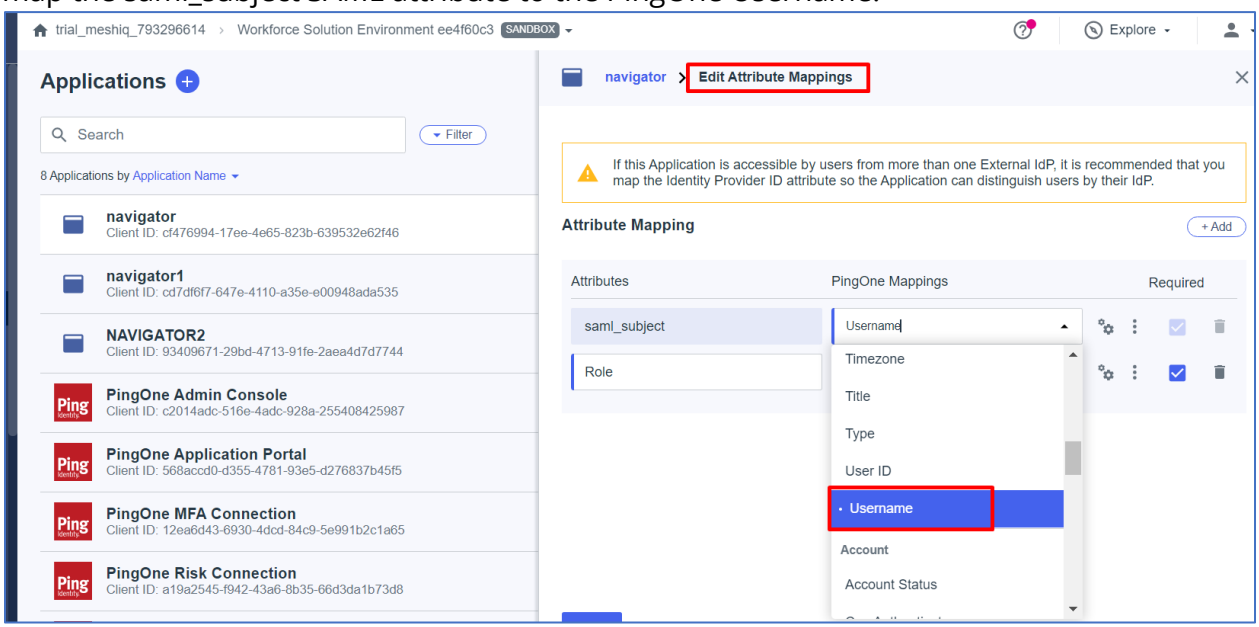

- 5. Mark saml\_subject and Role as Required fields. Select the **Required** check box to define the attribute as required for the application.
- 6. Enter "Role" in the second row under Attributes, and select **Group Names** from the PingOne Mappings list.

### 7. Click **Save** to return to the Attribute mappings tab.

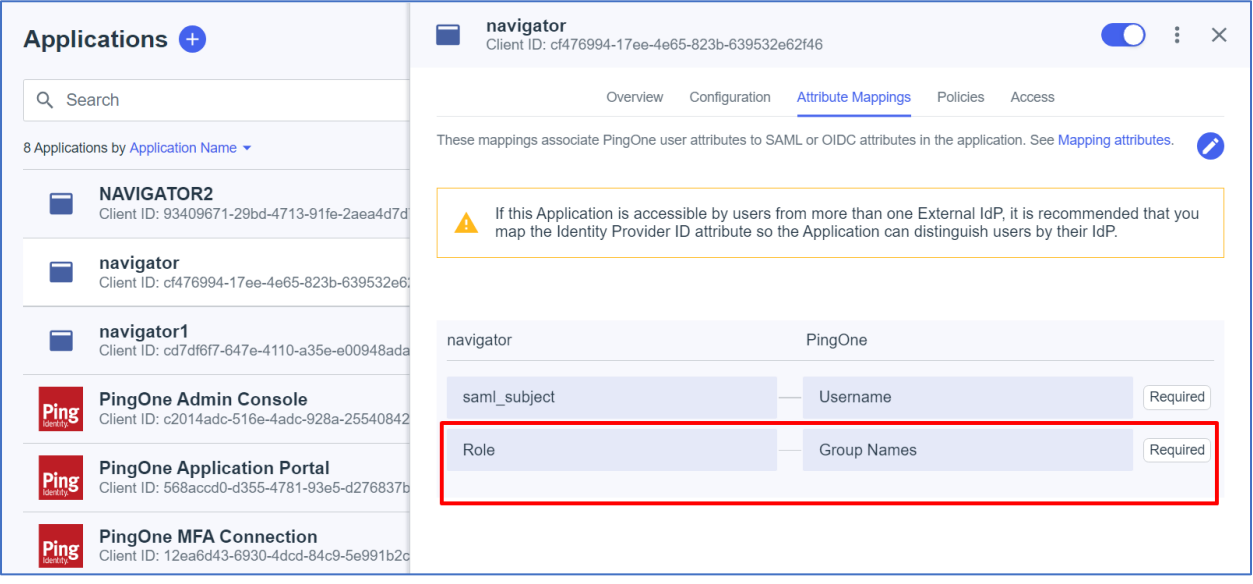

## **5.6.2 Provide application access to groups**

- 1. If you are not already working on the application, select **Connections > Applications** on the PingOne console menu.
- 2. Select the Navigator application and select the Access tab.
- 3. Click  $\bullet$  to edit access settings for the application.
- 4. Provide access to one or more groups by selecting the check box next to each one. To view a list of the selected groups only, click **Applied Groups** above the list.

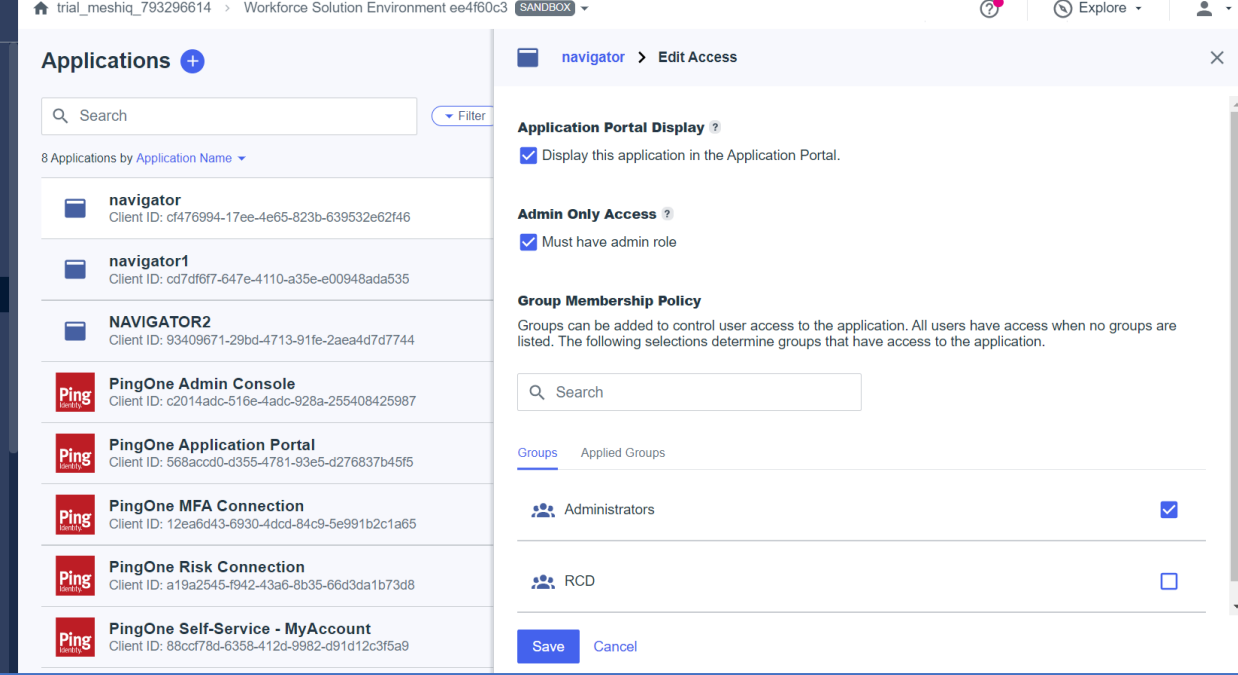

### 5. Click **Save** to return to the Access tab.

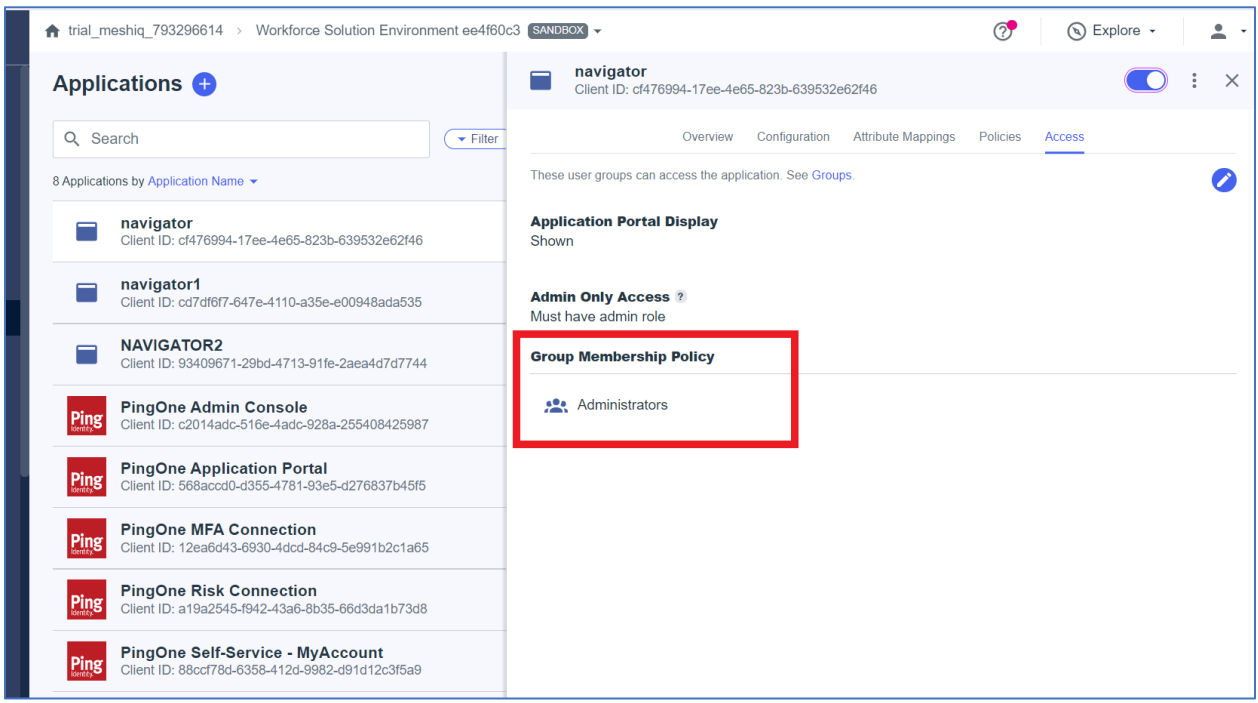

## **5.7 Grant user roles**

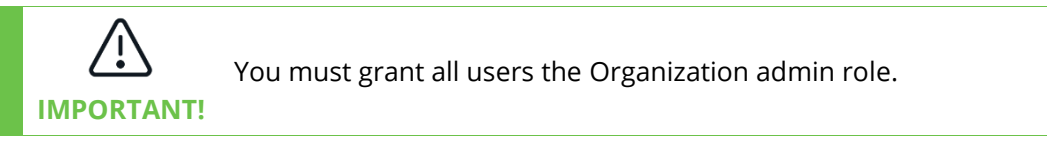

- 1. On the PingOne console menu, select **Identities > Users**.
- 2. Select a user on the left to edit it.

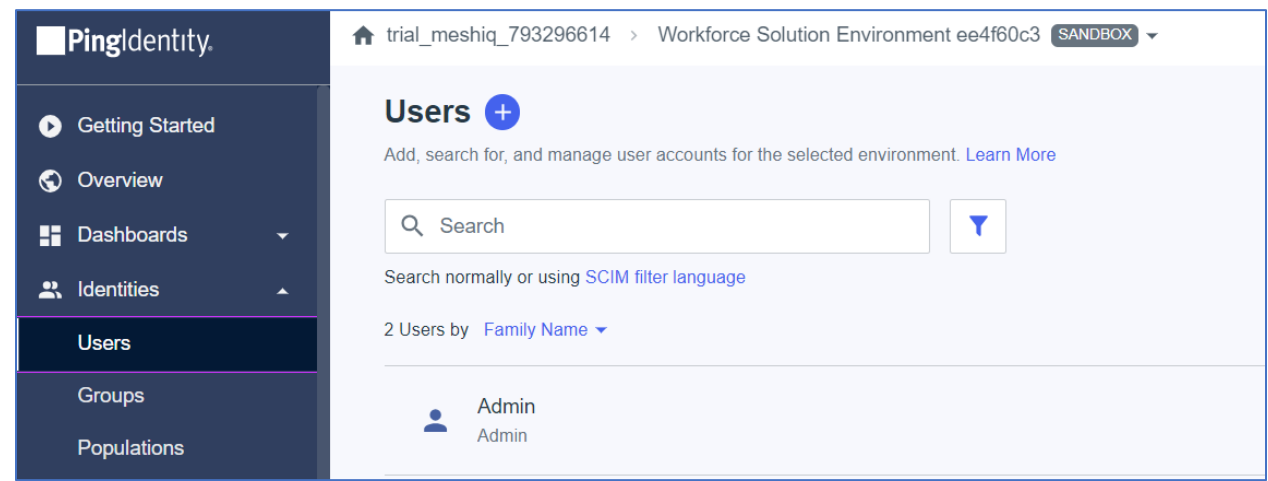

3. Select the Roles tab.

### 4. To add roles to the user, click **Grant roles**. Available responsibilities are listed.

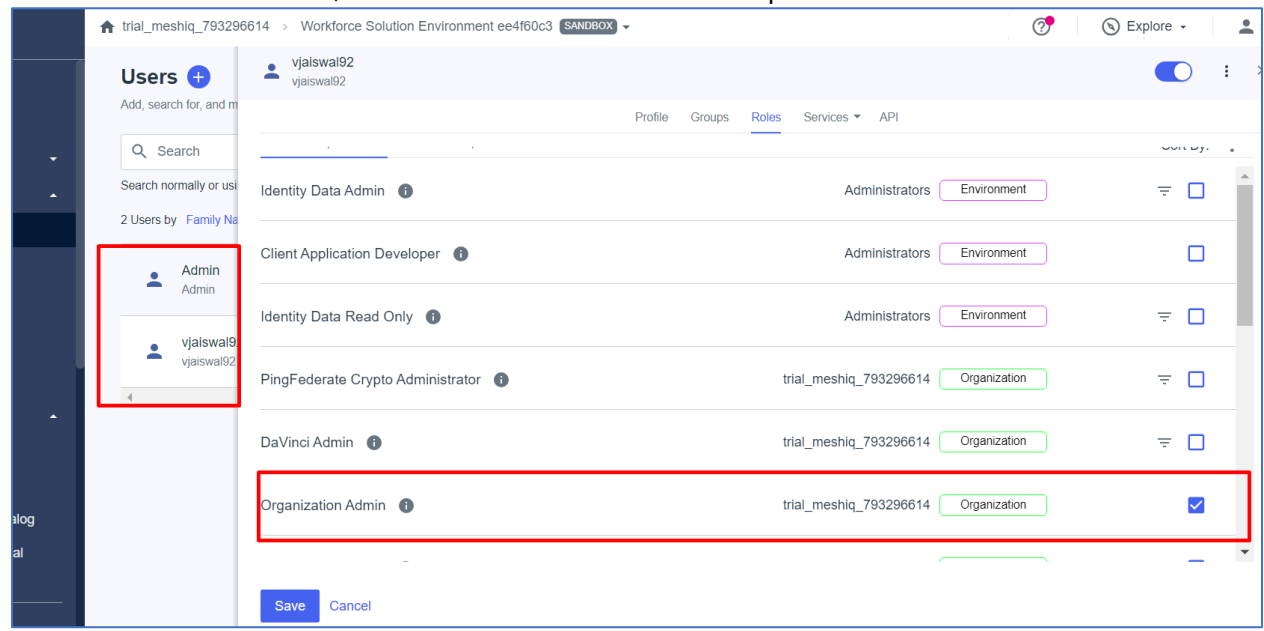

- 5. Select the Organization Admin responsibility. To view a list of responsibilities that have already been granted, select Granted responsibilities.
- 6. Click **Save** to return to the Roles tab.

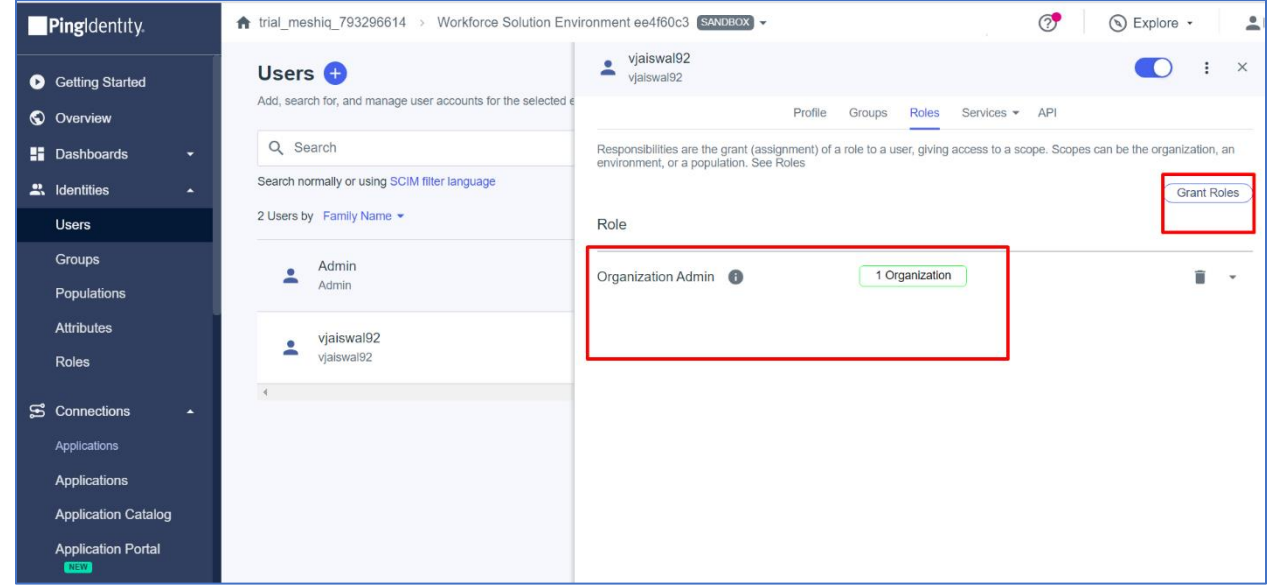

# **Chapter 6: Final Steps**

Once you have prepared your configuration file, you are ready to complete the SSO configuration and test Single Sign On.

# **6.1 Complete SSO Configuration**

To complete your SSO configuration, you must perform the following two steps:

1. Place the SSO configuration file (xray\_samlsso.xml or apwmq\_samlsso.xml) in the expected system location, which is the Tomcat config directory. For example:

\$CATALINA\_HOME/conf/xray\_samlsso.xml

\$CATALINA\_HOME/conf/apwmq\_samlsso.xml

- 2. Identify the SSO Configuration file in the context.xml file.
	- a. In the \$APIN\_HOME/AutoPilotM6/apache-tomcat/conf directory, right-click context.xml and select **Edit** from the menu to open it in a text editor.
	- b. Locate the lines of code labeled <!--samlsso configuration file -->. This section indicates the location of the Tomcat samlsso configuration file.
	- c. Uncomment the line underneath the samlsso configuration file label. (Remove the preceding "<!--" and the following "-->" characters.) After you perform this step, the lines of code should look like the example below:

### **XRay**

```
<!--samlsso configuration file -->
```

```
<Parameter name="xray.samlsso.manager.config" 
value="${Catalina home}/conf/xray samlsso.xml"/>
```
*Or if xray.samlsso.manager.config parameter not found:*

```
<!--samlsso configuration file -->
```

```
<Parameter name="samlsso.manager.config" 
value="${Catalina home}/conf/xray samlsso.xml"/>
```
## **Navigator**

```
<!--samlsso configuration file -->
```

```
<Parameter name="apwmq.samlsso.manager.config" 
value="${Catalina home}/conf/apwmq samlsso.xml"/>
```
# **6.2 Test Single Sign On**

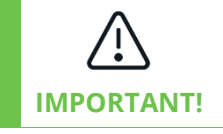

After any changes to the Tomcat samlsso configuration files, you must restart Apache Tomcat before testing Single Sign On.

If you have made any changes to the samlsso configuration files, restart Apache Tomcat. Then test Single Sign On by going to the application's login page and attempting to log in using one of the user accounts you added.